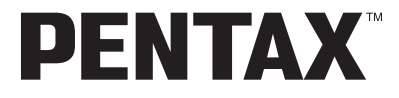

Appareil photo numérique

# Optio W10

**Appareil photo numérique**

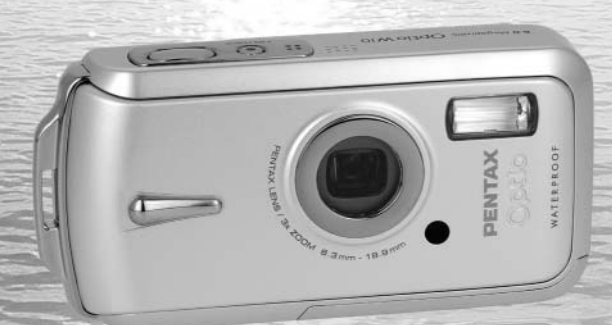

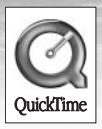

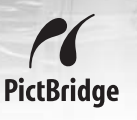

La lecture du mode d'emploi vous permettra de bénéficier d'un fonctionnement optimal de votre appareil.

Nous vous remercions d'avoir choisi cet appareil photo numérique PENTAX. Veuillez lire le mode d'emploi préalablement à l'utilisation de l'appareil afin de tirer le meilleur parti des fonctions de ce produit. Ce document, qui est à conserver après lecture, sera un outil précieux pour vous aider à comprendre l'ensemble des caractéristiques de l'appareil.

#### **Droits d'auteur**

Les images prises à l'aide de l'appareil photo numérique PENTAX destinées à un usage autre que privé ne peuvent être utilisées sans autorisation préalable, tel que défini par le Copyright Act (législation relative aux droits d'auteur en vigueur aux États-Unis). Soyez particulièrement attentif aux restrictions concernant l'usage privé de certains types d'images, prises lors de manifestations ou de spectacles ou destinées à être exposées. Les images prises dans le but d'obtenir des droits d'auteur ne peuvent être utilisées autrement que dans le cadre des droits d'auteur définis par le Copyright Act, et une vigilance particulière est également recommandée à cet égard.

#### **Marques déposées**

- **•** PENTAX et Optio sont des marques de fabrique de PENTAX Corporation.
- Le logo SD  $\leq$  est une marque de fabrique.
- **•** QuickTime™ et le logo QuickTime sont des marques de fabrique utilisées sous licence. Le logo QuickTime est déposé aux États-Unis et dans d'autres pays.
- **•** Toutes les autres marques ou noms de produits sont des marques déposées de leurs propriétaires respectifs.

#### **À l'attention des utilisateurs de cet appareil**

- **•** Il existe un risque d'effacement des données enregistrées ou de mauvais fonctionnement de l'appareil en cas d'utilisation à proximité d'installations génératrices de forts rayonnements électromagnétiques ou de champs magnétiques.
- **•** L'écran à cristaux liquides utilisé dans l'affichage LCD a été conçu grâce à une technologie de très haute précision. Bien que le taux de pixels effectifs soit d'au minimum 99,99 %, il est possible que 0,01 % ou moins des pixels restent inactifs ou au contraire soient actifs alors qu'ils ne devraient pas l'être. Ceci n'a toutefois aucun effet sur l'image enregistrée.

Ce produit est compatible avec PRINT Image Matching III ; les appareils photo numériques, imprimantes et logiciels dotés de la technologie PRINT Image Matching permettent aux utilisateurs de réaliser des photos qui sont plus fidèles à leurs intentions. Certaines fonctions sont indisponibles sur les imprimantes non compatibles avec Print Image Matching III.

Copyright 2001 Seiko Epson Corporation. Tous droits réservés.

PRINT Image Matching est une marque de fabrique de Seiko Epson Corporation.

Le logo PRINT Image Matching et une marque de fabrique de Seiko Epson Corporation.

#### **« PictBridge »**

« PictBridge » permet à l'utilisateur de raccorder directement l'imprimante et l'appareil photo numérique grâce à la norme unifiée d'impression directe des images. Quelques étapes simples suffiront à imprimer vos images directement depuis l'appareil photo.

#### **« ImageLink »**

« ImageLink » et le logo du système d'impression « ImageLink » sont des marques de fabrique de la société Eastman Kodak utilisées sous licence.

**•** Il est possible que les illustrations et l'écran d'affichage de l'écran LCD figurant dans le présent manuel diffèrent du produit réel.

#### **À propos de l'enregistrement de ce produit**

Afin de vous fournir un meilleur service, nous vous recommandons de compléter le formulaire d'enregistrement du produit, que vous trouverez sur le CD-ROM livré avec l'appareil ou sur le site PENTAX. Nous vous remercions de votre collaboration.

Pour plus de détails, reportez-vous au manuel de branchement à l'ordinateur (en bas à droite au recto).

# **POUR UNE UTILISATION EN TOUTE SECURITÉ DE VOTRE APPAREIL**

Nous avons pris le plus grand soin dans la conception de cet appareil pour vous permettre de l'utiliser en toute sécurité. Cependant, veillez à bien suivre les précautions d'emploi énumérées sur cette page et représentées par des pictogrammes.

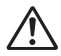

**Danger** Ce pictogramme indique que l'utilisateur risque de rencontrer<br> **Danger** de graves difficultée en ces de non ebecnique de la présentie de graves difficultés en cas de non-observation de la précaution d'emploi spécifiée.

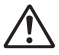

**Attention** Ce pictogramme indique que l'utilisateur risque de rencontrer des difficultés légères ou assez graves ou que l'utilisation de l'appareil peut s'avérer dangereuse en cas de non-observation de la précaution d'emploi spécifiée.

# **À propos de votre appareil**

# **Danger**

- N'essayez jamais de démonter ou de modifier l'appareil car l'appareil contient des pièces sous haute tension et il existe un risque de décharge électrique.
- N'essayez jamais de toucher les parties internes de l'appareil visibles à la suite d'une chute ou pour toute autre raison car il existe un risque de décharge électrique.
- Afin d'éviter tout risque d'ingestion accidentelle, maintenez la carte mémoire SD hors de portée des jeunes enfants ; faites immédiatement appel à un médecin en cas d'ingestion accidentelle.
- Il est dangereux d'enrouler la courroie de l'appareil autour du cou. Soyez particulièrement vigilant avec les enfants en bas âge.
- Veillez à utiliser un adaptateur secteur de tension et voltage correspondant à l'appareil. Il existe un risque d'incendie ou de décharge électrique en cas d'utilisation d'un d'adaptateur secteur autre que celui précisé pour l'appareil.
- Retirez immédiatement la batterie de l'appareil et contactez votre centre de réparation PENTAX le plus proche en cas de fumée, d'odeur suspecte ou d'un quelconque dysfonctionnement. Prolonger l'utilisation de l'appareil dans ces conditions peut résulter en des risques d'incendie ou de décharge électrique.

# **Attention**

- N'essayez jamais de démonter la batterie ou de la mettre en court-circuit. Ne la jetez jamais au feu, elle pourrait exploser.
- Ne chargez jamais des batteries autres que les batteries lithium-ion rechargeables D-LI8 car elles pourraient exploser ou s'enflammer.
- Ne placez pas votre doigt sur le flash lors de son déclenchement car cela comporte un risque de brûlure.
- Ne déclenchez pas le flash s'il est en contact avec vos vêtements, sous peine de décoloration de ces derniers.
- En cas de fuite de la batterie et de contact avec les yeux, ne les frottez pas. Rincez-les à l'eau claire et consultez immédiatement un médecin.
- En cas de contact avec la peau ou les vêtements, lavez les zones affectées avec de l'eau.
- Retirez immédiatement les batteries de l'appareil si elles chauffent ou commencent à fumer. Veillez à ne pas vous brûler pendant cette opération.
- Certaines parties de l'appareil chauffent pendant l'utilisation de l'appareil. Soyez vigilant, de légères brûlures étant possibles en cas de maniement prolongé.
- Si l'écran LCD est endommagé, faites attention aux morceaux de verre. De même, veillez à ce que le cristal liquide n'entre pas en contact avec la peau, les yeux ou la bouche.

# **À propos du chargeur de batterie et de l'adaptateur secteur**

# **Danger**

- Veillez à utiliser le voltage exclusivement spécifié pour ce produit. Il existe un risque d'incendie ou de décharge électrique en cas d'utilisation d'une alimentation ou d'un voltage autre que celui spécifié. Le voltage spécifié est 100-240 V CA.
- Ne démontez pas et ne modifiez pas ce produit, sous peine d'incendie ou de décharge électrique.
- Arrêtez immédiatement l'appareil et contactez un centre de réparation PENTAX en cas de fumée, d'odeur suspecte ou d'un quelconque dysfonctionnement. Toute utilisation prolongée dans ces conditions peut provoquer un incendie ou une décharge électrique.
- En cas de pénétration d'eau à l'intérieur de l'appareil, contactez un centre de réparation PENTAX. Toute utilisation prolongée dans ces conditions peut provoquer un incendie ou une décharge électrique.
- En cas d'orage en cours d'utilisation du chargeur ou de l'adaptateur secteur, débranchez le cordon d'alimentation et arrêtez l'appareil. Toute utilisation prolongée dans ces conditions peut provoquer des dommages, un incendie ou une décharge électrique.
- Essuyez la prise du cordon d'alimentation en présence de poussière. Cela pourrait en effet provoquer un incendie.

# **Attention**

- Ne posez pas d'objet lourd sur le cordon d'alimentation secteur, ne laissez pas d'objet lourd choir sur ce cordon et évitez toute déformation excessive susceptible de le détériorer. Si le cordon d'alimentation secteur est endommagé, contactez un centre de réparation PENTAX.
- Ne court-circuitez pas et ne touchez pas les sorties du produit lorsqu'il est sous tension.
- Ne branchez pas le cordon d'alimentation secteur avec les mains mouillées. Cela pourrait provoquer une décharge électrique.
- Ne soumettez pas le produit à des chocs importants et ne le laissez pas tomber sur une surface dure, sous peine de dysfonctionnement.
- N'utilisez pas le chargeur pour des batteries autres que la batterie lithium-ion rechargeable D-LI8, sous peine de surchauffe ou de dysfonctionnement.

# **Précautions d'utilisation**

- Lorsque vous voyagez à l'étranger, munissez-vous de la liste du réseau de service après-vente international inclus dans la boîte ; il vous sera utile en cas de problèmes.
- Lorsque l'appareil n'a pas été utilisé pendant une longue période, vérifiez qu'il fonctionne toujours correctement, notamment avant de prendre des photos importantes (telles que des photos de mariage ou de voyages). Le contenu des enregistrements ne peut être garanti si l'enregistrement, la lecture ou le transfert des données vers un ordinateur, etc. n'est pas possible en raison d'un dysfonctionnement de votre appareil ou du support d'enregistrement (carte mémoire SD), etc.
- L'objectif de cet appareil n'est ni interchangeable ni amovible.
- N'utilisez jamais de solvants tels que diluants, alcool ou essence pour nettoyer l'appareil.
- Évitez de conserver l'appareil dans des endroits où la température est élevée ou dans des endroits humides. Soyez particulièrement vigilant à l'égard des véhicules où des températures très importantes sont possibles.
- Évitez de stocker l'appareil dans une pièce où se trouvent des pesticides ou des produits chimiques. Stockez l'appareil dans un endroit bien ventilé pour éviter la formation de moisissures.
- Assurez-vous que l'appareil n'est pas soumis à des chocs ou vibrations importantes ou à de fortes pressions, qui pourraient endommager l'appareil, générer un dysfonctionnement ou une perte d'étanchéité. Protégez-le par un sac matelassé lorsque l'appareil est soumis aux vibrations d'une motocyclette, voiture, bateau, etc. Si l'appareil a été soumis à des chocs ou vibrations importantes ou à de fortes pressions, faites vérifier votre appareil auprès du centre de réparation PENTAX le plus proche.
- La fourchette de température d'utilisation de l'appareil est comprise entre 0 °C et 40 °C.
- L'écran à cristaux liquides (écran LCD) s'assombrit à température élevée mais redevient normal à une température normale.
- L'affichage de l'écran à cristaux liquides s'effectue plus lentement par basse température. Ceci fait partie des propriétés de tout écran à cristaux liquides et ne constitue pas un défaut de fonctionnement.
- Pour que votre appareil conserve ses performances optimales, nous vous conseillons de le faire réviser tous les ans ou tous les deux ans.
- Les brusques changements de température peuvent entraîner la formation de gouttelettes de condensation à l'intérieur comme à l'extérieur de l'appareil. Dans un tel cas, mettez l'appareil dans un sac ou une poche plastique. Sortez-le seulement lorsqu'il aura atteint la température ambiante.
- Reportez-vous aux "Précautions d'utilisation d'une carte mémoire SD" (p.30) pour la carte mémoire SD.
- Veuillez noter que le formatage d'une carte mémoire SD ou de la mémoire intégrée supprimera l'ensemble des données, qu'il est éventuellement possible de récupérer grâce à certains logiciels disponibles dans le commerce. Sachez que vous êtes pleinement responsable de la gestion de la mémoire de votre appareil.
- N'appuyez pas fortement sur l'écran LCD car cela pourrait l'endommager ou conduire à un dysfonctionnement.
- Veillez à ne pas vous asseoir avec l'appareil rangé dans votre poche arrière, sous peine de détérioration de ce dernier ou de l'écran LCD.
- Si vous placez l'appareil sur un pied, veillez à ne pas serrer excessivement la vis du filetage du pied sur l'appareil.
- Le cordon d'alimentation secteur fourni avec l'appareil est prévu pour être exclusivement utilisé avec le chargeur D-BC8. Ne l'utilisez pas avec un autre équipement.

# **Fonction d'étanchéité à l'eau et à la poussière**

- Cet appareil est conforme aux caractéristiques d'étanchéité à l'eau JIS classe 8 et aux caractéristiques d'étanchéité à la poussière JIS classe 5 (IP58).
- La partie avant de l'objectif est protégée par un verre afin d'améliorer les caractéristiques d'étanchéité de l'appareil. La présence de poussière ou d'eau sur le verre risquant d'affecter la qualité des photos, veillez à le maintenir propre en permanence.
- Ne posez pas directement l'appareil sur le sable lorsque vous êtes par exemple à la plage.
- L'appareil coulera s'il tombe dans l'eau ; il faut donc veiller à fixer la courroie et à l'enrouler autour de votre poignet lorsque vous utilisez l'appareil dans l'eau ou à proximité.
- Vérifiez que la trappe de protection du logement de la batterie/carte est correctement verrouillée avant d'utiliser l'appareil dans un environnement où il est susceptible d'être mouillé ou sali, sous l'eau ou à la plage par exemple. La pénétration d'eau, de sable ou de poussière dans l'appareil risque de provoquer une panne. Essuyez l'eau ou la poussière avec un chiffon sec dès que possible après utilisation.
- Évitez d'ouvrir la trappe de protection du logement de la batterie/carte à la plage ou au bord de la mer. Attendez que l'appareil soit totalement sec avant de changer la batterie ou la carte mémoire SD et évitez de le faire lorsque l'appareil est susceptible d'être mouillé ou sali. Par ailleurs, veillez à ce que vos mains soient sèches.
- Si l'appareil est très sale ou s'il a été utilisé à la mer, éteignez-le et vérifiez que la trappe de protection du logement de la batterie/carte est correctement fermée avant de le rincer à l'eau courante ou de le plonger quelques minutes dans un bol d'eau propre.
- Évitez de nettoyer l'appareil avec des produits tels qu'eau savonneuse, détergents doux et alcool, qui pourraient compromettre l'étanchéité de l'appareil.
- Essuyez toute trace de poussière ou de sable sur le joint de protection contre les projections d'eau ou la surface de contact du boîtier de protection. L'étanchéité de l'appareil risque d'être compromise si le joint n'est pas bien appliqué ou si le joint ou la surface de contact du boîtier de protection comporte des fissures ou des bosses. En cas de dommage, contactez le centre de réparation PENTAX le plus proche.
- Pour conserver une étanchéité efficace, il est conseillé de changer le joint de protection contre les projections d'eau une fois par an. Contactez pour cela le centre de réparation PENTAX le plus proche (service facturé).
- Évitez de soumettre l'appareil à des chocs ou vibrations importantes ou à de fortes pressions qui pourraient entraîner une perte d'étanchéité. Si l'appareil a été soumis à des chocs ou vibrations importantes ou à de fortes pressions, faites vérifier l'appareil par le centre de réparation PENTAX le plus proche.
- Évitez de verser de l'huile ou de l'écran solaire sur l'appareil sous peine d'en décolorer la surface. Si tel était le cas, lavez immédiatement l'appareil à l'eau tiède.
- La fonction d'étanchéité ne s'applique pas aux accessoires de l'appareil.

# Table des matières

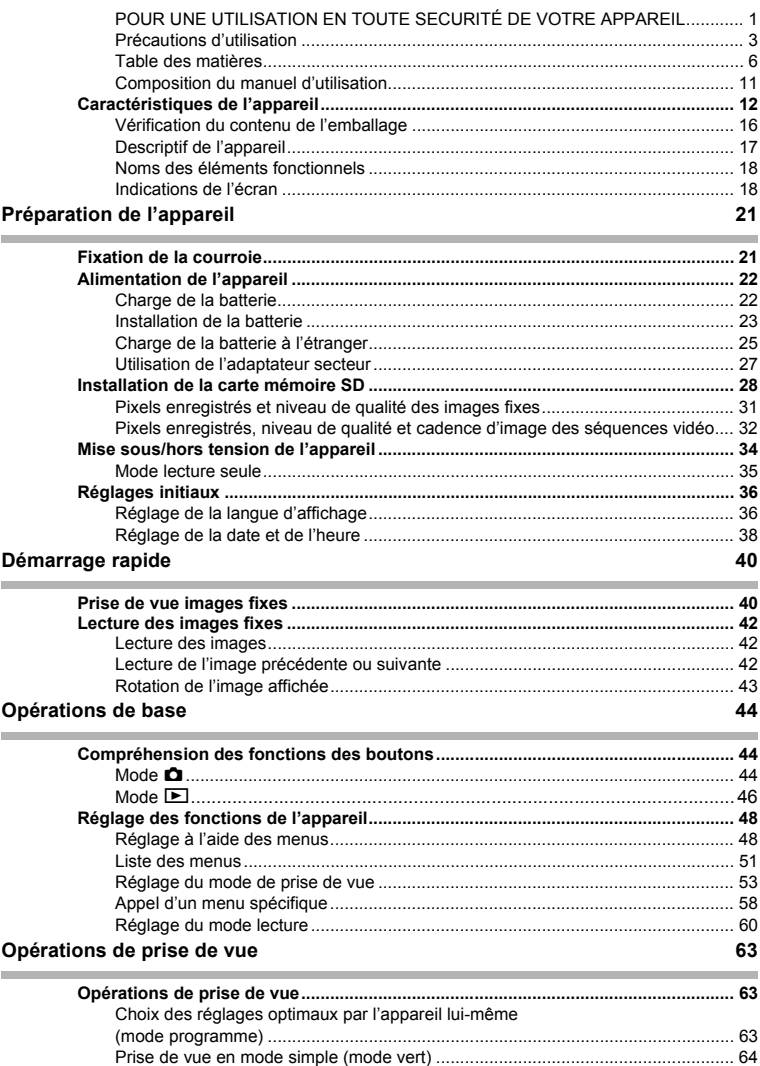

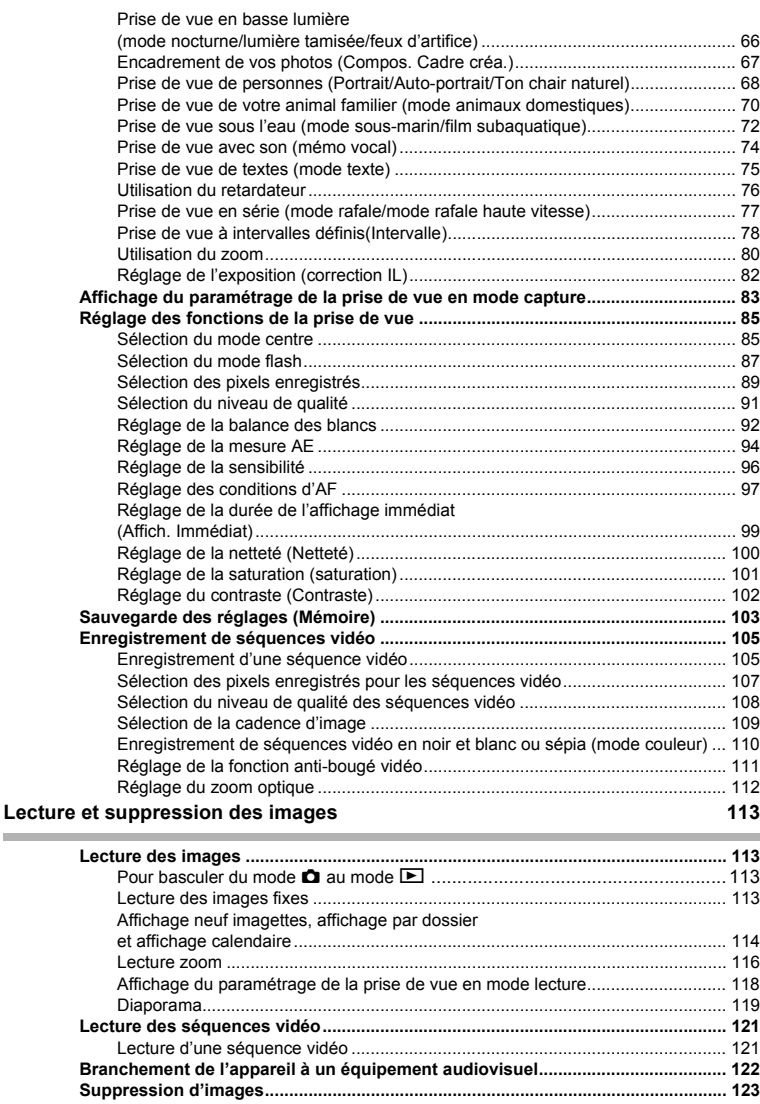

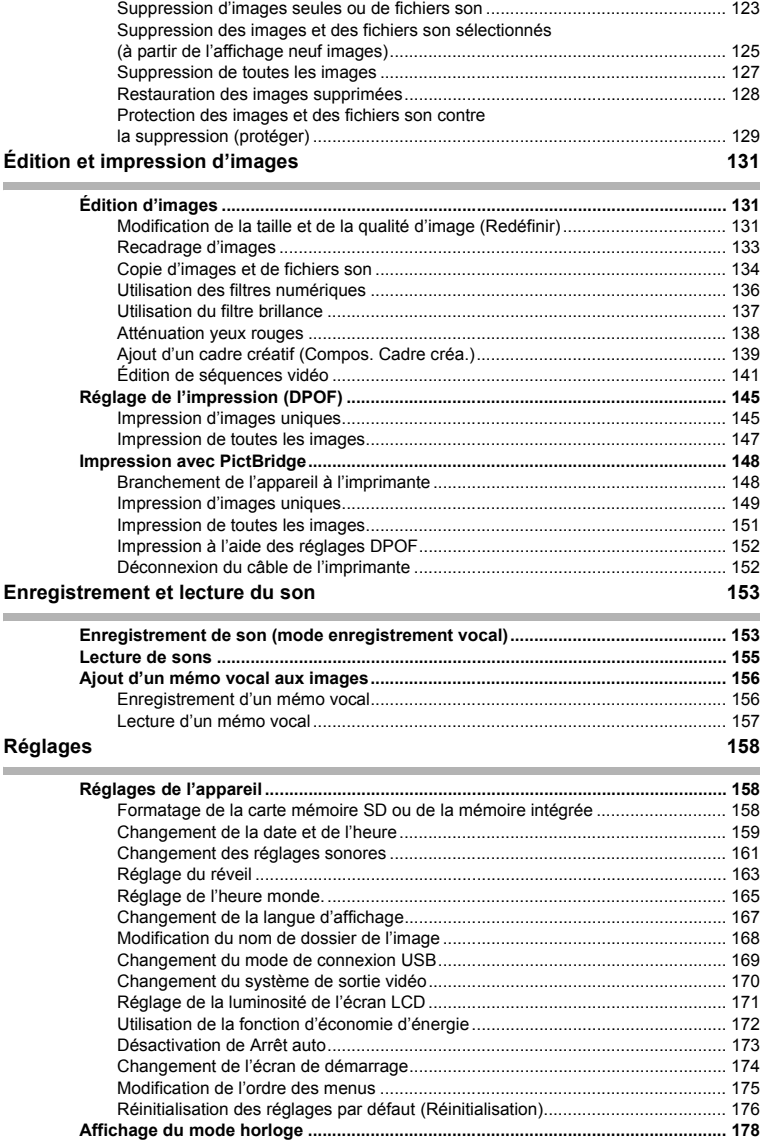

n

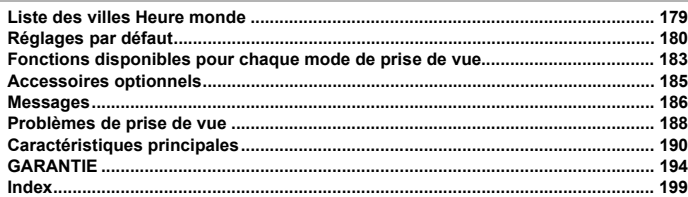

Dans ce manuel, l'utilisation du bouton de navigation est illustrée comme suit.

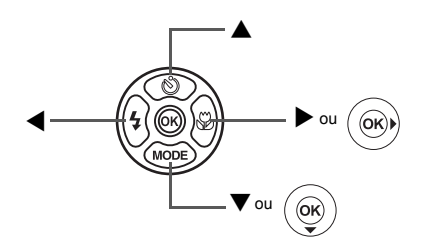

La signification des symboles utilisés dans le mode d'emploi est présentée ci-dessous.

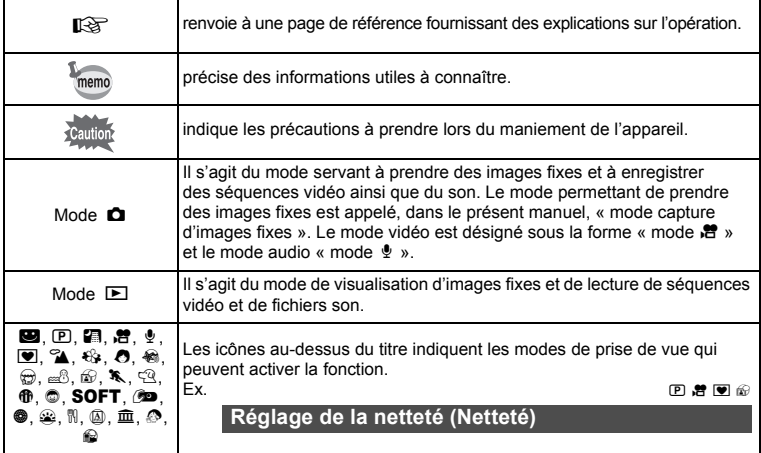

# **Composition du manuel d'utilisation**

Ce mode d'emploi est constitué des chapitres suivants.

#### **1 Préparation de l'appareil ––––––––––––––––––––––––––––––––––––––––**

Ce chapitre explique ce que vous devez faire avant d'effectuer les premières photos. Il est important que vous en preniez connaissance et que vous suiviez les instructions qui y sont données.

#### **2 Démarrage rapide––––––––––––––––––––––––––––––––––––––––––––––**

Ce chapitre fournit les informations relatives à la manière simplifiée de prendre des photos et de lire les images. Il permet de démarrer la prise de vue ou de lire les images immédiatement.

#### **3 Opérations de base ––––––––––––––––––––––––––––––––––––––––––––**

Ce chapitre explique les opérations de base comme les fonctions des boutons ainsi que l'utilisation des menus. Pour plus de renseignements, reportez-vous respectivement aux chapitres ci-dessous.

#### **4 Opérations de prise de vue ––––––––––––––––––––––––––––––––––––––**

Ce chapitre détaille les différentes manières de capturer les images en expliquant comment régler les fonctions correspondantes.

#### **5 Lecture et suppression des images –––––––––––––––––––––––––––––––**

Ce chapitre indique comment lire les images fixes et les séquences vidéo sur l'appareil ou un téléviseur et comment supprimer des images sur l'appareil.

#### **6** Édition et impression d'images -

Ce chapitre traite des différentes possibilités d'impression d'images fixes et d'édition d'images à l'aide de l'appareil. Pour obtenir plus d'informations sur le transfert des images vers un ordinateur et l'installation d'ACDSee for PENTAX, reportez-vous au manuel de branchement à l'ordinateur. Consultez l'aide du logiciel ACDSee for PENTAX pour savoir comment retoucher et imprimer des images via un ordinateur.

#### **7 Enregistrement et lecture du son –––––––––––––––––––––––––––––––––**

Ce chapitre explique comment enregistrer des fichiers ne comportant que du son ou ajouter du son (mémo vocal) à une image puis comment lire les messages vocaux.

#### 8 Réglages –

Ce chapitre explique comment régler les fonctions annexes de l'appareil.

#### **9 Annexe ––––––––––––––––––––––––––––––––––––––––––––––––––––––**

Cette section donne des solutions de dépannage et répertorie les accessoires optionnels.

1

2

3

4

5

6

7

8

9

# **Caractéristiques de l'appareil**

En plus de la prise de vue classique, l'Optio W10 dispose de divers modes de prise de vue répondant à différentes situations. Ce chapitre vous explique comment profiter pleinement des principales caractéristiques de votre appareil.

# **N'ayez plus peur de l'eau !**

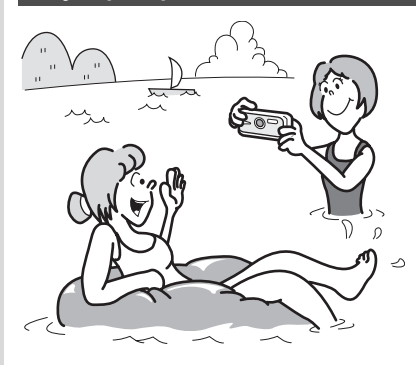

Grâce à son excellente étanchéité, l'Optio W10 vous permet de prendre des photos en continu à une profondeur de 1,5 m pendant 30 minutes. Le mécanisme de verrouillage de la trappe de protection du logement de la batterie/carte est conçu pour la prise de vue sous-marine. (p.72)

- **Vous permet de prendre des photos lorsque vous nagez avec un masque et un tuba.**
- **Vous permet de prendre des photos à la piscine, dans une rivière ou dans un lac.**
- **Vous permet de prendre des photos lors de vos activités à l'extérieur sans vous inquiéter de votre appareil. Un simple coup de chiffon humide et le tour est joué !**

# **Fonctions avancées de prise de vue et d'enregistrement de séquences vidéo**

L'Optio W10 dispose d'une fonction anti-bougé qui atténue les vibrations de l'appareil au cours de l'enregistrement de séquences vidéo.

(p.111) Vous pouvez également prendre des photos en même temps que vous enregistrez une séquence vidéo. (p.106)

 **Vous permet de conserver le cœur de l'action des événements sportifs sous forme de séquence vidéo ainsi que de conserver le cliché du point de la victoire.**

# **Enregistrez du son avant et après la prise de vue !**

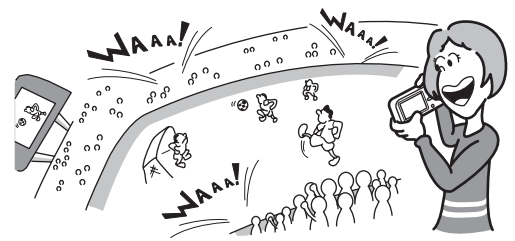

Avec l'Optio W10, vous pouvez non seulement ajouter un mémo vocal à une image fixe mais si vous passez en mode mémo vocal, le son est également automatiquement enregistré jusqu'à ce que vous appuyiez sur le déclencheur pour prendre la photo. Vous pouvez ainsi enregistrer 20 secondes de son au total, à savoir 10 secondes avant et 10 secondes après l'activation du déclencheur. (p.74)

- **Vous permet de vous enregistrer : « Dites ouistiti ! » ou « Regardez l'objectif » seront « dans la boîte ».**
- **Vous permet d'enregistrer les acclamations de la foule lors des moments phares d'un événement sportif.**

# **Ajoutez des cadres originaux à vos photos !**

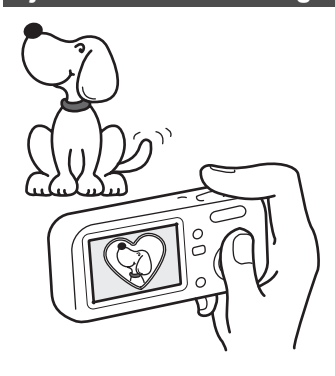

Grâce à l'Optio W10, vous pouvez ajouter, au moment de la prise de vue, un cadre original à la photo de votre chérubin ou de votre animal de compagnie par exemple. (p.67) Vous pouvez également ajouter ce cadre à une photo déjà prise. Ajustez la position du sujet de la photo ou réduisez ou agrandissez la taille de la photo en fonction de la taille et de la forme du cadre. Vous n'avez plus à vous inquiéter d'un mauvais centrage du sujet dans le cadre. (p.139)

 **Vous permet d'ajouter un cadre décoratif à vos images.**

# **Fonctions de capture et de lecture faciles d'accès !**

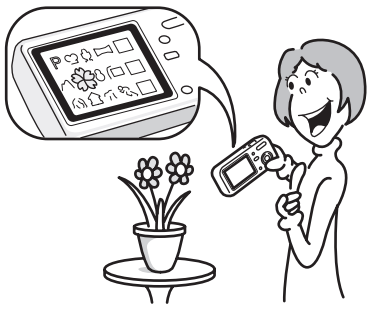

La convivialité de l'Optio W10 est telle qu'il fonctionne simplement, à l'aide de quelques boutons. Il suffit de choisir l'icône correspondante pour sélectionner le mode de prise de vue (p.53) parfaitement adapté à la situation ou le mode lecture (p.113, p.131)doté de nombreuses fonctions de lecture et d'édition. Le quide apparaissant sur l'écran LCD permet de vérifier les fonctions disponibles pour chaque mode et indique comment les utiliser. (p.62)

- **Pour faire apparaître le guide, appuyez sur le bouton vert lorsque la palette des modes capture ou lecture est affichée. (p.62)**
- **Utilisez le mode vert pour prendre facilement des photos à l'aide des réglages standard. (p.64)**

# **Créez un calendrier d'images et de sons !**

Avec l'Optio W10, vous pouvez afficher les images et fichiers son enregistrés par date (format calendaire). (p.115) Vous retrouvez ainsi rapidement l'image ou le fichier son que vous souhaitez lire.

# **De par ses dimensions, cet appareil vous accompagnera partout où vous irez !**

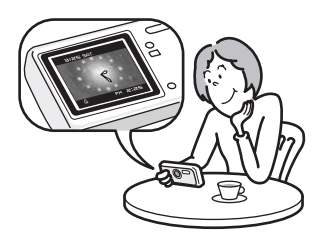

Grâce à sa conception compacte et stylée, l'Optio W10 se glisse parfaitement dans une poche de votre sac ou trouve sa place autour de votre cou ; il sera toujours avec vous, tout comme votre téléphone portable. Il peut également servir de montre grâce à son mode horloge ! (p.178)

# **Profitez des fonctions de lecture et d'édition sans avoir recours à un ordinateur !**

L'Optio W10 vous permet de lire et de modifier les images sans avoir à raccorder l'appareil à un ordinateur et à y transférer les images. L'appareil est tout ce dont vous avez besoin pour prendre des images fixes et des séquences vidéo et les modifier. (p.131) En outre, plus d'inquiétude quant à la suppression accidentelle d'images, puisque vous pouvez maintenant les récupérer ! (p.128)

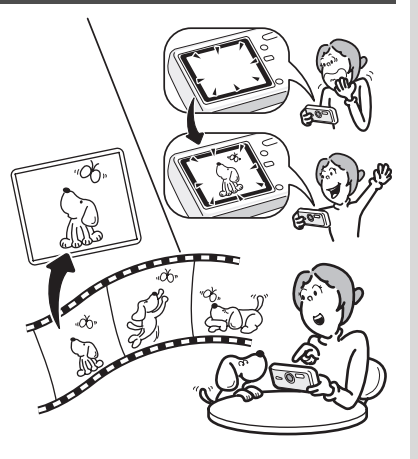

- **La vaste gamme des fonctions d'édition comprend notamment : redéfinition (p.131), recadrage (p.133), changement de couleur (p.136) et réglage de la luminosité (p.137).**
- **Vous pouvez corriger les yeux rouges d'un sujet lorsque l'image est affichée en mode lecture. (p.138)**
- **Vous pouvez diviser une séquence vidéo en deux, assembler deux séquences ou sélectionner l'image d'une séquence vidéo afin de l'enregistrer comme image fixe. (p.141)**

# **Vérification du contenu de l'emballage**

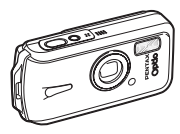

Appareil photo Optio W10

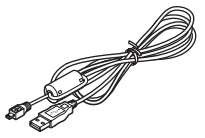

Câble USB I-USB7 (\*)

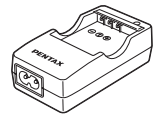

Courroie O-ST20 (\*)

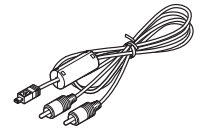

Câble AV I-AVC7 (\*)

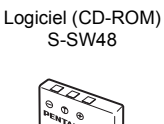

Batterie lithium-ion rechargeable D-LI8 (\*)

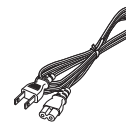

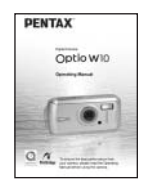

Chargeur de batterie D-BC8 (\*)

Cordon d'alimentation secteur D-CO2 (\*)

Mode d'emploi (c'est-à-dire le présent manuel)

Les articles suivis d'un astérisque (\*) sont également disponibles comme accessoires optionnels. Pour les autres accessoires optionnels, reportez-vous à "Accessoires optionnels" (p.185).

# **Descriptif de l'appareil**

# **Vue avant**

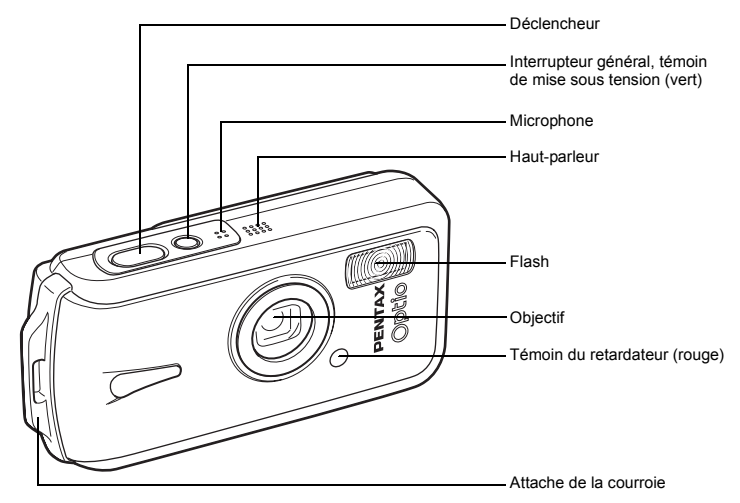

**Vue arrière**

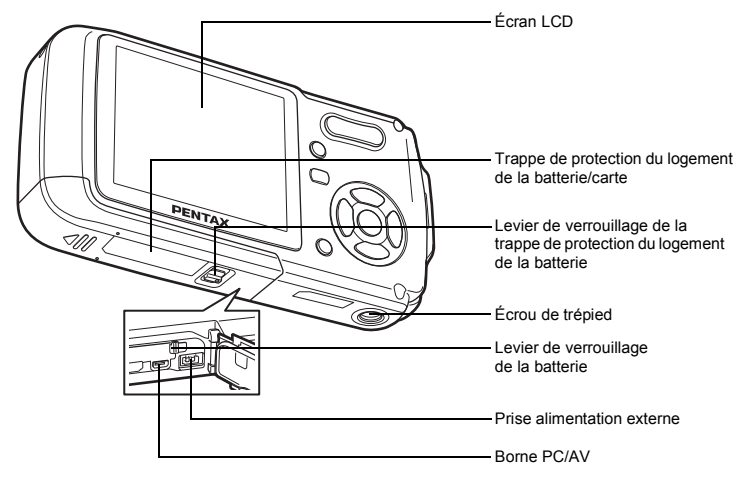

# **Noms des éléments fonctionnels**

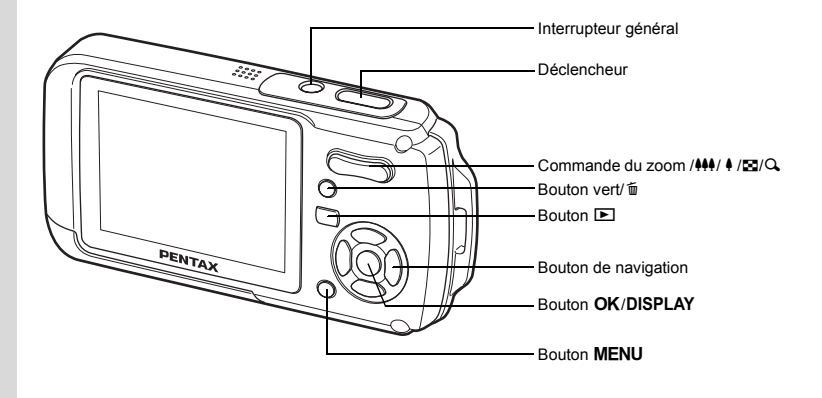

memo

Reportez-vous à "Compréhension des fonctions des boutons" (p.44 - p.47) pour connaître la fonction de chaque bouton.

# **Indications de l'écran**

#### **Affichage normal en mode capture d'images fixes**

Des informations comme les conditions de prise de vue s'affichent.

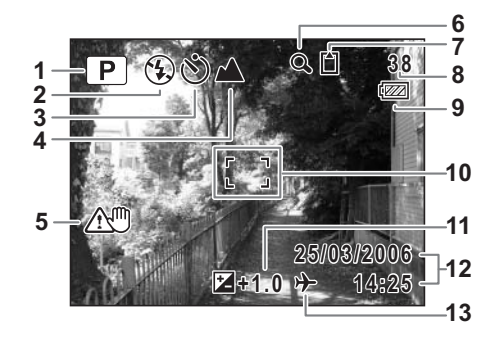

- 
- 2 Mode du flash (p.87)
- Mode prise de vues (p.76, p.77, p.78) **9** Témoin de la batterie (p.24)
- 
- Icône de bougé de l'appareil (p.83) **11** Correction IL (p.82)
- Icône du zoom numérique (p.80) **12** Date et heure (p.38)
- - <sup>to</sup> : mémoire intégrée (sans carte)
	- : carte mémoire SD
	- 원 : carte protégée en écriture
- Mode de prise de vue (p.53) **8** Capacité de stockage des images
	-
	- Mire de mise au point (p.40)
	-
	-
- État de la mémoire (p.34) **13** Réglage de l'heure monde (p.165)

# **Affichage Histogramme + Info en mode capture d'images fixes**

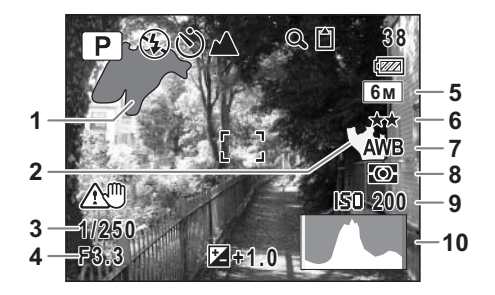

- Partie lumineuse (clignotement rouge) **6** Qualité (p.91)
- Partie sombre (clignotement jaune) **7** Balance blancs (p.92)
- Vitesse d'obturation **8** Mesure AE (p.94)
- 
- Pixels enregistrés (p.89) **10** Histogramme (p.84)
- 
- 
- 
- Ouverture **9** Sensibilité (p.96)
	-

# **À propos des parties lumineuses et sombres**

Lorsqu'une zone de la photo est tellement lumineuse qu'elle apparaît blanche, la zone indiquée émet un clignotement rouge en signe d'avertissement. De même, lorsqu'une zone est tellement sombre qu'elle apparaît noire, la zone indiquée émet un clignotement jaune.

# **Affichage plein écran en mode lecture d'images fixes (L'ensemble des éléments d'affichage ne sont donnés qu'à titre explicatif.)**

Des informations comme les conditions de prise de vue sont affichées. A1 à A11 n'apparaissent que lorsque [Affichage normal] ou [Histogramme + Info] est sélectionné. B1 à B10 n'apparaissent que lorsque [Histogramme + Info] est sélectionné. (p.118)

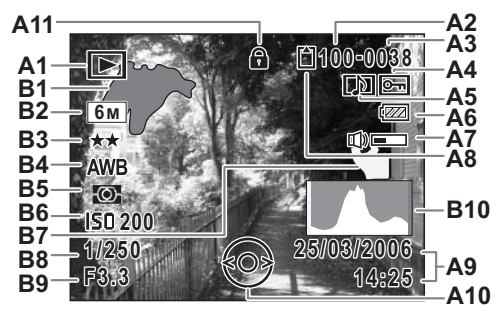

- 
- 
- 
- **A4** Icône de protection (p.129) **B2** Pixels enregistrés (p.89)
- **A5** Icône de mémo vocal (p.157) **B3** Qualité (p.91)
- **A6** Témoin de la batterie (p.24) **B4** Balance blancs (p.92)
- **A7** Icône de volume (p.157) **B5**
- **A8** État de la mémoire (p.34) **B6** Sensibilité (p.96)
	- + : mémoire intégrée (sans carte)
	-
	- **图 : carte protégée en écriture B9 Ouverture**
- **A1** Mode lecture (p.60) **A10** Guide du bouton de navigation
- **A2** Numéro de dossier (p.168) **A11** Icône de verrouillage des clés (p.64)
- **A3** Numéro de fichier **B1** Partie lumineuse (clignotement rouge) (p.19)
	-
	-
	-
	-
	-
	- **B7** Partie sombre (clignotement jaune) (p.19)
	-
	-
- **A9** Date et heure capturées(p.38) **B10** Histogramme (p.84)

En Affichage normal, A6 et A9 disparaissent si aucune opération n'est effectuée pendant deux secondes.

# **Guide des opérations**

Un guide des boutons apparaît sur l'écran LCD en cours d'utilisation. Les boutons sont représentés comme indiqué ci-dessous.

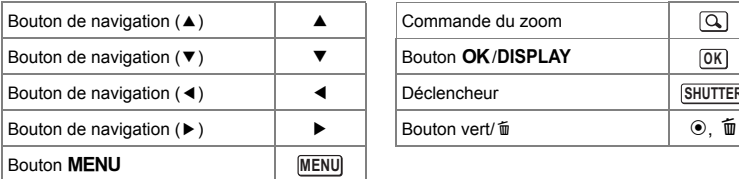

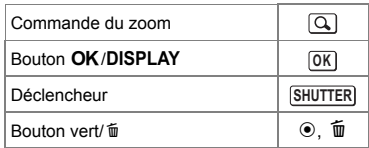

a : carte mémoire SD **B8** Vitesse d'obturation

# **Préparation de l'appareil Fixation de la courroie**

Mettez en place la courroie (O-ST20) fournie avec l'appareil.

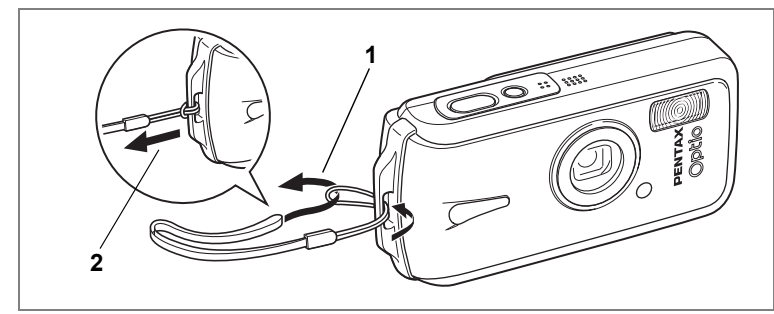

- **1 Glissez l'extrémité étroite de la courroie dans l'attache de la courroie.**
- **2 Passez l'autre extrémité dans la boucle et tirez pour l'ajuster.**

# **Alimentation de l'appareil**

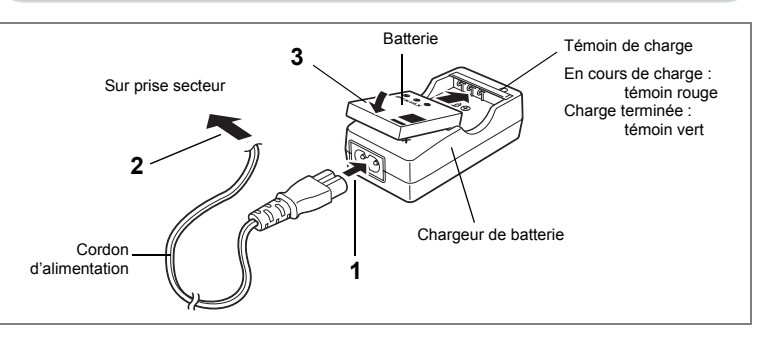

# **Charge de la batterie**

Utilisez le chargeur pour charger la batterie avant d'utiliser l'appareil pour la première fois, suite à une longue période de non-utilisation, ou si le message [Piles épuisées] apparaît.

- **1 Branchez le cordon d'alimentation secteur sur le chargeur de batterie D-BC8.**
- **2 Branchez le cordon d'alimentation secteur dans la prise secteur.**
- **3 Placez la batterie dans le chargeur de manière à ce que le logo PENTAX soit visible.**

Le témoin de charge est rouge pendant la charge ; il passe au vert lorsque la batterie est chargée.

# **4 Une fois la charge terminée, retirez la batterie du chargeur.**

- memo
- Le temps nécessaire à une charge complète est d'environ 100 minutes maximum. La plage de température ambiante pour une charge correcte de la batterie est comprise entre 0 et 40 °C. (Le temps de charge peut varier en fonction de la température ambiante et des conditions de charge.)
- La batterie atteint la fin de sa durée de vie lorsqu'elle commence à se décharger peu de temps après la charge. Remplacez-la par une nouvelle batterie.

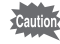

- Le chargeur ne doit pas servir à recharger des batteries autres que les batteries lithium-ion rechargeables D-LI8 sous peine de surchauffe ou de détérioration.
- La batterie peut être défectueuse si le témoin de charge ne s'allume pas alors que la batterie est placée correctement. Remplacez-la par une nouvelle batterie.

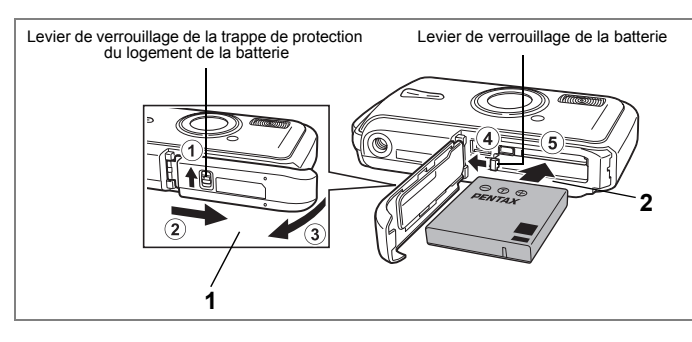

# **Installation de la batterie**

Utilisez la batterie fournie avec l'appareil. Chargez-la avant de l'utiliser pour la première fois.

- **1 Ouvrez la trappe de protection du logement de la batterie/carte.** Appuyez sur le levier de verrouillage de la trappe de protection du logement de la batterie dans le sens  $\left(1\right)$ , faites glisser la trappe dans le sens  $\left(2\right)$  puis soulevez-la dans le sens 3.
- **2 Utilisez la partie latérale de la batterie pour comprimer le levier de verrouillage dans le sens** 4 **puis introduisez la batterie, le logo PENTAX pointé vers l'objectif.** Enfoncez la batterie jusqu'à ce qu'elle soit verrouillée à sa place.
- **3 Fermez la trappe de protection du logement de la batterie/carte.** Appuyez sur le levier de verrouillage de la trappe de protection du logement de la batterie dans le sens opposé à  $(1)$ . jusqu'à ce que la partie rouge située sous le levier ne soit plus visible.

# **Retrait de la batterie**

- **1 Ouvrez la trappe de protection du logement de la batterie/carte.**
- **2 Pour retirer la batterie, appuyez avec un doigt sur le levier de verrouillage dans le sens** 4**.**

La batterie est éjectée ; retirez-la de l'appareil.

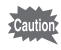

N'appliquez pas une pression trop forte sur l'avant ou l'arrière de l'appareil lors de l'ouverture et de la fermeture de la trappe de protection du logement de la batterie/carte sous peine de déplacer le joint de protection contre les projections d'eau. Si le joint n'est pas correctement positionné, cela risque de compromettre l'étanchéité de l'appareil.

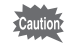

- Cet appareil utilise une batterie rechargeable lithium-ion D-LI8. L'utilisation de toute autre type de batterie risque d'endommager l'appareil et de provoquer un dysfonctionnement.
- Veillez à introduire correctement la batterie. Une mauvaise orientation peut provoquer un dysfonctionnement.
- Ne tentez pas d'extraire la batterie alors que l'appareil est sous tension.
- En cas d'inactivité prolongée de l'appareil, retirez la batterie.
- Si la batterie est retirée pendant une longue période, il est possible que la date et l'heure reprennent leur valeur par défaut.
- Attendez que l'appareil soit totalement sec avant de changer la batterie. Évitez de changer la batterie lorsque l'appareil est susceptible d'être mouillé ou sali et veillez à ce que vos mains soient sèches.

**• Capacité de stockage des images, durée d'enregistrement d'une séquence vidéo, durée d'enregistrement du son et durée de lecture (à 23**°**C avec écran LCD allumé et batterie entièrement chargée)**

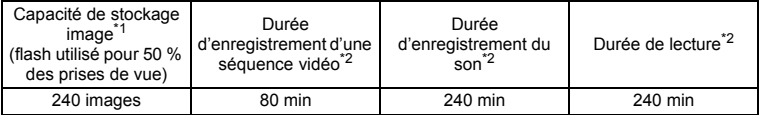

- \*1 : La capacité d'enregistrement est le nombre approximatif de prises de vue effectuées lors des tests de conformité CIPA (écran LCD allumé, flash utilisé pour 50 % des prises de vue et 23 °C). La performance réelle peut varier en fonction des conditions de fonctionnement.
- \*2 : Selon le résultat des tests effectués en interne.

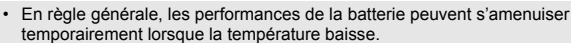

• Veillez à emporter une batterie de rechange lorsque vous voyagez à l'étranger, dans un pays froid ou encore si vous avez l'intention de prendre de nombreuses photos.

# **• Témoin d'usure**

memo

Vous pouvez vérifier le niveau de la batterie à l'aide du témoin les sur l'écran LCD.

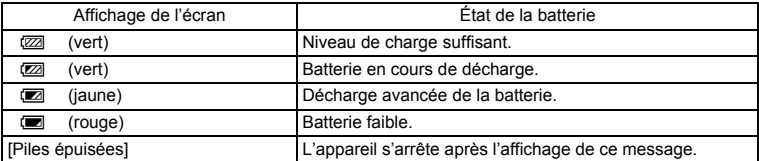

# **Recyclage des batteries**

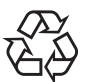

Ce symbole indique que la batterie est recyclable. Recouvrez les bornes de ruban isolant et portez la batterie dans un magasin qui affiche ce symbole.

# Li-ion

# **Charge de la batterie à l'étranger**

Le chargeur fourni avec l'appareil est conçu pour passer automatiquement à la tension (100-240 V) et à la fréquence (50 Hz, 60 Hz) fournies dans le pays où il est utilisé.

Cependant, les formes de prise femelle diffèrent d'un pays à l'autre. Avant tout déplacement à l'étranger, il est conseillé de vérifier la forme de prise femelle en vigueur dans le pays de destination (voir "Principaux types de prise femelle dans les principaux pays du monde" (p.26)) et d'emporter l'adaptateur correspondant. La forme de prise femelle n'affecte pas la méthode de charge.

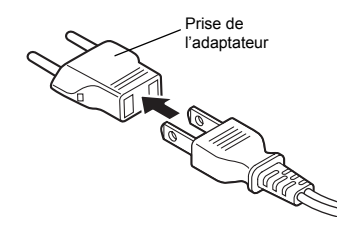

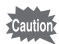

• L'utilisation d'un transformateur ordinaire peut entraîner un fonctionnement défectueux.

• Débranchez l'adaptateur de la prise secteur lorsque le chargeur n'est pas utilisé.

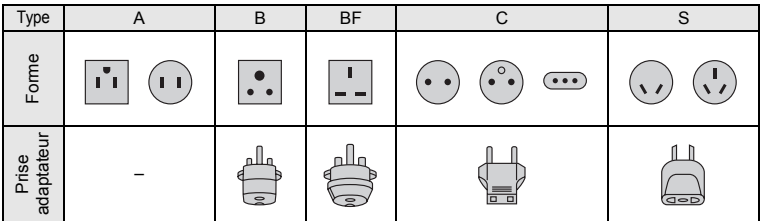

# **Principaux types de prise femelle dans les principaux pays du monde**

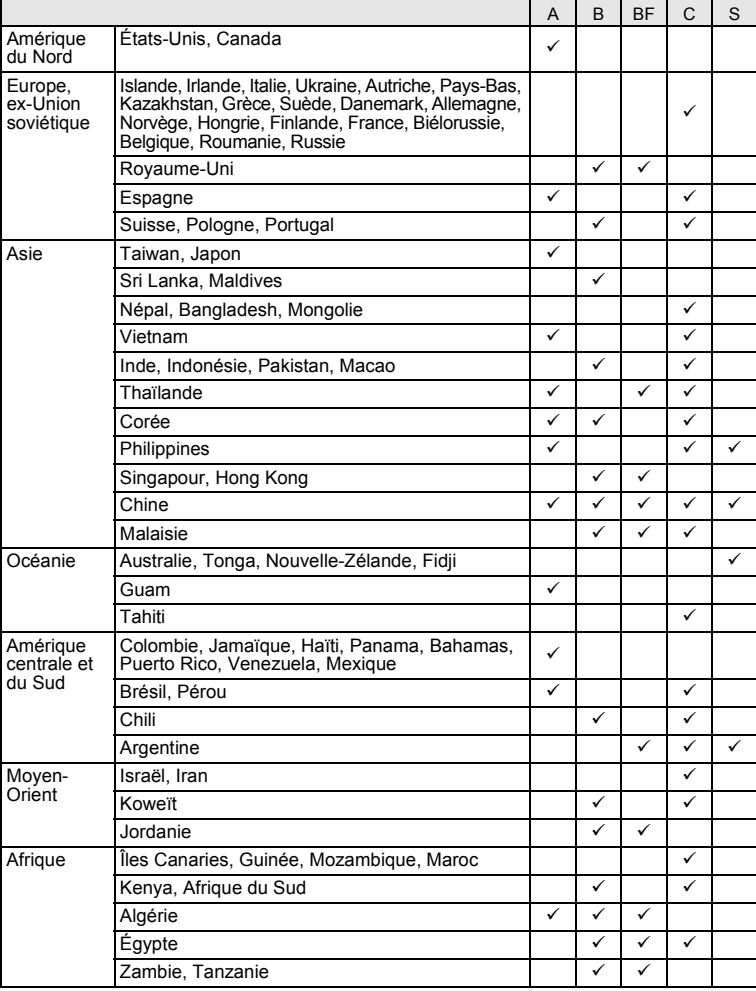

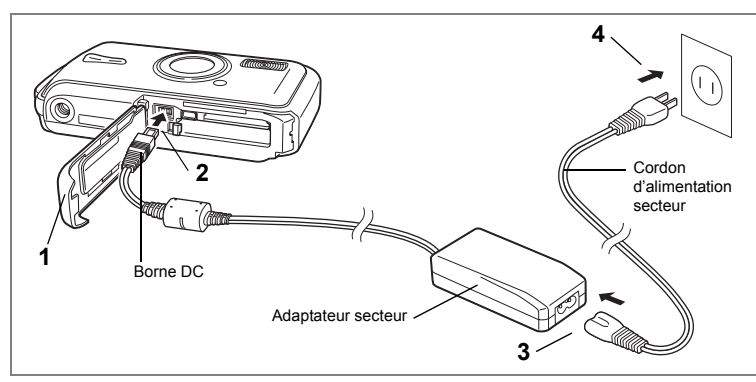

# **Utilisation de l'adaptateur secteur**

Il est recommandé d'utiliser le kit d'adaptateur secteur K-AC8 (en option) en cas d'utilisation prolongée de l'appareil ou de la connexion de celui-ci à un ordinateur.

- **1 Veillez à ce que l'appareil soit hors tension puis ouvrez la trappe de protection du logement de la batterie/carte.**
- **2 Connectez la borne DC de l'adaptateur secteur au port d'entrée DC de l'appareil, le symbole** 2 **étant dirigé vers l'écran LCD.**
- **3 Branchez le cordon d'alimentation sur l'adaptateur secteur.**
- **4 Branchez le cordon d'alimentation secteur dans la prise secteur.**

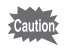

• Vérifiez que l'appareil est hors tension avant de brancher ou de débrancher l'adaptateur secteur.

- Veillez à ce que le cordon d'alimentation secteur et le cordon d'alimentation reliant l'adaptateur secteur à l'appareil soient correctement raccordés. Si l'un des deux se débranche lors de l'enregistrement des données sur la carte mémoire SD ou la mémoire intégrée, les données risquent d'être perdues.
- Utilisez l'adaptateur secteur avec soin afin d'éviter tout risque d'incendie ou de décharge électrique. Veillez à lire "POUR UNE UTILISATION EN TOUTE SECURITÉ DE VOTRE APPAREIL"
- (p.1) avant utilisation de l'adaptateur. • Àvant toute utilisation du kit d'adaptateur secteur K-AC8, il est impératif de lire son
- mode d'emploi.
- La connexion de l'adaptateur secteur à l'appareil ne permet pas de charger la batterie placée à l'intérieur de l'appareil.
- N'appliquez pas une pression trop forte sur l'avant ou l'arrière de l'appareil lors de l'ouverture et de la fermeture de la trappe de protection du logement de la batterie/carte sous peine de déplacer le joint de protection contre les projections d'eau. Si le joint n'est pas correctement positionné, cela risque de compromettre l'étanchéité de l'appareil.

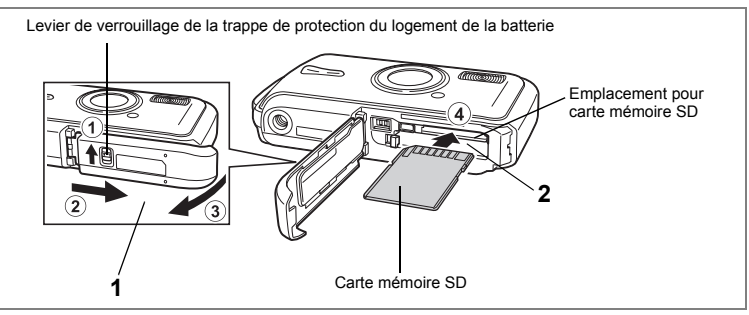

L'appareil utilise une carte mémoire SD. Les images capturées et les fichiers son sont enregistrés sur cette carte si elle est insérée dans l'appareil. Ces données sont enregistrées dans la mémoire intégrée si aucune carte n'est insérée. (p.34)

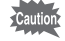

- **Assurez-vous d'utiliser cet appareil pour formater une carte mémoire SD non utilisée ou ayant servi sur un autre appareil. Reportez-vous à "Formatage de la carte mémoire SD ou de la mémoire intégrée" (p.158) pour connaître les consignes de formatage.**
- Veillez à ce que l'appareil photo soit hors tension avant d'introduire ou de retirer la carte mémoire SD.
- Attendez que l'appareil soit totalement sec avant de changer la carte mémoire SD. Évitez de changer la carte lorsque l'appareil est susceptible d'être mouillé ou sali et veillez à ce que vos mains soient sèches.
- N'appliquez pas une pression trop forte sur l'avant ou l'arrière de l'appareil lors de l'ouverture et de la fermeture de la trappe de protection du logement de la batterie/carte sous peine de déplacer le joint de protection contre les projections d'eau. Si le joint n'est pas correctement positionné, cela risque de compromettre l'étanchéité de l'appareil.

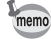

- La capacité de stockage en images fixes varie en fonction de la capacité de la carte mémoire SD, du nombre de pixels enregistrés sélectionné ainsi que du niveau de qualité. (p.31)
- Le témoin de mise sous tension clignote lors de la lecture de la carte mémoire SD (enregistrement ou lecture des données en cours).

# **Sauvegarde des données**

En cas de dysfonctionnement, il vous sera peut-être impossible d'accéder aux données stockées dans la mémoire intégrée de l'appareil. Utilisez un ordinateur ou autre dispositif pour sauvegarder les données importantes sur un autre support.

- **1 Ouvrez la trappe de protection du logement de la batterie/carte.** Appuyez sur le levier de verrouillage de la trappe de protection du logement de la batterie dans le sens 1, faites glisser la trappe dans le sens 2 puis soulevez-la dans le sens 3.
- **2 Insérez la carte mémoire SD dans le logement prévu à cet effet de sorte que l'étiquette soit dirigée vers l'écran LCD.**

Enfoncez la carte jusqu'à ce que vous entendiez un « clic ». Si la carte n'est pas insérée comme il se doit, les images et le son peuvent ne pas être correctement enregistrés.

**3 Fermez la trappe de protection du logement de la batterie/carte.** Appuyez sur le levier de verrouillage de la trappe de protection du logement de la batterie dans le sens opposé à  $\Omega$ , jusqu'à ce que la partie rouge située sous le levier ne soit plus visible.

# **Retrait de la carte mémoire SD**

- **1 Ouvrez la trappe de protection du logement de la batterie/carte.**
- **2 Enfoncez la carte dans son logement pour l'éjecter.** Retirez la carte.

# **Précautions d'utilisation d'une carte mémoire SD**

• La carte mémoire SD est dotée d'un commutateur écriture-protection. Placez le commutateur en position [VERROUILLAGE] pour protéger les données existantes en empêchant l'enregistrement de nouvelles données, la suppression des données existantes ou le formatage de la carte. E apparaît sur l'écran LCD lorsque la carte est protégée en écriture.

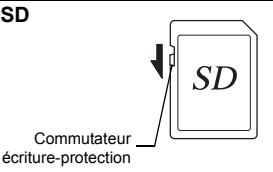

- Une carte mémoire SD pouvant être très chaude immédiatement après utilisation de l'appareil, retirez-la avec précaution.
- Ne tentez pas de retirer la carte mémoire SD ou de mettre l'appareil hors tension pendant la sauvegarde des données, la lecture d'images ou de fichiers son, ou lorsque l'appareil est connecté à un ordinateur à l'aide d'un câble USB : des données pourraient être perdues ou la carte endommagée.
- Ne déformez pas la carte mémoire SD et évitez-lui tout choc important. Veillez à ce qu'elle n'entre pas en contact avec de l'eau et à ce qu'elle ne soit pas soumise à des températures élevées.
- Ne retirez pas la carte mémoire SD en cours de formatage, sous peine de l'endommager et de la rendre inutilisable.
- Il existe un risque de suppression des données contenues dans la carte mémoire SD dans les cas de figure suivants. En aucun cas, PENTAX ne saurait être tenu responsable de la suppression des données.
	- (1) mauvaise manipulation de la carte mémoire SD.
	- (2) carte mémoire SD placée à proximité d'éléments susceptibles de générer de l'électricité statique ou des interférences électriques.
	- (3) non-utilisation prolongée de la carte.
	- (4) carte éjectée ou batterie extraite de l'appareil lors de l'enregistrement ou de la lecture de données.
- La carte mémoire SD a une durée de vie limitée. Les données sauvegardées peuvent être endommagées si la carte reste inutilisée pendant trop longtemps. Assurez-vous d'effectuer régulièrement les sauvegardes nécessaires sur un ordinateur.
- Évitez d'utiliser ou de ranger la carte à proximité d'éléments générateurs d'électricité statique ou d'interférence électrique.
- Évitez d'utiliser ou de stocker la carte dans des endroits sujets à des variations de température brutales ou à la condensation, et veillez à ne pas la laisser exposée en plein soleil.
- Si vous utilisez une carte mémoire SD à faible débit, il se peut que l'enregistrement s'arrête lorsque vous prenez des séquences vidéo, même s'il reste suffisamment d'espace mémoire, ou que les prises de vue et la lecture nécessitent plus de temps.
- Pour toute information relative aux cartes mémoire SD compatibles, visitez le site Internet de PENTAX ou contactez le centre de réparation PENTAX le plus proche.

# Préparation de l'appareil **Préparation de l'appareil**

# **Pixels enregistrés et niveau de qualité des images fixes**

Sélectionnez le nombre de pixels (taille) et le niveau de qualité (taux de compression des données) des images fixes en fonction de ce que vous souhaitez faire des photos que vous avez prises.

Un niveau de qualité élevé et un grand nombre de pixels enregistrés améliorent le rendu des images, mais le volume de données limite alors le nombre total de photos à prendre (stockées dans la mémoire intégrée de l'appareil ou sur la carte mémoire SD).

La qualité des photos prises ou des images imprimées dépend également du niveau de qualité, de la correction d'exposition, de la résolution de l'imprimante et de plusieurs autres facteurs. Vous n'avez donc pas besoin de sélectionner un nombre de pixels supérieur à celui requis. À titre indicatif,  $2<sup>m</sup>$  (1600×1200) est suffisant pour des impressions au format carte postale. Reportez-vous au tableau ci-dessous pour les réglages appropriés en fonction de l'usage.

# **Sélection du nombre de pixels enregistrés en fonction de l'usage**

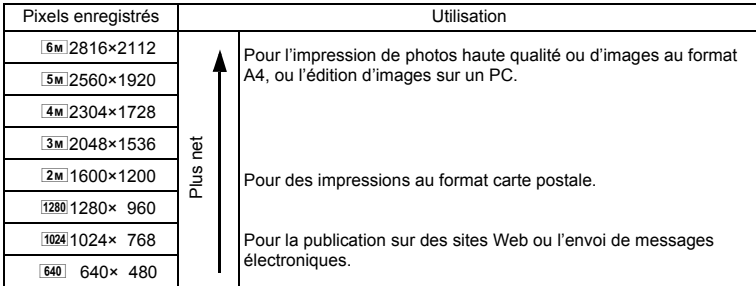

#### Le réglage par défaut est **6M** (2816×2112).

 $\cdot$  1280 (1280×960) n'est disponible qu'en mode  $\circ$ .

# **Sélection du niveau de qualité en fonction de l'usage**

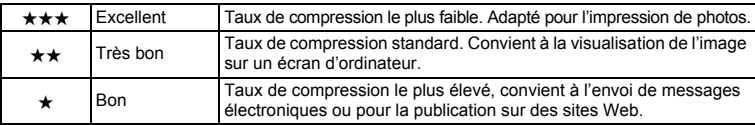

Le réglage par défaut est **★★** (très bon).

Sélectionnez le nombre de pixels enregistrés et le niveau de qualité qui conviennent aux images fixes dans le menu [A Mode Enregistrt].

Sélection des pixels enregistrés <sup>1</sup>0.89

Sélection du niveau de qualité 190.91

# **Pixels enregistrés, niveau de qualité et capacité de stockage des images (nombre approximatif de photos)**

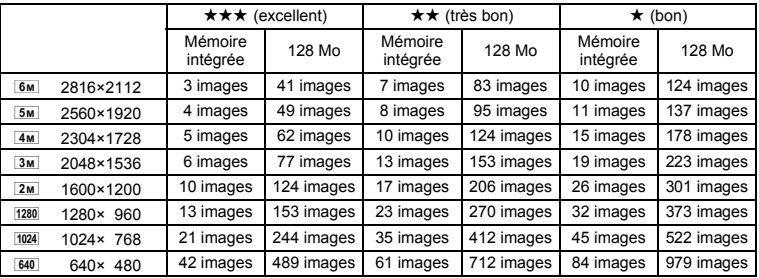

• Les chiffres susmentionnés peuvent varier en fonction du sujet, des conditions, du mode de prise de vue, de la carte mémoire SD, etc.

 $\cdot$  1280 (1280×960) n'est disponible qu'en mode  $\circ$ .

# **Pixels enregistrés, niveau de qualité et cadence d'image des séquences vidéo**

Sélectionnez les pixels enregistrés, le niveau de qualité et la cadence d'image (nombre d'images par seconde) selon l'utilisation que vous souhaitez faire des séquences vidéo enregistrées.

Plus le nombre de pixels enregistrés et le niveau de qualité sont élevés, plus les détails de l'image sont nets mais plus le fichier est lourd.

Plus le nombre d'images par seconde est élevé, meilleure est la qualité de la séquence vidéo mais plus le fichier est lourd.

Sélectionnez dans [Vidéo], menu [ $\Box$  Mode Enregistrt], le nombre de pixels enregistrés, le niveau de qualité et la cadence d'image qui conviennent.

Sélection des pixels enregistrés 1p.89

Sélection du niveau de qualité des séquences vidéo <sup>®</sup> p.108

Sélection de la cadence d'image <a>yes<br/>n 109

# **Sélection du nombre de pixels enregistrés en fonction de l'usage**

m (640×480) Convient à la visualisation de l'image sur un écran de téléviseur ou d'ordinateur. 320 (320×240) Convient à l'envoi de messages électroniques ou pour la publication sur des sites Web.

#### Le réglage par défaut est 640 (640×480).

# **Sélection du niveau de qualité en fonction de l'usage**

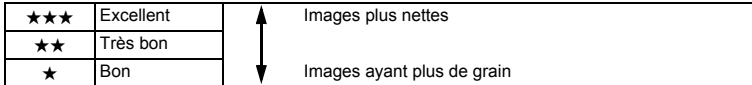

#### Le réglage par défaut est **★★★** (Excellent).

# **Sélection de la cadence d'image en fonction de l'usage**

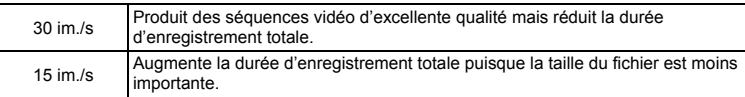

**Le réglage par défaut est 30 im/s (images par seconde).**

 **Pixels enregistrés, niveau de qualité, cadence d'image et temps d'enregistrement (temps d'enregistrement approximatif)**

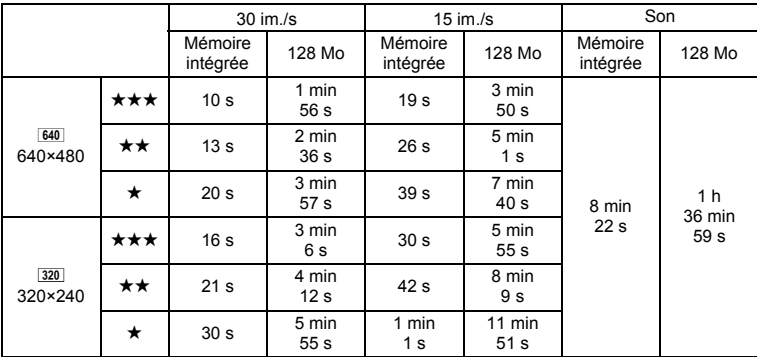

• Les chiffres susmentionnés reposent sur une utilisation standard de l'appareil définie par PENTAX et peuvent varier selon le sujet, les conditions de prise de vue et le type de carte mémoire SD utilisé.

# **Mise sous/hors tension de l'appareil**

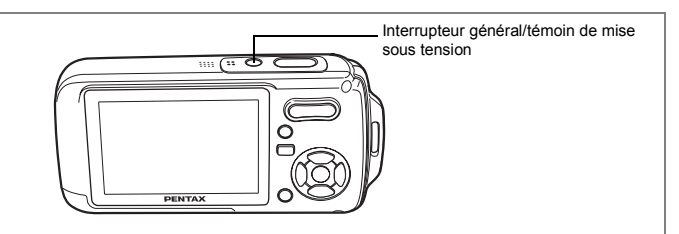

# **1 Pressez l'interrupteur général.**

L'appareil s'allume, de même que le témoin de mise sous tension. Si l'écran des réglages initiaux ou du réglage de la date apparaît lors de la mise sous tension de l'appareil, procédez comme indiqué à p.36 pour régler la langue d'affichage et/ou la date et l'heure.

# **2 Pressez de nouveau l'interrupteur général.**

L'appareil s'éteint, de même que le témoin de mise sous tension.

Opérations de prise de vue 180 p.63

# **Vérification de la carte mémoire**

La carte mémoire est automatiquement vérifiée à la mise sous tension de l'appareil.  $\circledcirc$  apparaît sur l'écran LCD si aucune carte mémoire SD n'est présente dans l'appareil. Dans ce cas, les images et fichiers son sont enregistrés dans la mémoire intégrée.

 $\mathbb{E}$  apparaît au lieu de  $\mathbb{I}$  si le commutateur écritureprotection de la carte mémoire SD est en position verrouillée, auquel cas il est impossible d'enregistrer images et son.

État de la mémoire

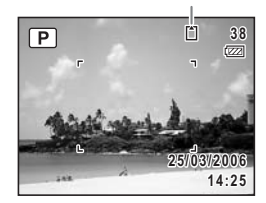
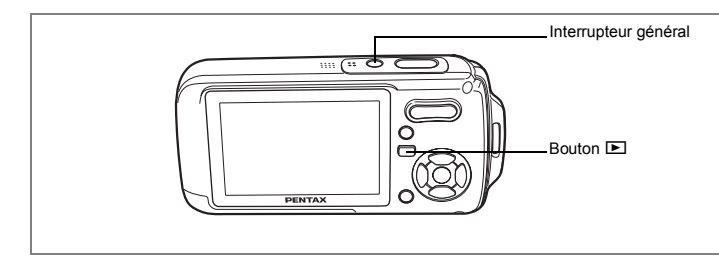

# **Mode lecture seule**

Utilisez ce mode lorsque vous souhaitez directement lire une image ou un fichier son, sans prendre d'autres photos.

Une pression sur le déclencheur ne permet pas de basculer en mode  $\Box$ .

# **1 Appuyez en même temps sur l'interrupteur général et sur**   $\overline{A}$  **bouton**  $\overline{B}$ .

L'appareil s'allume en mode lecture seule.

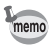

Pour passer du mode lecture seule au mode  $\Box$ , mettez l'appareil hors tension et rallumez-le.

Lecture des images fixes  $exp.42$ 

Réglez la langue, l'heure et la date avant d'effectuer les premières photos.

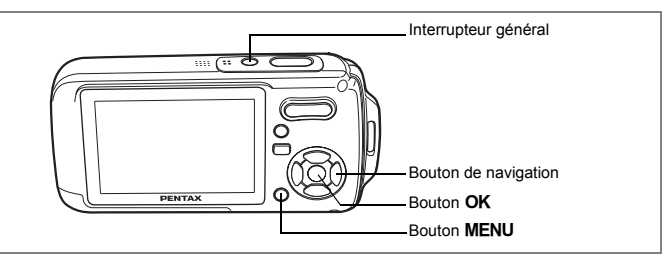

L'écran des réglages initiaux apparaît lorsque vous allumez l'appareil pour la première fois. Suivez les instructions de la section "Réglage de la langue d'affichage" ci-dessous pour sélectionner la langue et de la section "Réglage de la date et de l'heure" (p.38) pour mettre l'heure et la date à jour. Lorsque l'écran du réglage de la date apparaît, reportez-vous à "Réglage de la date et de l'heure" (p.38).

Vous pouvez modifier la langue, la date et l'heure. Reportez-vous aux instructions figurant aux pages suivantes.

- Pour changer la langue, suivez les étapes de la section "Changement de la langue d'affichage" ( $\approx$ p.167).
- Pour changer la date et l'heure, suivez les étapes de la section "Changement de la date et de l'heure" (<sub>199</sub> 159).

# **Réglage de la langue d'affichage**

- **1 Appuyez sur le bouton de navigation (▶).** L'écran Language/ 言語 apparaît.
- **2 Utilisez le bouton de navigation (**2345**) pour sélectionner la langue d'affichage.**

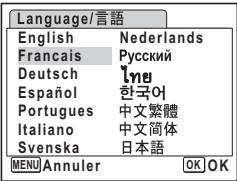

# **3 Appuyez sur le bouton OK.**

L'écran des réglages initiaux apparaît dans la langue sélectionnée. Si les réglages de [Ma ville] et de l'horaire d'été sont tels que souhaités, appuyez à nouveau sur le bouton  $OK$  pour faire apparaître l'écran [Réglage date]. Passez à "Réglage de la date et de l'heure" (p.38). Passez à l'étape 4 de "Réglage de Ma ville et d'Horaire d'été" si les réglages souhaités n'apparaissent pas.

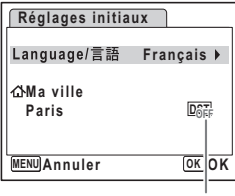

Horaire d'été

Si par accident vous sélectionnez une autre langue puis passez à l'opération suivante, procédez comme suit pour régler à nouveau la langue souhaitée.

- **Lorqu'une autre langue a été sélectionnée par inadvertance**
- **1 Appuyez sur le bouton de navigation (**5**).**
- **2 Sélectionnez la langue à l'aide du bouton de navigation (**2345**) puis appuyez sur le bouton** 4**.**

L'écran des réglages initiaux apparaît dans la langue sélectionnée.

- **Lorsque l'écran suivant l'étape 3 apparaît dans une autre langue**
- **1 Appuyez sur le bouton OK**
- **2 Appuyez sur le bouton MENU**
- **3 Appuyez sur le bouton de navigation (** 5**).**
- **4 Sélectionnez [Language/ ] à l'aide du bouton**  de navigation (▼▲).
- **5 Appuyez sur le bouton de navigation (**5**).** L'écran Language/ 言語 apparaît.
- **6 Sélectionnez la langue à l'aide du bouton de navigation**   $(4 \vee 4)$ .
- **7 Appuyez sur le bouton OK**

Le menu [X] Réglages] apparaît dans la langue sélectionnée.

L'appareil revient à la langue souhaitée. Pour les consignes de réglage de Ma ville, Date et Heure, reportez-vous aux pages ci-après.

- Pour modifier Ma ville, suivez les instructions de "Réglage de l'heure monde." (p.165).
- Pour changer la date et l'heure, suivez les étapes de "Changement de la date et de l'heure" (p.159).

# **Réglage de Ma ville et d'Horaire d'été**

- **4 Appuyez sur le bouton de navigation (▼).** Le cadre se déplace sur [Ma ville].
- **5 Appuyez sur le bouton de navigation (**5**).** L'écran Ma ville apparaît.
- **6 Utilisez le bouton de navigation (**45**) pour choisir la ville.**
- **7 Appuyez sur le bouton de navigation (▼).**

Le cadre se déplace sur [Hor. Été].

- **8 Activez** *∀* (Oui) ou désactivez □ (Arrêt) la fonction à l'aide **du bouton de navigation (**45**).**
- **9 Appuyez sur le bouton OK** L'écran des réglages initiaux apparaît.
- **10** Appuyez sur le bouton OK L'écran de réglage de la date apparaît, suite à quoi vous réglez la date et l'heure.

# **Réglage de la date et de l'heure**

Réglez la date et l'heure ainsi que le format d'affichage.

**1 Appuyez sur le bouton de navigation (**5**).**

Le cadre se déplace sur [jj/mm/aa].

- **2 Utilisez le bouton de navigation (▲▼) pour sélectionner le format d'affichage de la date et de l'heure.**
- **3 Appuyez sur le bouton de navigation (**5**).**

Le cadre se déplace sur [24h].

- **4 Utilisez le bouton de navigation (**23**) pour sélectionner [24h] (affichage 24 heures) ou [12h] (affichage 12 heures).**
- **5 Appuyez sur le bouton de navigation (**5**).**

Le cadre revient sur [Format date].

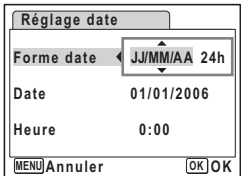

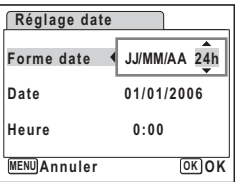

# **6 Appuyez sur le bouton de navigation**   $($  $\blacktriangledown$  $).$

Le cadre se déplace sur [Date].

**7 Appuyez sur le bouton de navigation (**5**).**

Le cadre se déplace sur le mois.

# **8 Modifiez le mois à l'aide du bouton**  de navigation (▲ ▼)

Modifiez de la même façon le jour et l'année. Ensuite, modifiez l'heure.

Si [12h] a été sélectionné à l'étape 4, le paramètre

bascule respectivement sur AM ou PM en fonction de l'heure.

# **9** Pressez le bouton OK

Le réglage est effectué et l'appareil revient au mode capture.

Vous pouvez modifier la langue, la date, l'heure, Ma ville et Hor. Été. Reportez-vous aux instructions figurant aux pages suivantes.

- Pour changer la langue, suivez les étapes de la section "Changement de la langue d'affichage" (1970.167).
- Pour changer la date et l'heure, suivez les étapes de la section "Changement de la date et de l'heure" (<sup>199</sup> p.159).
- Pour modifier la ville ou activer ou désactiver Hor. Été, suivez les instructions de la section "Réglage de l'heure monde." (165).

utic

Lorsque l'écran des réglages initiaux ou du réglage de la date s'affiche, il est possible d'annuler cette étape et de passer en mode capture en appuyant sur le bouton MENU. En procédant ainsi, l'écran des réglages initiaux réapparaît lors de la mise sous tension suivante de l'appareil.

memo

Lorsque vous appuyez sur le bouton  $OK$  à l'étape 9, l'horloge de l'appareil est réinitialisée à 00 seconde. Pour régler l'heure exacte, appuyez sur le bouton OK lorsque le bip (à la télévision, à la radio, etc.) atteint 00 seconde.

Le format de sortie vidéo est défini en fonction du format du pays ou de la région sélectionné dans [Language/言語 ] sur l'écran des réglages initiaux. Ce réglage peut être modifié. (p.170)

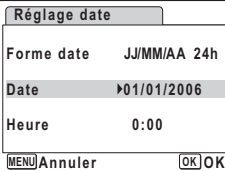

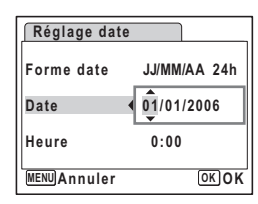

# **Démarrage rapide**

# **Prise de vue images fixes**

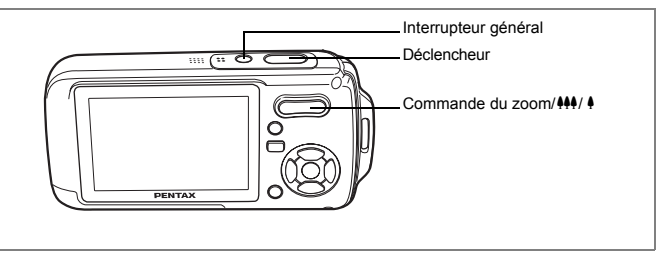

Vous trouverez ci-dessous la procédure standard pour prendre des images fixes, puisque le flash se déclenche automatiquement en fonction des conditions de luminosité.

# **1 Pressez l'interrupteur général.**

L'appareil est sous tension et prêt à prendre des images fixes. Dans ce manuel, il s'agit du mode capture d'images fixes.

# **2 Confirmez le sujet et les paramètres de la prise de vue sur l'écran LCD.**

La mire au centre de l'écran LCD correspond à la zone de mise au point automatique. Il est possible de modifier la zone capturée en pressant la commande du zoom/444/4 vers la droite ou la gauche.

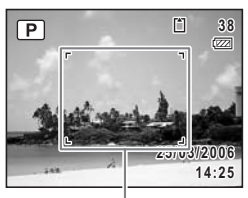

Mire de mise au point

- $\bullet$  : agrandit la taille du sujet.
- 444 : élargit la zone capturée par l'appareil.
- **3 Appuyez sur le déclencheur à mi-course.**

La mire de mise au point sur l'écran LCD devient verte si la mise au point est correcte.

# **4 Appuyez sur le déclencheur à fond.**

La photo est prise.

L'image s'affiche sur l'écran LCD pendant une seconde (affichage immédiat) et est sauvegardée sur la carte mémoire SD ou dans la mémoire intégrée. (p.41)

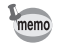

Appuyez sur le bouton vert pour basculer en mode vert et laissez l'appareil régler automatiquement toutes les fonctions de prise de vue. Le mode vert est le moyen le plus simple d'obtenir de belles photos. (p.64)

### **Utilisation du déclencheur**

Le déclencheur fonctionne en deux temps, comme décrit ci-dessous.

### **Pression à mi-course**

La mise au point et l'exposition sont verrouillées lorsque le déclencheur est pressé à mi-course. La mire de mise au point verte s'allume sur l'écran LCD lorsque le déclencheur est pressé à mi-course et si la mise au point est correcte. Dans le cas contraire, la mire est rouge.

# **Pression à fond**

Appuyez sur le déclencheur complètement pour prendre la photo.

[Mauvaises conditions de mise au point]

L'appareil ne peut pas réaliser de mise au point dans les conditions suivantes. Dans ce cas, verrouillez la mise au point sur un objectif à la même distance que le sujet (en pressant le déclencheur à mi-course), puis cadrez l'appareil sur votre sujet et appuyez sur le déclencheur à fond.

- Objets faiblement contrastés tels qu'un ciel bleu ou un mur blanc comme arrière-plan
- Endroits ou obiets sombres, ou conditions nuisant à la réflexion de la lumière
- Lignes horizontales ou motifs élaborés
- Objets en mouvement
- Présence d'un objet de premier plan et d'un objet d'arrière-plan dans le même cliché
- Intense réflexion de lumière ou contre-jour (arrière-plan très lumineux)

### **Affichage immédiat**

L'image apparaît sur l'écran LCD pendant une seconde (affichage immédiat) immédiatement après avoir été capturée. Il est possible de modifier le délai de l'affichage immédiat. (p.99)

Vous pouvez supprimer l'image pendant l'affichage immédiat en appuyant sur le bouton  $\bar{m}$ 

# **Lecture des images fixes**

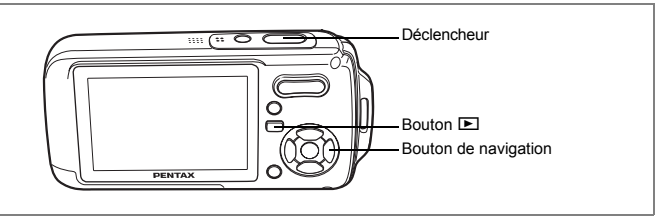

# **Lecture des images**

# **1 Appuyez sur le bouton** Q **après avoir pris une photo.**

L'image apparaît sur l'écran LCD. Dans ce manuel, il s'agit du mode  $\square$  (mode lecture). L'affichage d'une seule image dans son intégralité en mode **D** (réglage par défaut du mode  $\boxed{\blacktriangleright}$ ) est appelé affichage image par image. En mode  $\blacksquare$ , appuyez à nouveau sur le bouton **□** ou enfoncez le déclencheur à mi-course pour basculer en mode A.

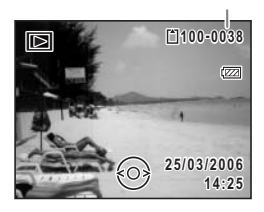

Numéro de fichier

# **Lecture de l'image précédente ou suivante**

### **1 Appuyez sur le bouton**  $\text{□}$  **après avoir pris une photo.** L'image apparaît sur l'écran LCD.

### **2 Appuyez sur le bouton de navigation (**45**).** L'image précédente ou suivante apparaît.

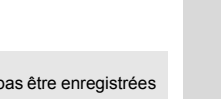

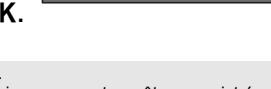

**MENU Annuler OK OK**

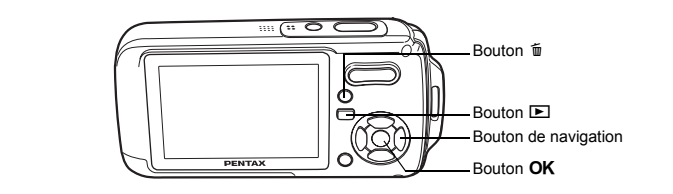

# **Rotation de l'image affichée**

- **1 Appuyez sur le bouton <b>▶** après avoir pris une photo. L'image apparaît sur l'écran LCD.
- **2 Appuyez sur le bouton de navigation (**3**).** La palette du mode lecture apparaît.
- **3 Utilisez le bouton de navigation (**234 5**) pour sélectionner** s **(Rotation d'image)**  puis appuyez sur le bouton OK. Apparaît l'écran de sélection de la rotation

(0°, 90° à droite, 90° à gauche ou 180°). **4 Utilisez le bouton de navigation (**2345**) pour sélectionner le sens de**  rotation puis appuyez sur le bouton OK.

- memo
- Les séquences vidéo ne peuvent être retournées.
- Les images protégées peuvent être retournées mais ne peuvent pas être enregistrées dans cet état.

# **Suppression de l'image affichée**

L'image retournée apparaît.

L'image étant affichée, appuyez sur le bouton  $\overline{\mathfrak{m}}$  pour faire apparaître l'écran de suppression.

Utilisez le bouton de navigation ( $\blacktriangle$ ) pour sélectionner [Supprimer] puis appuyez sur le bouton  $OK$ . (p.123)

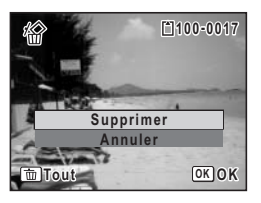

# **Opérations de base Compréhension des fonctions des boutons**

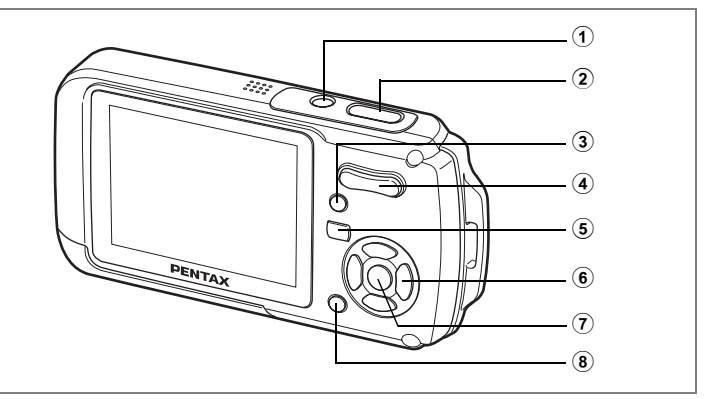

# Mode  $\bullet$

### 1 **Interrupteur général**

Met l'appareil hors tension. (p.34)

### 2 **Déclencheur**

Fait la mise au point sur le sujet lorsqu'il est enfoncé à mi-course en mode capture d'images fixes. (Sauf en modes  $\triangle$ , PF et MF) (p.40)

Capture l'image fixe lorsqu'il est enfoncé à fond. (p.40)

Permet de démarrer et d'arrêter l'enregistrement de la séquence vidéo en mode  $\mathbf{E}$ . (p.105)

Permet de démarrer et d'arrêter l'enregistrement de fichier son en mode  $\ell$ . (p.153)

### 3 **Bouton vert**

Bascule en mode vert. (p.64)

Appelle le menu attribué. (p.58)

Affiche une explication concernant la fonction sélectionnée sur la palette du mode capture. (p.62)

Prend une image fixe pendant l'enregistrement de séquences vidéo. (p.106)

### 4 **Commande/**w**/**x**/**f**/**y **du zoom**

Modifie la zone capturée. (p.80)

# $(5)$  Bouton  $\boxed{\triangleright}$

Bascule en mode **D.** (p.113)

# 6 **Bouton de navigation**

- $(A)$  : modifie le mode prise de vues. (p.76, p.77, p.78)
- $(\blacktriangledown)$  : affiche la palette du mode capture. (p.53)
- (4) : change le mode de flash. (p.87)
- $(\triangleright)$  : change le mode centre. (p.85)
- $(\triangle \blacktriangledown)$  : règle MF en mode MF. (p.86)

# **7** Bouton OK/DISPLAY

Modifie les informations affichées sur l'écran LCD. (p.83)

# 8 Bouton **MENU**

Affiche le menu [ $\Box$  Mode Enregister]. (p.48)

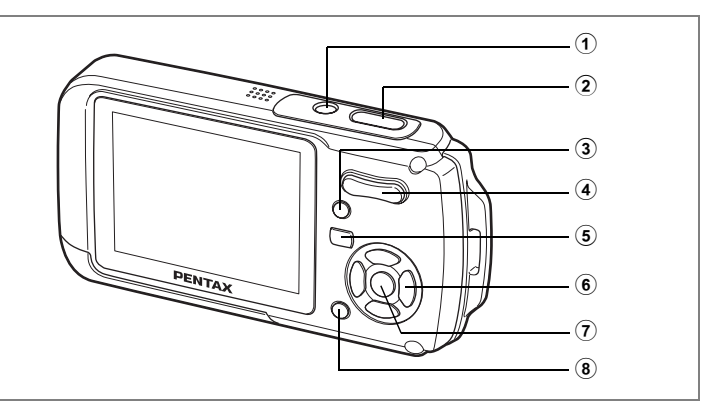

# Mode<sup>D</sup>

# 1 **Interrupteur général**

Met l'appareil hors tension. (p.34)

# 2 **Déclencheur**

Bascule en mode  $\Box$ . (p.113)

### **3 Bouton vert/** $\overline{m}$

Passe de l'affichage image par image à l'écran de suppression. (p.123) Passe de l'affichage neuf images à l'écran de sélection et suppression (Sélect. & suppr.). (p.125)

Affiche un guide de la fonction sélectionnée sur la palette du mode lecture. (p.62) Passe de l'écran d'affichage par dossier à celui du calendrier. (p.115) Passe de l'écran d'affichage calendaire à celui par dossier. (p.115)

# 4 **Commande du zoom/**f**/**y

Appuyez sur  $\blacksquare$  pendant l'affichage image par image pour passer à l'affichage neuf images. Revient à l'affichage précédent lorsque l'on appuie sur  $Q$ . (p.114) Agrandit l'image lorsque l'on appuie sur  $Q$  au cours de l'affichage image par image. Revient à l'affichage précédent lorsque l'on appuie sur **E.** (p.116) Appuyez sur **E** pendant l'affichage neuf images pour passer à l'écran d'affichage par dossier ou calendaire. (p.115)

Appuyez sur Q pendant l'affichage par dossier pour passer à l'affichage neuf images du dossier sélectionné. (p.115)

Appuyez sur  $Q$  pendant l'affichage calendaire pour passer à l'affichage neuf images de la date sélectionnée. (p.115)

Peut servir à régler le volume au cours de la lecture d'une séquence vidéo ou d'un fichier son. (p.121, p.155)

# 5 **Bouton** Q

Bascule en mode  $\Box$ . (p.113)

### 6 **Bouton de navigation**

- (2) : Permet de lire et de mettre en pause une séquence vidéo ou un fichier son. (p.121, p.155)
- $(\nabla)$  : Affiche la palette du mode lecture. (p.61) Arrête la lecture d'une séquence vidéo ou d'un fichier son. (p.121, p.155)
- (45) : Affiche l'image et le fichier son précédent ou suivant au cours de l'affichage image par image. (p.42) Vue suivante, vue précédente et recul d'une séquence vidéo

pendant la lecture. (p.121) Avance rapide, retour et accès à l'index pendant la lecture du fichier son. (p.155)

 $(\triangle \triangledown \triangle \triangledown)$  : Déplace la zone d'affichage pendant la lecture zoom. (p.116) Sélectionne une image en affichage neuf images, un dossier en affichage par dossier et une date en affichage calendaire. (p.114, p.115)

Déplace l'image lorsque la fonction Compos. Cadre créa. est utilisée. (p.139)

# **7** Bouton OK/DISPLAY

Modifie les informations affichées sur l'écran LCD. (p.118) Revient à l'affichage image par image à partir de la lecture zoom ou de l'affichage neuf images. (p.114, p.116)

Bascule en affichage neuf images du dossier sélectionné au cours de l'affichage par dossier. (p.115)

Bascule en affichage image par image de la date sélectionnée en affichage calendaire. (p.115)

# 8 Bouton **MENU**

Affiche le menu [X] Réglages] au cours de l'affichage image par image. (p.48) Revient à l'affichage image par image au cours de l'affichage de la palette du mode lecture. (p.60)

Retour à l'affichage image par image à partir de la lecture zoom ou de l'affichage neuf images. (p.114)

Bascule en affichage neuf images du dossier sélectionné au cours de l'affichage par dossier. (p.115)

Passe à l'affichage neuf images de la date sélectionnée au cours de l'affichage calendaire. (p.115)

Pour modifier les réglages de l'appareil, appuyez sur le bouton **MENU** de manière à faire apparaître les menus [ $\Box$  Mode Enregistrt] ou [ $\mathcal{V}_k$ ] Réglages]. Les menus permettant de lire et d'éditer les images et fichiers son sont affichés à partir de la palette du mode lecture.

# **Réglage à l'aide des menus**

En mode  $\Delta$ , appuyez sur le bouton MENU de manière à faire apparaître le menu [ $\Box$  Mode Enregistrt]. En mode  $\Box$ , appuyez sur le bouton MENU de manière à faire apparaître le menu [X] Réglages].

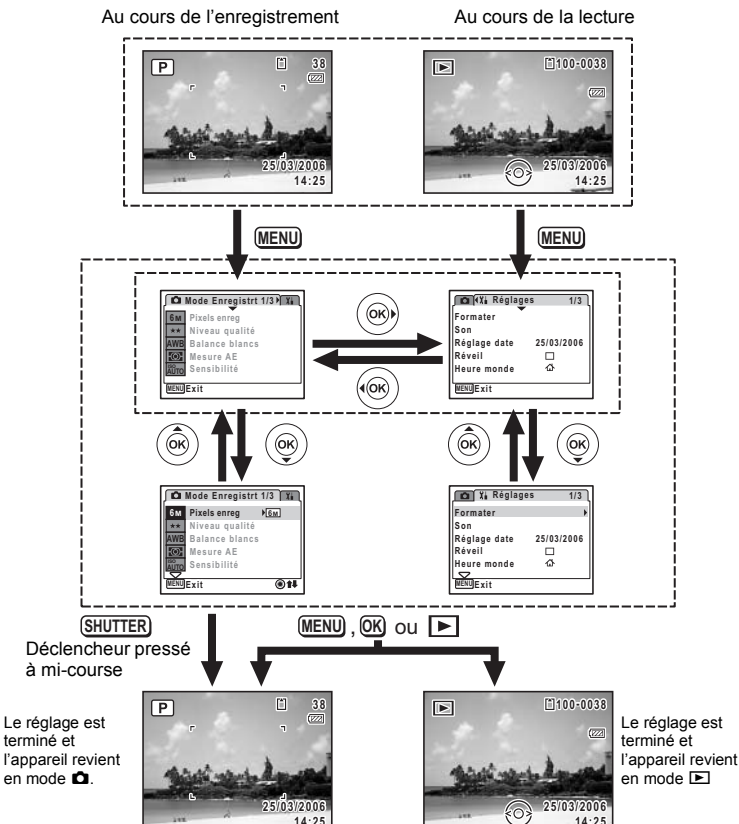

 $(\triangleright)$ .

# **Ex.) Permet de régler le [Niveau qualité] à partir du menu [**A **Mode Enregister].**

**1 Appuyez sur le bouton MENU en mode** A**.**

Le menu [ $\Box$  Mode Enregistrt] apparaît.

**2 Appuyez sur le bouton de navigation**   $($  $\blacktriangledown$  $).$ 

Le cadre se déplace sur [Pixels enreg].

**3 Appuyez sur le bouton de navigation**   $($  $\blacktriangledown$  $).$ 

Le cadre se déplace sur [Niveau qualité].

- **MENU Exit 4 Appuyez sur le bouton de navigation**  Un menu déroulant apparaît avec les paramètres  $\star\star$ menu pouvant être sélectionnés. **AWB** Le menu déroulant affiche seulement les **Mesure AE** paramètres qui peuvent être sélectionnés  $\frac{150}{4010}$  Sensibilité avec les réglages actuels de l'appareil.
- **5 Utilisez le bouton de navigation (▲▼) pour modifier le réglage.**

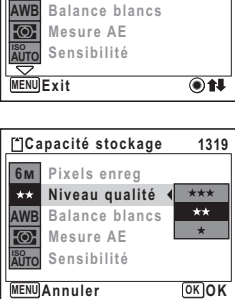

**Mode Enregistrt 1/3**

**6M Pixels enreg Niveau qualité Balance blancs Mesure AE**  $\frac{150}{4010}$  Sensibilité

**Pixels enreg Niveau qualité**

**1/3 Mode Enregistrt**

**MENU Exit**

**6M**

**AWB**

 $\star\star$ 

Le niveau de qualité change à chaque pression du bouton de navigation ( $\blacktriangle \blacktriangledown$ ).

Consultez la page suivante pour les instructions relatives à l'enregistrement des réglages et à l'annulation des modifications.

### **Permet de sauvegarder le réglage et de commencer à prendre des photos**

# **6 Appuyez sur le déclencheur à mi-course.**

Le réglage est sauvegardé et l'appareil revient au mode capture. Lorsque le déclencheur est pressé à fond, la photo est prise.

**Permet de sauvegarder le réglage et de commencer la lecture des images**

# **6 Appuyez sur le bouton**  $\boxed{□}$ .

Le réglage est sauvegardé et l'appareil revient au mode lecture.

### **Permet de sauvegarder le réglage et de poursuivre les opérations du menu**

# **6 Appuyez sur le bouton OK ou le bouton de navigation (4).**

Le réglage est sauvegardé et l'écran revient à celui de l'étape 3.

### **Permet d'annuler les modifications et de poursuivre l'utilisation du menu**

# **6** Appuyez sur le bouton MENU

Les modifications sont annulées et l'écran revient à celui de l'étape 3.

La fonction du bouton **MENU** est différente selon l'écran. Référez-vous aux indications du guide.

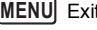

: Quitte le menu et retourne à l'écran d'origine.

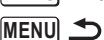

: Retourne à l'étape 3 avec le réglage actuel.

**MENU** Annuler

: Annule la sélection en cours, quitte le menu et retourne à l'étape 3.

# **Liste des menus**

Affiche les paramètres qui peuvent être définis avec les menus et en donne la description. Reportez-vous à la liste des réglages par défaut à l'Annexe "Réglages par défaut" (p.180) pour choisir si vous voulez que les réglages soient sauvegardés lorsque l'appareil est hors tension ou si vous souhaitez que les réglages reprennent leurs valeurs par défaut lorsque l'appareil est réinitialisé.

# **Menu [**A **Mode Enregistrer]**

Ce menu présente les fonctions liées à la prise d'images fixes et à l'enregistrement de séquences vidéo.

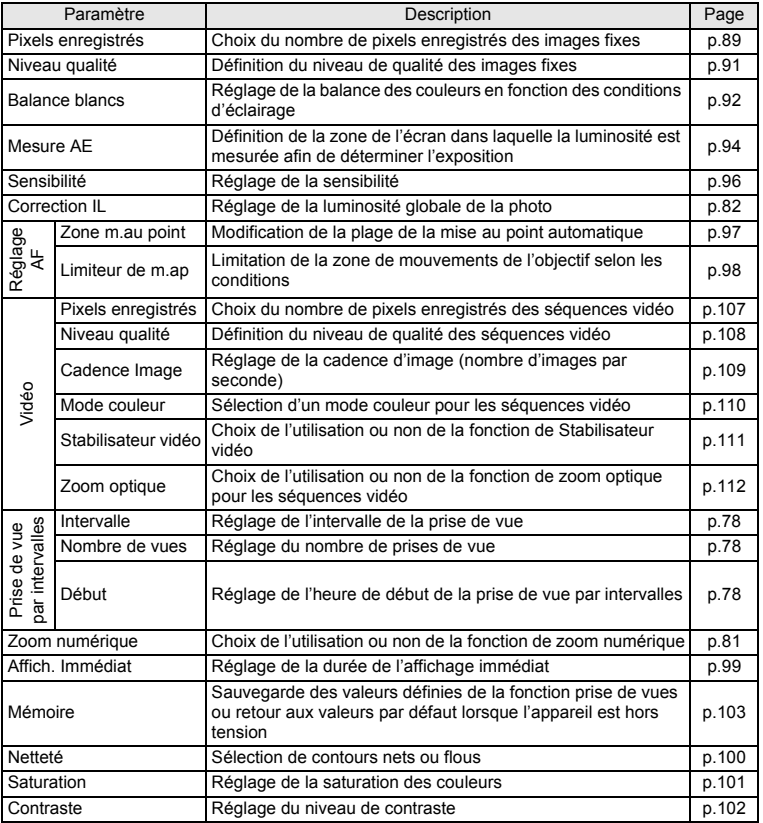

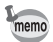

- Utilisez le mode vert pour profiter de la simplicité de la prise de vue à l'aide de réglages standard, indépendamment des réglages du menu [ $\Box$  Mode Enregistrt]. (p.64)
- L'attribution de fonctions couramment utilisées au bouton vert vous permet d'accéder directement au menu. (p.58) Vous pouvez aussi modifier l'ordre des éléments de menu, afin de placer les plus utilisés en haut de la liste. (p.175)

# **Menu [**u **Réglages]**

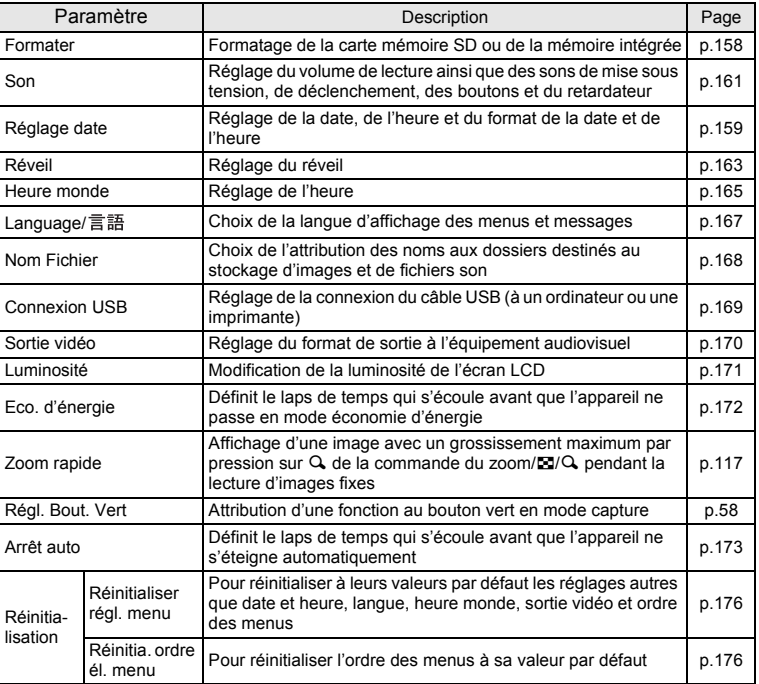

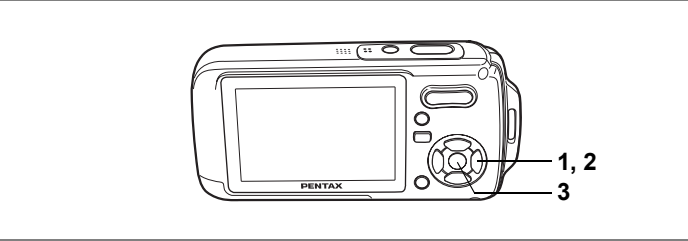

# **Réglage du mode de prise de vue**

L'Optio W10 dispose d'un grand nombre de modes de prise de vue qui vous permettent de prendre des photos ou d'enregistrer des séquences vidéo et du son dans diverses situations ; il vous suffit pour cela de choisir le mode approprié à la situation particulière à partir de la palette du mode capture.

- **1 Appuyez sur le bouton de navigation (▼) en mode <b>△**. La palette du mode capture apparaît.
- **2 Utilisez le bouton de navigation (**2345**) pour sélectionner un mode de prise de vue.**

Choisissez un mode de prise de vue puis appuyez sur le bouton vert pour en afficher le guide. (p.62)

# **3** Appuyez sur le bouton OK.

Le mode de prise de vue est sélectionné et l'appareil revient au mode capture.

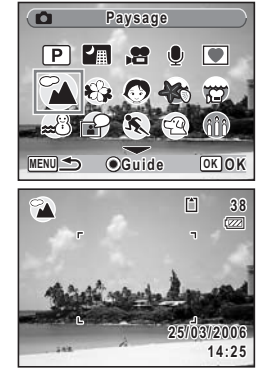

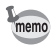

- Dans les modes autres que  $\mathbb{E}$ ,  $\mathbb{E}$ ,  $\Psi$ ,  $\mathbb{Q}$  et  $\mathbb{G}$ , le flash, la mise au point, la saturation, le contraste, la netteté, la balance des blancs, etc. sont automatiquement réglés de manière optimale.
- Certaines fonctions ne sont pas disponibles ou ne s'activent pas totalement selon le mode de prise de vue. Pour plus de précisions, reportez-vous à "Fonctions disponibles pour chaque mode de prise de vue" (p.183).

Vingt-cinq modes sont disponibles.

### 1 R **Programme**

Mode de prise de vue de base. Laissez faire l'appareil ou choisissez vous-même diverses fonctions. (p.63)

# 2 A **Nocturne**

Idéal pour les scènes de nuit. Dans ce mode, mieux vaut utiliser un trépied. Utilisez le flash si vous photographiez des personnes. (p.66)

### 3 C **Vidéo**

Utilisez ce mode pour réaliser des séquences vidéo. Le son est enregistré en même temps. (p.105)

# 4 **C** Enregistrement vocal

Utilisez ce mode pour enregistrer des fichiers son. Veillez à ne pas placer votre main sur le microphone situé sur la partie supérieure de l'appareil. (p.153)

# 5 Y **Compos. Cadre créa.**

Utilisez ce mode pour prendre des photos avec un cadre. Le nombre de pixels enregistrés est fixé  $\frac{3M}{2}$ . (p.67)

### 6 q **Paysage**

Utilisez ce mode pour photographier des paysages. La profondeur de champ englobe une vaste zone.

### 7 < **Fleur**

Utilisez ce mode pour prendre des photos de fleurs aux couleurs éclatantes et contours flous.

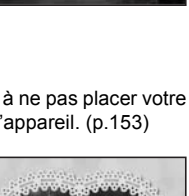

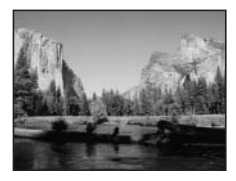

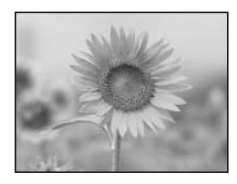

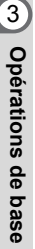

# 8 I **Portrait**

Utilisez ce mode pour photographier des personnes ; il donne à votre sujet un teint éclatant de santé.

# **9** Bous-marin

Utilisez ce mode pour prendre des photos sous l'eau ; le bleu de la mer ne lui échappera pas. (p.72)

### $10\,$  Film subaquatique

Utilisez ce mode pour enregistrement des séquences vidéo sous l'eau ; le bleu de la mer ne lui échappera pas. (p.72)

**11**  $\qquad \qquad \cong \qquad \mathsf{Mer } \& \mathsf{Neige}$ 

Utilisez ce mode pour prendre des photos avec des arrière-plans éblouissants, plages ou montagnes enneigées.

# b C **Mémo vocal**

Enregistre automatiquement le son 10 secondes avant et après le déclenchement. (p.74)

### c \ **Mouvements**

Idéal pour la photographie d'action. L'appareil conserve la mise au point sur le sujet en mouvement jusqu'à ce que le déclencheur soit enfoncé.

### **(14) • © Animaux Domestiques**

Idéal pour photographier les animaux domestiques. L'appareil conserve la mise au point sur l'animal en mouvement jusqu'à ce que le déclencheur soit enfoncé. Vous pouvez sélectionner les réglages en fonction de la couleur de votre animal favori. (p.70)

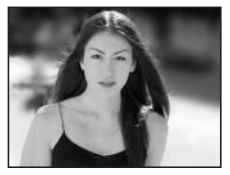

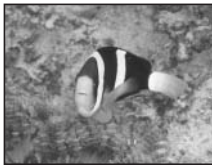

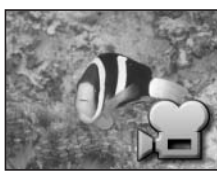

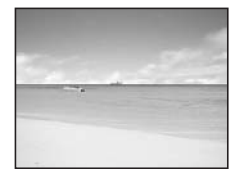

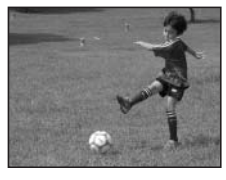

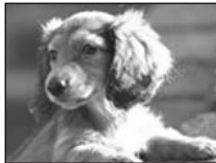

# e x **Lumière tamisée**

Idéal pour saisir la magie d'une atmosphère tamisée. (p.66)

### f Q **Enfants**

Idéal pour photographier des enfants en pleine action. Ce mode donne à votre sujet un teint éclatant de santé.

# $\overline{17}$  **SOFT** Doux

Utilisez ce mode pour prendre des photos aux contours doux, flous.

### **18 Co** Auto-portrait

Utilisez ce mode pour prendre des photos de vous-même ou vous inclure sur les photos. L'appareil règle la mise au point et la couleur.

### g y **Feux d'artifice**

Utilisez ce mode pour prendre des photos spectaculaires de feux d'artifice. Mieux vaut utiliser un trépied puisque la vitesse d'obturation est fixée à 4 s. (p.66)

### 20 **B** Soleil couchant

Utilisez ce mode pour immortaliser des levers ou couchers de soleil époustouflants.

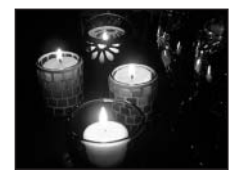

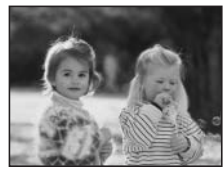

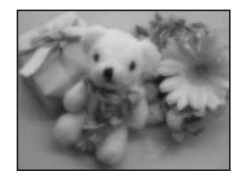

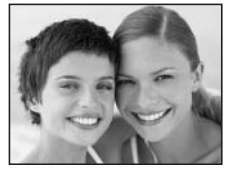

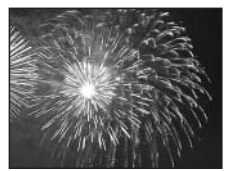

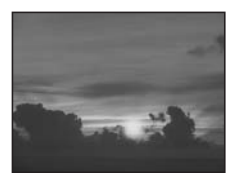

# 21 **N** Gastronomie

Utilisez ce mode pour prendre des photos gastronomiques. L'augmentation de la saturation donne aux photos une finition naturelle éclatante.

### 22 **A** Texte

Utilisez ce mode pour prendre des clichés parfaitement nets de texte. Vous pouvez transformer l'image en noir et blanc ou inverser les couleurs. (p.75)

### 23 **血 Musée**

Utilisez ce mode pour prendre des photos dans les musées et les galeries d'art où la photographie au flash est interdite. Veillez à ne pas faire bouger l'appareil.

# 24 **3** Ton chair naturel

Règle la couleur et la luminosité afin de reproduire le ton chair de manière plus juste que le mode portrait.

# 25 **a** Documents

Utilisez ce mode pour prendre des photos avec une résolution fixe de 1280×960 pour des documents.

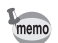

Choisissez un mode de prise de vue puis appuyez sur le bouton vert pour en afficher le guide. (p.62)

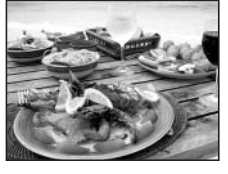

Over the years PENTAX distinguished itself as a leader in the photographi industry. Today PENTAX proud to manufacture a y variety of cameras, lense flashes and photo ories.

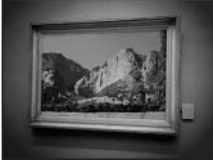

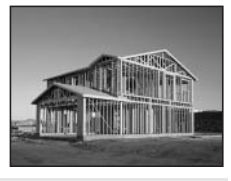

# **Appel d'un menu spécifique**

Lorsque vous attribuez des fonctions au bouton vert, appuyez sur celui-ci pour faire apparaître les menus les uns après les autres. Cela est utile pour accéder rapidement aux écrans de réglage des fonctions couramment utilisées telles que Correction IL, Sensibilité et Balance blancs.

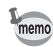

- Les fonctions suivantes peuvent être attribuées au bouton vert : Mode Vert, Pixels enreg, Niveau qualité, Balance blancs, Mesure AE, Sensibilité, Correction IL, Netteté, Saturation et Contraste.
- Le réglage par défaut est Mode Vert en [1] et Arrêt en [2], [3] ou [4].
- Le réglage du bouton vert peut reprendre sa valeur par défaut lorsque [Réinitialisation] est sélectionné dans le menu [X] Réglages].
- Les fonctions attribuées au bouton vert peuvent être utilisées de la manière habituelle dans les menus d'origine ([ $\Box$  Mode Enregistrt] et [Xi Réglages]).
- Vous ne pouvez pas sauvegarder différents réglages d'une même fonction sur le bouton vert et dans le menu d'origine.

# **Attribution d'une fonction au bouton vert**

- **1 Sélectionnez [Régl. Bout. Vert] dans le menu [**u **Réglages].**
- **2 Appuyez sur le bouton de navigation (**5**).**

L'écran Régl. Bout. Vert apparaît.

- **3 Utilisez le bouton de navigation (**23**) pour sélectionner un chiffre.**
- **4 Appuyez sur le bouton de navigation (**5**).**

Un menu déroulant apparaît.

- **5 Choisissez une fonction puis appuyez**  sur le bouton OK.
- **6 Répétez les étapes 3 à 5 pour enregistrer les fonctions nécessaires.**
- **7 Appuyez deux fois sur le bouton MENU.** L'appareil revient au mode capture avec le réglage actuel.

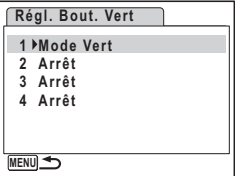

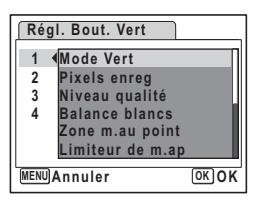

# **Utilisation du bouton vert**

# **1 Appuyez sur le bouton vert en mode**  $\bullet$ **.**

La fonction attribuée à [1] dans [Régl. Bout. Vert] du menu [X] Réglages] est appelée.

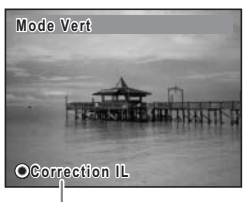

Fonction suivante attribuée au bouton vert

# **2 Appuyez à nouveau sur le bouton vert.**

La fonction attribuée à [2] est appelée. L'écran de droite étant affiché, utilisez le bouton vert pour rappeler les fonctions attribuées à [3] et [4].

# **3 Modifiez les réglages et appuyez sur le bouton OK.**

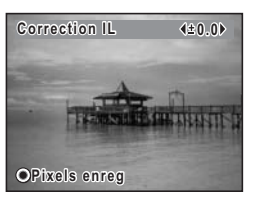

L'appareil revient au mode capture.

memo

- Si Mode Vert a été attribué au bouton vert, l'appareil accède à ce mode dans la seconde qui suit la pression du bouton vert (p.64).
- Si une fonction autre que Mode Vert a été attribuée au bouton vert, l'appareil revient à l'écran d'origine si aucune opération n'est effectuée dans les cinq secondes qui suivent la pression du bouton vert.

# **Réglage du mode lecture**

Appuyez sur le bouton de navigation  $(\blacktriangledown)$  en mode lecture pour en afficher la palette. Pour afficher la fonction de lecture que vous souhaitez utiliser, il vous suffit de sélectionner une icône à l'aide du bouton de navigation ( $\blacktriangle \blacktriangledown \blacktriangle \blacktriangleright$ ) puis d'appuyer sur le bouton OK.

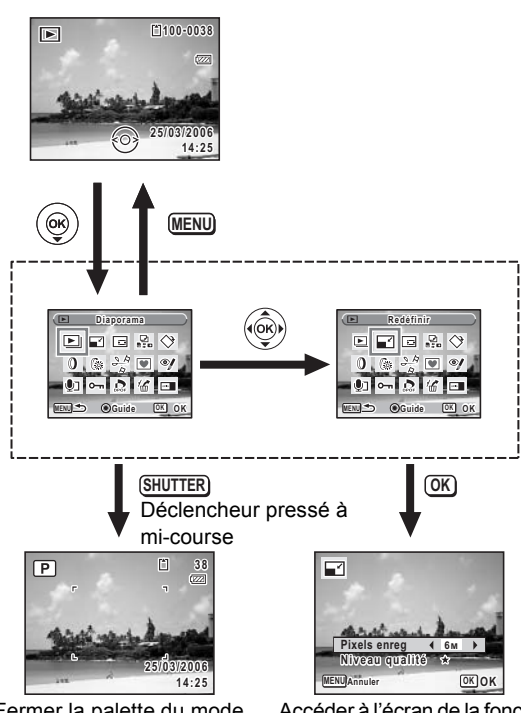

Fermer la palette du mode lecture et passer en mode  $\Box$ .

Accéder à l'écran de la fonction de lecture sélectionnée.

# **Palette du mode lecture**

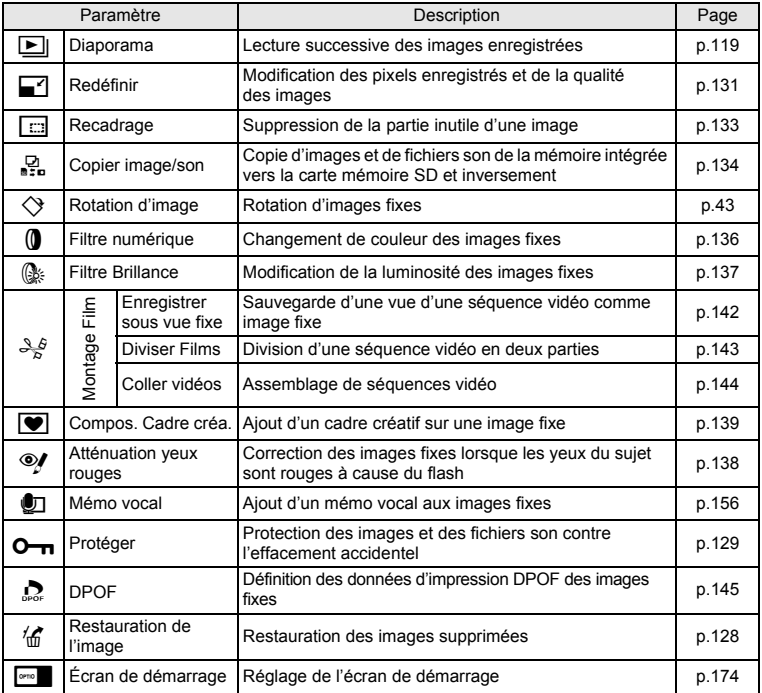

### **Visualisation d'un guide en modes prise de vue et lecture**

Le fait de sélectionner un mode sur la palette des modes capture ou lecture et d'appuyer sur le bouton vert affiche une explication concernant l'élément sélectionné.

### **1 Appuyez sur le bouton de navigation (▼) en mode <b>△**. La palette du mode capture apparaît. En mode  $\blacktriangleright$ , appuyez sur le bouton de navigation ( $\blacktriangleright$ ) pour afficher la palette du mode lecture.

# **2 Utilisez le bouton de navigation (**2345**) pour sélectionner un mode de prise de vue.**

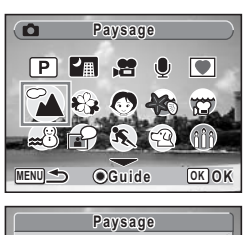

# **3 Appuyez sur le bouton vert.**

Apparaît un guide du mode de prise de vue sélectionné.

# **4 Appuyez sur le bouton** 4

L'appareil revient au mode capture ; le mode de prise de vue est sélectionné.

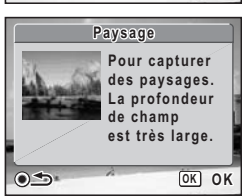

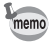

Le guide étant affiché, appuyez sur le bouton vert pour revenir à la palette des modes capture ou lecture.

# **Opérations de prise de vue Opérations de prise de vue**

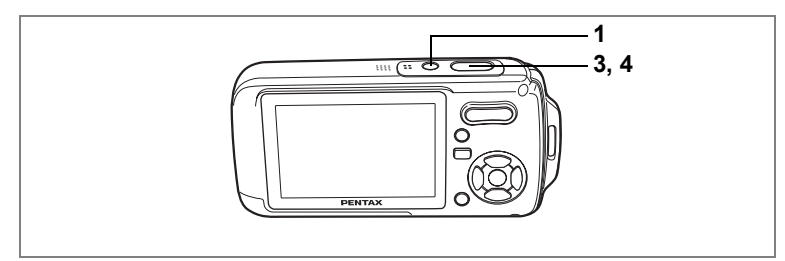

 $(F)$ 

# **Choix des réglages optimaux par l'appareil lui-même (mode programme)**

En mode R (programme), l'appareil règle automatiquement la vitesse d'obturation et l'ouverture pour prendre des images fixes. Cependant, vous pouvez sélectionner d'autres fonctions telles que mode flash et pixels enregistrés.

**1 Pressez l'interrupteur général.**

L'appareil est sous tension et prêt à prendre des images fixes.

**2 Réglez les fonctions que vous souhaitez utiliser.**

Pour plus de détails, reportez-vous à "Réglage des fonctions de la prise de vue" (p.85 - p.102).

**3 Appuyez sur le déclencheur à mi-course.**

La mire de mise au point sur l'écran LCD devient verte si la mise au point est correcte.

**4 Appuyez sur le déclencheur à fond.** La photo est prise.

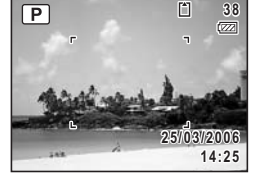

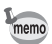

Si un mode de prise de vue autre que  $\mathbb D$  a été sélectionné, sélectionnez le mode  $\mathbb D$  à partir de la palette du mode capture. (p.53)

Prise de vue images fixes  $\approx$  p.40

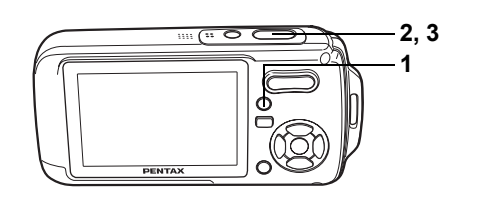

# **Prise de vue en mode simple (mode vert)**

En mode vert, vous pouvez profiter de la simplicité de la prise de vue à l'aide de réglages standard\*, indépendamment des réglages du menu [ $\Box$  Mode Enregister].

# **1 Appuyez sur le bouton vert en mode**  $\bullet$ **.**

L'appareil passe automatiquement en mode vert. Appuyez à nouveau sur le bouton vert pour revenir au mode sélectionné avant le mode vert.

# **2 Appuyez sur le déclencheur à mi-course.**

La mire de mise au point sur l'écran LCD devient verte si la mise au point est correcte.

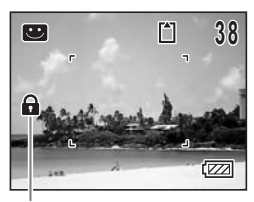

Icône de verrouillage des touches

### **3 Appuyez sur le déclencheur à fond.** La photo est prise.

- Si d'autres fonctions ont été attribuées au bouton vert, les menus apparaissent dans l'ordre à chaque pression du bouton. (p.59)
- En mode vert, le bouton  $OK/DISPLAY$  ne vous permet pas modifier les informations affichées sur l'écran LCD.
- $\bullet$  En mode vert, vous ne pouvez pas utiliser le menu  $\Box$  Mode Enregistrt] ni la palette du mode capture. Si vous essayez de les afficher,  $\hat{\mathbf{a}}$  (icône de verrouillage des clés) apparaît.
- Si vous avez basculé du mode vert vers le mode  $\blacksquare$ , le bouton  $\blacksquare$  ne vous permet pas d'afficher le menu [X] Réglages]. Si vous essayez de l'afficher, a (icône de verrouillage des clés) apparaît.
- Si l'appareil est éteint en mode vert, il s'allume dans ce même mode à la mise sous tension suivante.

memo

\* Les réglages du mode vert sont comme suit.

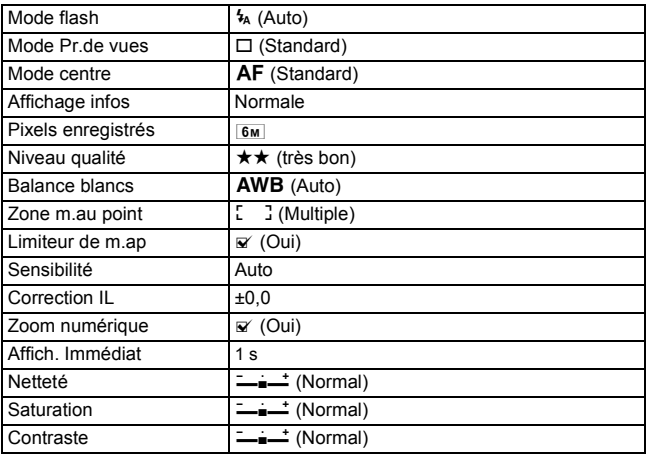

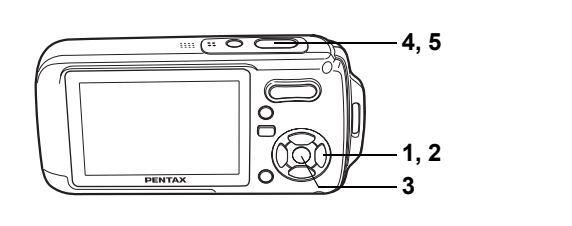

# **Prise de vue en basse lumière (mode nocturne/lumière tamisée/feux d'artifice)**

Vous pouvez choisir les réglages appropriés pour la prise de vue en basse lumière (scènes de nuit par exemple).

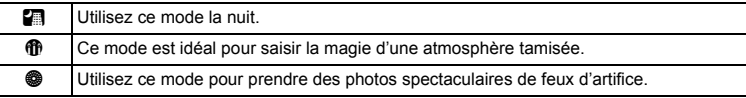

# **1 Appuyez sur le bouton de navigation (▼) en mode <b>△**. La palette du mode capture apparaît.

**2 Utilisez le bouton de navigation (**2345**) pour sélectionner**  A **(nocturne),** x **(lumière tamisée) ou** y **(feux d'artifice).**

# **3 Appuyez sur le bouton OK**

Le mode de prise de vue est sélectionné et l'appareil revient au mode capture.

# **4 Appuyez sur le déclencheur à mi-course.**

La mire de mise au point sur l'écran LCD devient verte si la mise au point est correcte.

# **5 Appuyez sur le déclencheur à fond.**

La photo est prise.

- La vitesse d'obturation est plus lente lors de la prise de vue en basse lumière.
- Pour éviter tout risque de bougé de l'appareil, utilisez un trépied et la fonction retardateur. (p.76)
- En mode  $\mathbf{\Phi}$ , la sensibilité, lorsqu'elle est réglée sur [Auto], est automatiquement ajustée entre 64 et 800. (p.96)
- En mode  $\bullet$ , la sensibilité est réglée sur 64, le mode centre sur  $\bullet$  et le mode flash sur  $\mathcal{P}$ . En outre, la vitesse d'obturation est réglée à 4 s, le diaphragme reste ouvert et la correction IL n'est pas disponible.
- $\cdot$  En mode  $\blacksquare$ ,  $\blacksquare$  ou  $\blacksquare$ , la mesure AE est réglée sur mesure multizone.

memo

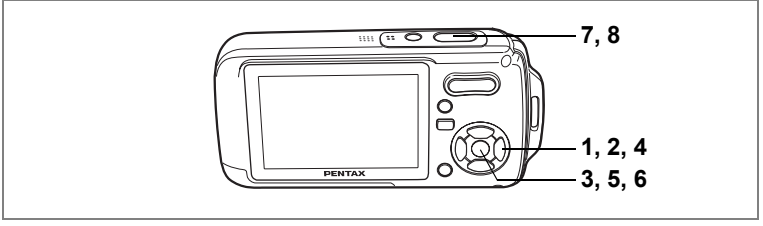

 $\blacksquare$ 

4 Opérations de prise de vue **Opérations de prise de vue**

# **Encadrement de vos photos (Compos. Cadre créa.)**

Ce mode vous permet de prendre des photos à l'aide des cadres pré-enregistrés dans l'appareil.

- **1 Appuyez sur le bouton de navigation (▼) en mode <b>△**. La palette du mode capture apparaît.
- **2 Utilisez le bouton de navigation (**2345**) pour sélectionner** Y **(compos. cadre créa.).**
- **3 Appuyez sur le bouton OK** Un affichage neuf imagettes apparaît sur l'écran
- **4 Utilisez le bouton de navigation (**2345**) pour choisir le cadre que vous souhaitez utiliser.**
- **5 Appuyez sur le bouton OK.**

Le cadre sélectionné apparaît en affichage image par image. Pour choisir un autre cadre, procédez selon l'une des méthodes suivantes.

- Choisissez un cadre différent à l'aide du bouton de navigation  $(4)$ .
- Appuyez sur le bouton  $MENU$  ou sur  $\boxtimes$  de la commande du zoom/FJ/Q pour revenir à l'affichage neuf imagettes de l'écran de

sélection du cadre puis reportez-vous à l'étape 4 pour choisir le nouveau cadre.

**6 Appuyez sur le bouton OK** 

Le cadre apparaît sur l'écran.

# **7 Appuyez sur le déclencheur à mi-course.**

La mire de mise au point sur l'écran LCD devient verte si la mise au point est correcte.

**8 Appuyez sur le déclencheur à fond.** La photo est prise.

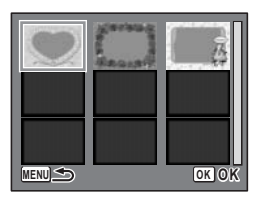

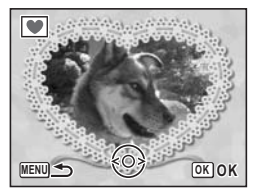

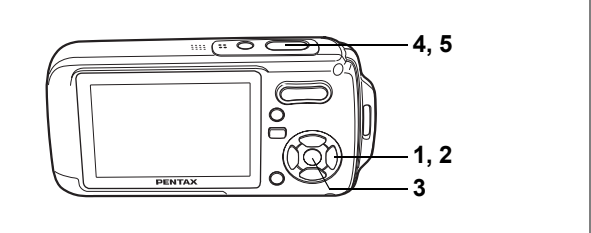

 $\bullet$   $\bullet$ 

# **Prise de vue de personnes (Portrait/Auto-portrait/Ton chair naturel)**

En mode  $\bullet$ ,  $\bullet$  ou  $\bullet$ , Face Reconnaissance AF et reconnaissance de l'expo du visage sont activés. Dirigez simplement l'appareil vers le visage de votre sujet. L'appareil détermine automatiquement l'emplacement du visage, règle la mise au point (à l'aide de la reconnaissance AF) et l'exposition (à l'aide de la reconnaissance AE du visage) ; vous n'avez plus qu'à prendre la photo !

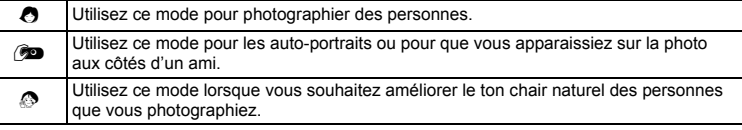

# **1 Appuyez sur le bouton de navigation (▼) en mode <b>△**. La palette du mode capture apparaît.

**2 Utilisez le bouton de navigation (**2345**) pour sélectionner O** (portrait),  $\bullet$  (auto-portrait) ou  $\bullet$  (ton chair naturel).

**3 Appuyez sur le bouton OK.** Le mode de prise de vue est sélectionné et l'appareil revient au mode capture. Une fois l'emplacement du visage du sujet déterminé, une mire de mise au point jaune apparaît sur l'écran LCD à cet endroit. Si le sujet bouge, la taille et l'emplacement de la mire changent en conséquence.

# Œ.

# **4 Appuyez sur le déclencheur à mi-course.**

La mire de mise au point sur l'écran LCD devient verte si la mise au point est correcte.

**5 Appuyez sur le déclencheur à fond.** La photo est prise.

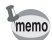

- Si l'appareil n'est pas en mesure de déterminer l'emplacement du visage du sujet, il effectue la mise au point à l'aide de la zone de mise au point normale (multizone).
- La fonction de zoom numérique est inutilisable en mode  $\bullet$ ,  $\bullet$  ou  $\bullet$ .
- La fonction rafale (prise de vue en continu) est inutilisable en mode  $\bullet$ ,  $\bullet$  ou  $\bullet$ .
- En mode  $\bullet$ ,  $\circledast$  ou  $\circledast$ , seuls  $\bullet$ ,  $\circledast$  ou  $\circledast$  et la mire de mise au point apparaissent sur l'écran LCD. Aucun autre paramétrage de la prise de vue n'est affiché. En outre, il est impossible de modifier les informations affichées sur l'écran LCD à l'aide du bouton OK/DISPLAY.
- La reconnaissance AF et AE du visage risquent de ne pas fonctionner si le sujet porte des lunettes de soleil, s'il ne regarde pas en direction de l'appareil ou si une partie de son visage est recouverte.
- En mode  $\bullet$ ,  $\bullet$  ou  $\bullet$ , Mesure AE est réglé sur la mesure multizone.

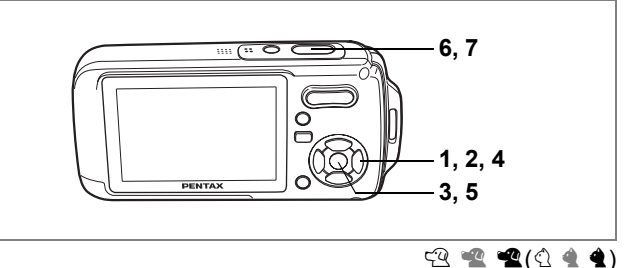

# **Prise de vue de votre animal familier (mode animaux domestiques)**

et Opérations de prise de vue **Opérations de prise de vue** Utilisez ce mode pour faire la mise au point sur l'animal en mouvement. Choisissez l'icône correspondant à la couleur du pelage de votre animal favori (plutôt blanc, plutôt noir ou entre les deux).

### **1 Appuyez sur le bouton de navigation (▼) en mode <b>△**. La palette du mode capture apparaît.

**2 Utilisez le bouton de navigation (**2345**) pour sélectionner**  E **(animaux domestiques).**

# **3 Appuyez sur le bouton OK.**

L'écran de sélection du mode animaux domestiques apparaît.

# **4 Utilisez le bouton de navigation (**23**) pour sélectionner**  $\mathbb{R}$ **,**  $\mathbb{R}$ **,**  $\mathbb{R}$ **,**  $\mathbb{Q}$ **,**  $\mathbb{4}$  **ou**  $\mathbb{4}$ **.**

On distingue deux types d'icônes, à savoir un chat et un chien.

(Choisir l'icône du chat ou celle du chien n'affecte

en rien le résultat de la photo ; choisissez celle que vous préférez.)

# **5** Appuyez sur le bouton OK.

Le mode animaux domestiques est sélectionné et l'appareil revient au mode capture.

**6 Appuyez sur le déclencheur à mi-course.**

> La mire de mise au point sur l'écran LCD devient verte si la mise au point est correcte. La mire de mise au point suit l'animal lorsque le déclencheur est enfoncé à mi-course.

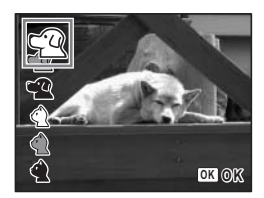

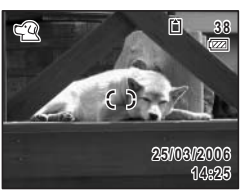
# **7 Appuyez sur le déclencheur à fond.**

La photo est prise.

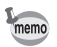

En mode  $\mathfrak{A},$  Mesure AE est réglé sur la mesure multizone.

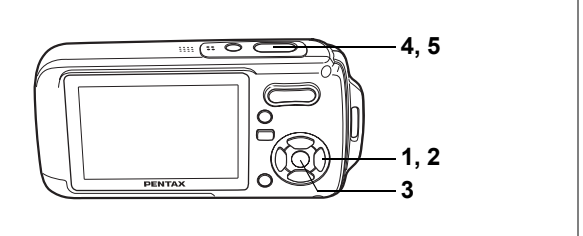

 $\circledast$ 

# **Prise de vue sous l'eau (mode sous-marin/film subaquatique)**

Cet appareil est conforme aux caractéristiques d'étanchéité à l'eau JIS classe 8 (IP58) et peut être utilisé pour prendre des photos en continu à une profondeur de 1,5 m pendant 30 minutes. Cet appareil est également conforme aux caractéristiques d'étanchéité à la poussière JIS classe 5 (IP58).

Le mode sous-marin vous permet de prendre des photos sous-marines et de rendre le bleu unique de la mer. Utilisez le mode film subaquatique pour enregistrer des séquences vidéo sous l'eau.

#### **1 Appuyez sur le bouton de navigation (▼) en mode <b>△**. La palette du mode capture apparaît.

#### **2 Utilisez le bouton de navigation (**2345**) pour sélectionner**  <sup>**<sup>⊗</sup> (sous-marin) ou**  $\mathfrak{D}$  **(film subaquatique).**</sup>

### **3 Appuyez sur le bouton OK**

Le mode de prise de vue est sélectionné et l'appareil revient au mode capture. Si vous avez sélectionné  $\textcircled{r}$ , passez à l'étape 5.

### **4 Appuyez sur le déclencheur à mi-course.**

La mire de mise au point sur l'écran LCD devient verte si la mise au point est correcte.

# **5 Appuyez sur le déclencheur à fond.**

Si vous avez sélectionné · ia photographie est prise. Si vous avez sélectionné  $\oplus$ , l'enregistrement commence. Pour l'arrêter, appuyez à fond sur le déclencheur. Pour l'enregistrement de séquences vidéo, procédez comme pour  $\mathcal{B}$ .

Enregistrement d'une séquence vidéo <sup>1</sup>p.105

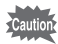

- Avant de prendre des photos sous l'eau, veillez à ce qu'il n'y ait pas de poussière ou de sable sur le joint de protection contre les projections d'eau de la trappe de protection du logement de la batterie/carte et vérifiez que la trappe est correctement verrouillée. (p.23)
- Après avoir utilisé l'appareil sous l'eau et avant d'ouvrir la trappe, vérifiez qu'il n'y ait pas d'eau, de poussière ou de sable sur la trappe ou ailleurs sur l'appareil ; essuyez d'abord l'appareil.
- En mode <sup>8</sup> mode, Mesure AE est réglé sur la mesure multizone.

Fonction d'étanchéité à l'eau et à la poussière <sup>1</sup>p.5

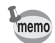

- Le flash ne se déclenche pas en mode  $\mathfrak{D}$ .
- En mode  $\circledcirc$ , le réglage par défaut du mode centre est PF. (p.87) Le mode centre peut être modifié avant le début de l'enregistrement.
- Lorsque le mode centre est défini sur MF, vous pouvez régler la mise au point avant le début de l'enregistrement et pendant celui-ci.
- Vous pouvez utiliser les zooms optique et numérique avant le début de l'enregistrement et pendant celui-ci.
- Le changement de mode d'affichage de l'écran LCD par pression du bouton OK/DISPLAY pendant l'enregistrement d'une séquence vidéo ne fait pas apparaître l'histogramme.

Réglage du zoom optique  $\infty$ p.112

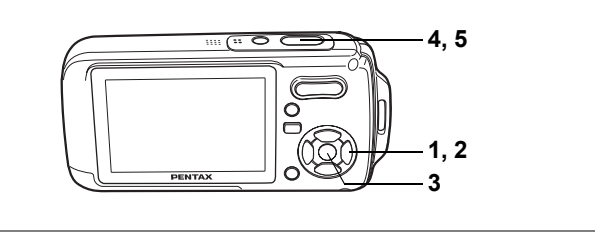

# **Prise de vue avec son (mémo vocal)**

Vous pouvez ainsi enregistrer, au moment de la prise de vue, 20 secondes de son au total, à savoir 10 secondes avant et 10 secondes après l'activation du déclencheur.

- **1 Appuyez sur le bouton de navigation (▼) en mode <b>△**. La palette du mode capture apparaît.
- **2 Utilisez le bouton de navigation (**2345**) pour sélectionner**  C **(mémo vocal).**

# **3 Appuyez sur le bouton OK**

Le mode mémo vocal est sélectionné et l'appareil revient au mode capture.

#### **4 Appuyez sur le déclencheur à mi-course.** La mire de mise au point sur l'écran LCD devient verte si la mise au point est correcte.

#### **5 Appuyez sur le déclencheur à fond.** La photo est prise.

Un décompte de la durée d'enregistrement restante apparaît sur l'écran d'affichage immédiat.

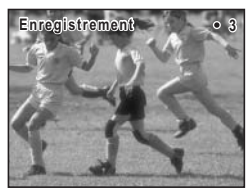

- Vous pouvez lire le son enregistré en mode mémo vocal de la même façon qu'un message vocal. (p.157)
- En mode mémo vocal, le réglage par défaut du mode centre est PF (hyperfocale). (p.85)
- L'enregistrement de son avant la prise de vue commence immédiatement lorsque le mode mémo vocal est sélectionné. Dix secondes de son sont enregistrées avant d'appuyer à fond sur le déclencheur. Aucun son antérieur à ce laps de temps n'est enregistré.
- En mode mémo vocal, les sons de l'obturateur, des touches et du retardateur sont coupés.
- Après avoir pris une photo, si vous appuyez à fond sur le déclencheur en cours d'enregistrement du son, l'appareil passe immédiatement en mode capture, ce qui risque de réduire la durée d'enregistrement du son.

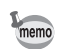

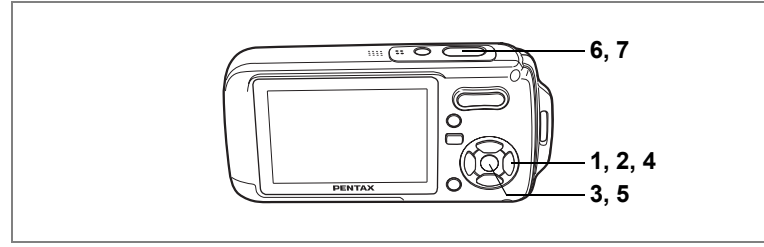

 $\textcircled{\footnotesize{A}}$ 

# **Prise de vue de textes (mode texte)**

Utilisez ce mode pour photographier le texte de documents. Pour qu'il soit plus lisible, photographiez-le sur un fond blanc. Vous avez le choix parmi quatre modes.

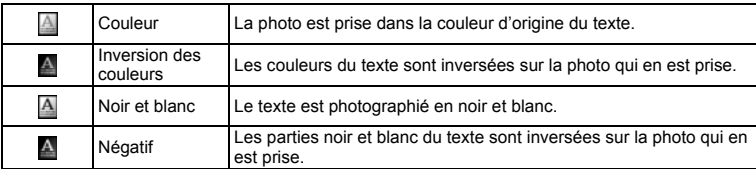

- **1 Appuyez sur le bouton de navigation (▼) en mode <b>△**. La palette du mode capture apparaît.
- **2 Utilisez le bouton de navigation (**2345**) pour sélectionner (texte).**

#### **3 Appuyez sur le bouton OK**

L'écran de sélection du mode texte apparaît.

- **4 Utilisez le bouton de navigation (**23**) pour sélectionner A A A**
- **5** Appuyez sur le bouton OK

Le réglage du mode texte est sauvegardé et l'appareil revient au mode capture.

# **6 Appuyez sur le déclencheur à mi-course.**

La mire de mise au point sur l'écran LCD devient verte si la mise au point est correcte.

# **7 Appuyez sur le déclencheur à fond.**

La photo est prise.

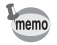

En mode (a). Mesure AE est réglé sur la mesure multizone.

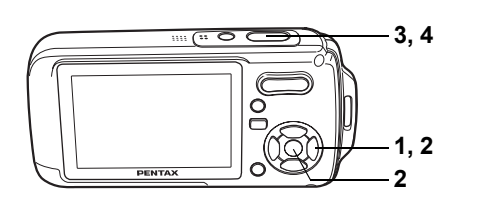

# **B**PACY&O&##\$\Q@OSOFT@@@N@m@@

# **Utilisation du retardateur**

En mode retardateur, le déclenchement intervient dix secondes ou deux secondes après la pression du déclencheur.

Lors d'une prise de vue avec retardateur, stabilisez l'appareil sur un trépied.

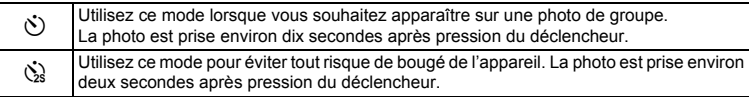

**1 Appuyez sur le bouton de navigation (▲) en mode <b>△.**<br>2 Utilisez le bouton de navigation

#### **2 Utilisez le bouton de navigation (**√  $\blacktriangleright$   $\blacktriangleright$  pour sélectionner  $\Diamond$  ou  $\Diamond$ puis appuyez sur le bouton OK.

L'appareil est prêt à photographier au moyen du retardateur.

#### **3 Appuyez sur le déclencheur à mi-course.**

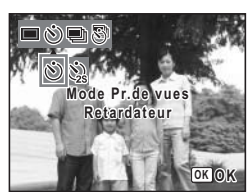

La mire de mise au point sur l'écran LCD devient verte si la mise au point est correcte.

### **4 Appuyez sur le déclencheur à fond.**

Le déclenchement intervient dix secondes ou deux secondes après.

memo

- La mise au point peut être faussée si vous déplacez l'appareil alors que le témoin du retardateur clignote lors de la prise d'images fixes. • En mode 者, l'enregistrement commence dix secondes (ou deux secondes) après.
- Lorsque le retardateur est enclenché, appuyez sur le déclencheur à mi-course pour arrêter le compte à rebours et à fond pour le relancer.
- $\dot{\mathbb{Q}}$  ne peut être sélectionné tant que le réglage de  $\blacksquare$  est celui par défaut. Sélectionnez  $\ddot{\mathcal{C}}$  dans un autre mode de prise de vue puis passez en  $\blacksquare$ .

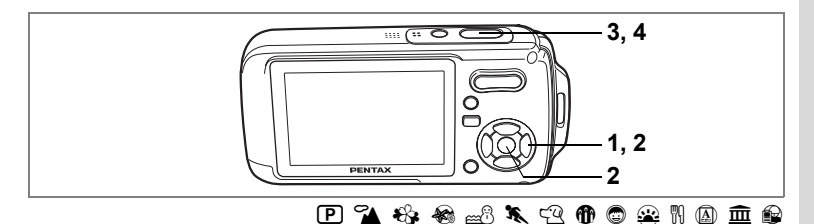

#### **Prise de vue en série (mode rafale/mode rafale haute vitesse)**

Dans ce mode, la prise de vue se poursuit aussi longtemps que le déclencheur est enfoncé.

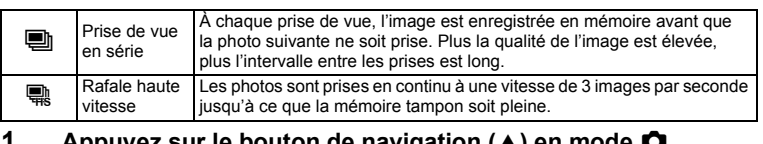

**1 Appuyez sur le bouton de navigation (▲) en mode <b>△**.

**2 À l'aide du bouton de navigation (**√ ▶ ▼), sélectionnez ■ (rafale) ou ■ **(rafale haute vitesse) puis appuyez sur le bouton OK.** 

L'appareil est prêt à prendre une série de photos.

#### **3 Appuyez sur le déclencheur à mi-course.**

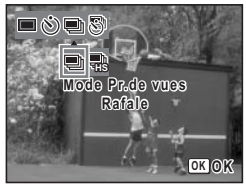

La mire de mise au point sur l'écran LCD devient verte si la mise au point est correcte.

#### **4 Appuyez sur le déclencheur à fond.**

La prise de vue se poursuit aussi longtemps que le déclencheur est enfoncé.

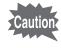

- Le flash ne se décharge pas en modes rafale et rafale haute vitesse.
- La fonction de prise de vue en rafale n'est pas disponible en modes  $\blacksquare$ ,  $\blacksquare$ ,  $\blacksquare$ ,  $\blacksquare$ ,  $\bullet$ ,  $\circledcirc$ ,  $\circledcirc$ , SOFT,  $\circledcirc$ ,  $\bullet$ ,  $\circledcirc$  ou B

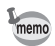

- Vous pouvez poursuivre la prise de vue jusqu'à ce que la capacité de la carte mémoire SD ou de la mémoire intégrée soit pleine.
- L'intervalle entre les prises de vue en continu diffère selon les réglages des pixels enregistrés et du niveau de qualité.
- Le nombre de pixels enregistrés est fixé à  $\overline{3m}$  en mode rafale haute vitesse. Lorsque le mode capture est  $\blacksquare$ , le nombre de pixels enregistrés est défini sur  $\overline{1280}$  (1280×960).
- La mise au point, l'exposition et la balance des blancs sont verrouillées avec la première photographie

4 Opérations de prise de vue **Opérations de prise de vue**

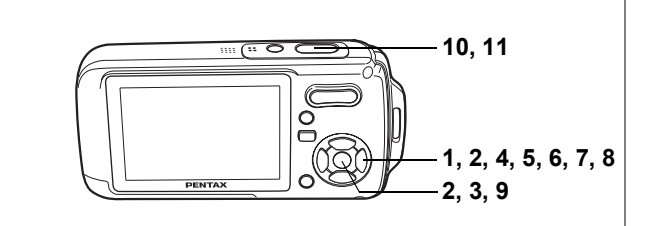

# $\Box$  **R**  $\mathbf{\Omega}$  &  $\mathbf{\Omega}$  &  $\mathbf{\Omega}$  and  $\mathbf{\Omega}$  or  $\mathbf{\Omega}$  or  $\mathbf{\Omega}$  . The point  $\mathbf{\Omega}$  is point  $\mathbf{\Omega}$  and  $\mathbf{\Omega}$  and  $\mathbf{\Omega}$  and  $\mathbf{\Omega}$  and  $\mathbf{\Omega}$  and  $\mathbf{\Omega}$  and  $\mathbf{\Omega}$  and  $\mathbf{\Omega}$  and  $\mathbf{\Omega}$  a

# **Prise de vue à intervalles définis (Intervalle)**

Dans ce mode, un nombre défini d'images peut être automatiquement pris à intervalles prédéterminés à partir d'une heure fixée au préalable.

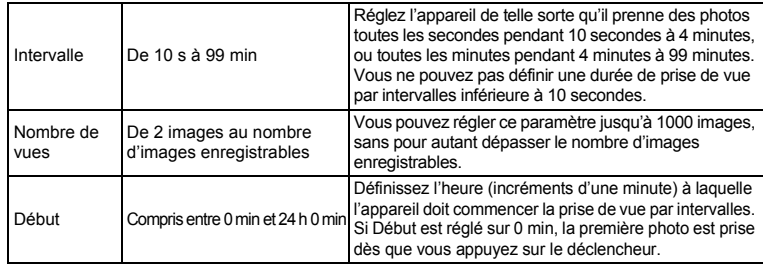

### **1 Appuyez sur le bouton de navigation (▲) en mode <b>△**.

**2 Utilisez le bouton de navigation (**45**) pour sélectionner** k **(intervalle) puis**  appuyez sur le bouton OK.

Le réglage actuel de la prise de vue par intervalles apparaît pendant environ cinq secondes. Pour prendre des photos avec le réglage actuel, allez à l'étape 8 ci-dessous.

**3 Appuyez sur le bouton OK alors que le réglage est affiché.**

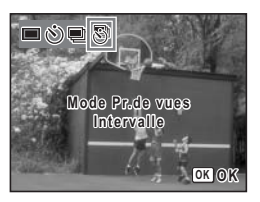

L'écran de réglage de la prise de vue par intervalles apparaît. [Intervalle] est encadré.

- **4 Définissez l'intervalle.**
	- **1 Appuyez sur le bouton de navigation (**5**).**
	- **2** Utilisez le bouton de navigation (▲▼) **pour régler les minutes puis appuyez sur le bouton de navigation (▶).**
	- **3** Utilisez le bouton de navigation (▲ ▼) **pour régler les secondes puis appuyez sur le bouton de navigation (▶).**

Le cadre revient à [Intervalle].

#### **5 Appuyez sur le bouton de navigation (▼).** Le cadre se déplace sur [Nombre de vues].

- **6 Définissez le nombre de prises.**
	- **1 Appuyez sur le bouton de navigation (**5**).**
	- **2 Utilisez le bouton de navigation (**23**) pour régler [Nombre de vues] puis appuyez sur le bouton de navigation (**5**).** Le cadre revient à [Nombre de vues].

# **7 Appuyez sur le bouton de navigation (▼).**

Le cadre revient à [Début].

#### **8 Définissez l'heure de début.**

- **1 Appuyez sur le bouton de navigation (**5**).**
- **2 Utilisez le bouton de navigation (**23**) pour régler l'heure puis appuyez sur le bouton de navigation (**5**).**
- **3 Utilisez le bouton de navigation (**23**) pour régler les minutes puis appuyez sur le bouton de navigation (**5**).**

Le cadre revient à [Début].

#### **9** Appuyez sur le bouton OK

Le réglage de la prise de vue par intervalles est sauvegardé et l'appareil revient au mode capture.

## **10 Appuyez sur le déclencheur à mi-course.**

La mire de mise au point sur l'écran LCD devient verte si la mise au point est correcte.

### **11 Appuyez sur le déclencheur à fond.**

La prise de vue par intervalles démarre.

L'appareil s'éteint (se met en veille) entre chaque prise de vue. Appuyez sur l'interrupteur général pour faire apparaître le nombre d'images restant et l'intervalle sur l'écran LCD.

Pour annuler la prise de vue par intervalles, appuyez sur le bouton MENU pour faire apparaître le message [Finir prise de vue par intervalles ?] puis appuyez sur le bouton  $OK$ .

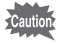

La prise de vue par intervalles est indisponible en modes  $\mathbf{E}, \Psi, \mathbf{E}, \mathbf{\Theta}, \mathbf{\omega}$  ou  $\mathbf{E}.$ 

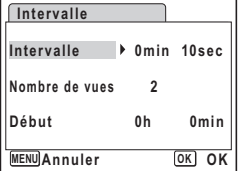

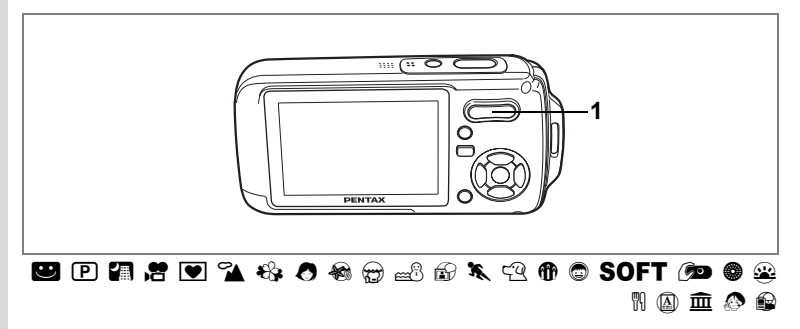

# **Utilisation du zoom**

Vous pouvez utiliser le zoom pour modifier la zone capturée.

#### **1 Appuyez sur la commande du zoom/** w**/**x **en mode** A**.**

- Télé : agrandit le sujet
- **M** Grand angle: élargit la zone capturée par l'appareil

La barre zoom indique le taux de grossissement en cours.

Lorsque la fonction zoom numérique est réglée sur  $\Box$  (Arrêt), vous pouvez agrandir le sujet jusqu'à trois fois à l'aide du zoom optique. Lorsque la fonction zoom numérique est réglée sur  $\mathbb{F}$  (Oui), vous pouvez l'associer au zoom optique pour agrandir le sujet jusqu'à 12 fois.

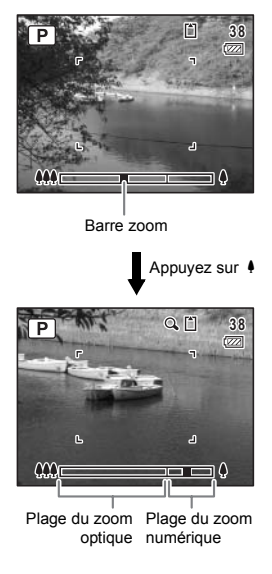

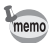

- Il est recommandé d'utiliser un trépied pour éviter tout risque de bougé de l'appareil lors de la prise de vue à un fort taux de grossissement.
- Le grain des photos prises dans la plage du zoom numérique est plus fin que celui des photos prises dans la plage du zoom optique.

# 4 Opérations de prise de vue **Opérations de prise de vue**

#### **Réglage du zoom numérique**

Le zoom numérique est réglé sur  $\mathbb{F}$  (Oui) dans les paramètres par défaut. Pour prendre des photos uniquement avec le zoom optique, réglez le zoom numérique sur  $\Box$  (Arrêt).

- **1** Appuyez sur le bouton MENU en mode  $\Omega$ . Le menu [ $\Box$  Mode Enregistrt] apparaît.
- **2 Utilisez le bouton de navigation (**23**) pour sélectionner [Zoom numérique].**
- **3 Activez**  $\mathbf{\vec{z}}$  (Oui) ou désactivez  $\Box$  (Arrêt) **à l'aide du bouton de navigation (**45**).**

Le réglage sélectionné est sauvegardé.

**4 Appuyez sur le bouton MENU à mi-course.**

> Le réglage est terminé et l'appareil revient au mode capture.

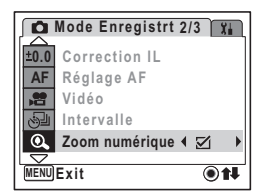

Sauvegarde du réglage de la fonction du zoom numérique <sup>19</sup>p.103

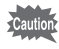

La fonction de zoom numérique est inutilisable en mode  $\bullet$ ,  $\bullet$  ou  $\bullet$ .

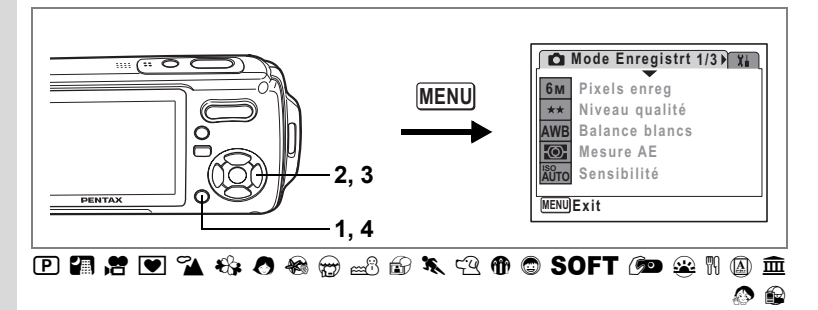

# **Réglage de l'exposition (correction IL)**

Vous avez la possibilité de régler la luminosité globale de la photo. Vous pouvez ainsi prendre des photos intentionnellement surexposées ou sousexposées.

#### **1 Appuyez sur le bouton MENU en mode** A**.**

Le menu [ $\Box$  Mode Enregistrt] apparaît.

- **2 Utilisez le bouton de navigation (**23**) pour sélectionner [Correction IL].**
- **3 Utilisez le bouton de navigation (**45**) pour sélectionner la valeur IL.**

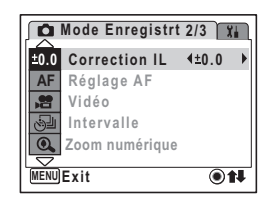

La valeur IL sélectionnée est sauvegardée.

Pour augmenter la luminosité, sélectionnez une valeur positive (+). Pour diminuer la luminosité, sélectionnez une valeur négative (–). Vous pouvez sélectionner le réglage d'exposition de –2,0 IL à +2,0 IL par pas de 1/3 IL.

# **4** Appuyez sur le bouton MENU

Le réglage est terminé et l'appareil revient au mode capture.

- memo
- Si vous utilisez fréquemment la fonction de correction IL, gagnez du temps en l'attribuant au bouton vert. (p.58)
- Lorsque l'histogramme s'affiche, les parties claires et les parties sombres sont indiquées sur l'écran LCD, ce qui vous permet de vérifier l'exposition. (p.84)
- $\cdot$  La fonction de correction IL est inutilisable en mode  $\circledast$  ou  $\bulletledast$

Sauvegarde de la valeur de la correction d'exposition  $\approx$  p.103

# **Affichage du paramétrage de la prise de vue en mode capture**

L'écran LCD affiche les éléments suivants dans l'ordre indiqué chaque fois que vous appuyez sur le bouton OK/DISPLAY : Affichage normal, Histogramme + Info, Aucune icône, Rétro-éclairage désactivé.

Reportez-vous à "Indications de l'écran" (p.18) pour obtenir de plus amples détails sur chaque mode d'affichage.

memo

• Tous les boutons de l'appareil fonctionnent normalement même lorsque le rétro-éclairage est éteint. Appuyez sur le déclencheur pour prendre des photos comme d'habitude.

- $\mathbb{E}$  apparaît lorsque l'appareil est susceptible de bouger. Pour éviter tout risque de bougé de l'appareil, utilisez un trépied et la fonction retardateur. (p.76)
- En mode  $\bullet$   $\bullet$  ou  $\bullet$  seuls  $\bullet$   $\bullet$  ou  $\bullet$  et la mire de mise au point apparaissent sur l'écran LCD. Aucun autre paramétrage de la prise de vue n'est affiché. En outre, il est impossible de modifier les informations affichées sur l'écran LCD à l'aide du bouton OK/DISPLAY.

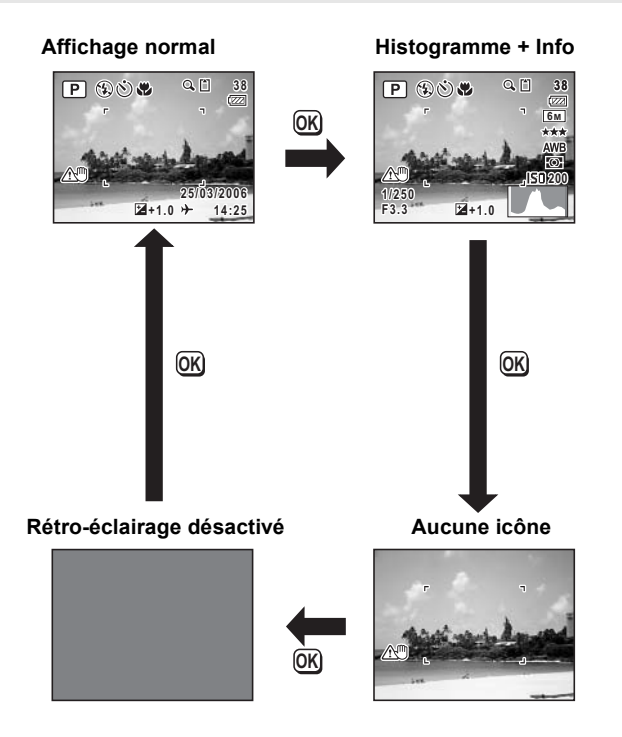

#### **Utilisation de l'histogramme**

Un histogramme montre la distribution de luminosité de l'image. L'axe horizontal indique la luminosité (sombre à gauche et clair à droite) et l'axe vertical représente le nombre de pixels. La forme de l'histogramme avant et après la prise de vue vous indique si la luminosité et le contraste sont corrects ou non. En fonction de cela, vous pouvez choisir d'utiliser la correction IL ou de prendre à nouveau la photo.

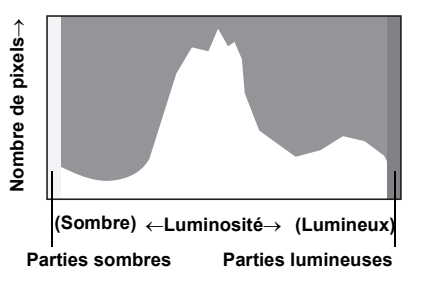

Réglage de l'exposition (correction IL)  $\approx$  p.82

#### **La luminosité**

Si la luminosité est correcte, le graphique forme un pic au milieu. Le pic se trouve à gauche si l'image est trop sombre, et à droite si elle est trop claire.

**Image sombre Image correcte Image lumineuse**

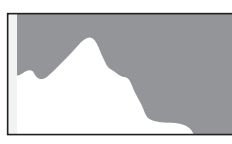

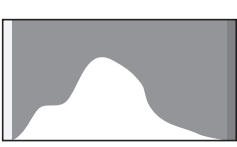

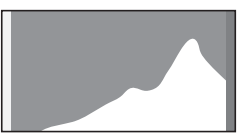

Lorsque l'image est trop sombre, la partie gauche est coupée (parties sombres) et lorsque l'image est trop claires la partie droite est coupée (parties lumineuses). Les parties lumineuses clignotent en rouge sur l'écran LCD et les parties sombres clignotent en jaune.

Affichage du paramétrage de la prise de vue en mode capture <sup>1</sup> p.83 Affichage du paramétrage de la prise de vue en mode lecture <sup>186</sup> p.118

#### **Le contraste**

La graphique forme un pic régulier pour les images au contraste équilibré. Le graphique forme un pic de chaque côté mais reste creux au milieu pour les images comportant une forte différence de contraste et des quantités faibles de luminosité moyenne.

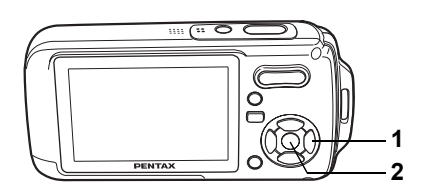

# **B** D A & D & O & @ B & Q O O SOFT @ @ N @ **m** @ @

# **Sélection du mode centre**

#### **Mode centre**

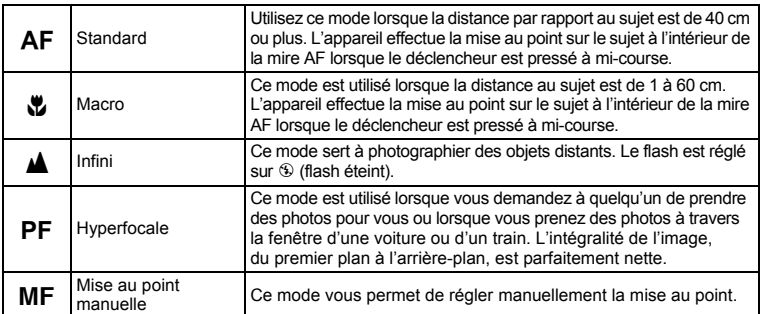

#### **1 Appuyez sur le bouton de navigation (**5**) en mode** A**.**

Le mode centre change à chaque pression sur le bouton. Vous pouvez également modifier le réglage à l'aide du bouton de navigation ( $\blacktriangle \blacktriangledown$ ).

#### **2 Appuyez sur le bouton OK**

Le réglage du mode centre est sauvegardé et l'appareil revient au mode capture.

**Mode centre ode**  AF **Standard tandard**  $\overline{\mathbb{C}}$ PF **MF OK OK**

- memo
- En mode  $\bullet$ , le mode centre est réglé sur  $\blacktriangle$ .
- En mode  $\blacksquare$ , vous ne pouvez sélectionner que  $AF$  et  $\clubsuit$ .

Sauvegarde du mode centre <sup>1</sup>p.103

#### **Mise au point manuelle**

La procédure permettant de régler manuellement la mise au point  $(\mathbf{MF})$  est décrite ci-dessous.

- **1 Appuyez sur le bouton de navigation (**5**) en mode** A**.**
- **2 Utilisez le bouton de navigation (**5**) pour sélectionner** \ **puis appuyez**  sur le bouton OK.

La partie centrale de l'image est agrandie de façon à remplir l'écran LCD lors de la mise au point.

**3 Appuyez sur le bouton de navigation**   $($  $\blacktriangle$   $\blacktriangledown$  $).$ 

> L'indicateur MF apparaît sur l'écran LCD. indiquant la distance approximative du sujet. En utilisant le bouton de navigation ( $\blacktriangle$   $\blacktriangledown$ ), réglez la mise au point avec l'indicateur comme guide.

- $\blacktriangle$  : pour une mise au point distante
- 3 : pour une mise au point plus rapprochée

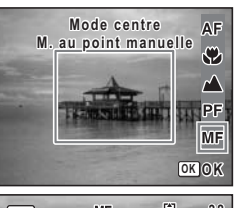

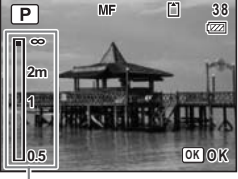

Témoin MF

# **4 Appuyez sur le bouton** 4

La mise au point est fixe et l'appareil revient au mode capture.

En outre, la position de mise au point est fixe pendant cinq secondes après avoir relâché le bouton de navigation  $($   $\blacktriangleright$   $)$ .

Lorsque la mise au point est fixe, vous pouvez à nouveau appuyer sur le bouton de navigation ( $\blacktriangleright$ ) pour faire apparaître la barre  $\sf MF$  et ajuster la mise au point.

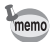

Pour passer de  $\overline{\mathsf{MF}}$  à un autre mode centre, appuyez sur le bouton de navigation ( $\blacktriangleright$ )  $logque$  la barre  $MF$  est visible.

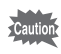

Les modes capture et prise de vues ne peuvent être modifiés lorsque la barre MF est visible.

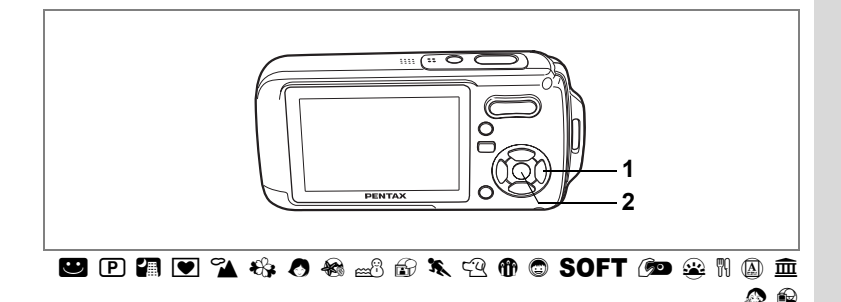

# **Sélection du mode flash**

#### **Modes de flash**

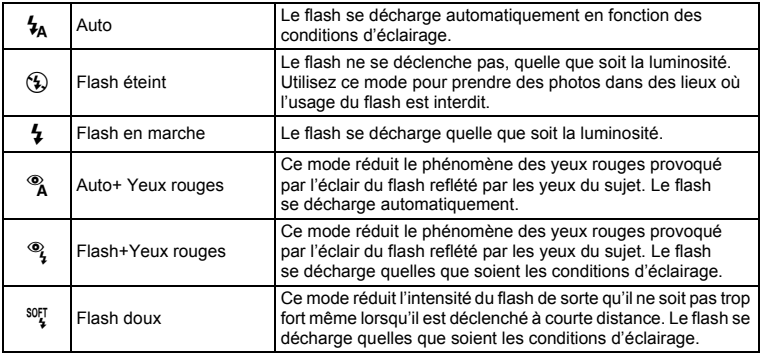

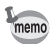

• Le flash ne se déchargera pas ( $\circledast$  flash éteint) s'il est en mode  $\bullet$ ,  $\circledast$  ou  $\circledast$  ou lorsque le mode prise de vues est réglé sur  $\blacksquare$  ou  $\blacksquare$  ou lorsque le mode centre est réglé sur  $\blacktriangle$ .

• Un pré-flash se déclenche lors de l'utilisation de la fonction réduction des yeux rouges.

• En mode  $\blacksquare$ , vous ne pouvez sélectionner que  $\lambda$  ou  $\mathcal{D}$ .

Le mode flash change à chaque pression sur le bouton. Vous pouvez également modifier le réglage à l'aide du bouton de navigation ( $\blacktriangle \blacktriangledown$ ).

#### **2 Appuyez sur le bouton OK** L'appareil revient au mode capture ; le mode

de flash est sélectionné.

[À propos du phénomène des yeux rouges]

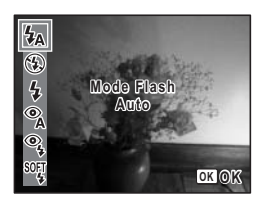

Lors de la prise de vue avec flash, les yeux du sujet risquent d'être rouges sur la photo. Ce phénomène se produit lorsque la lumière du flash se reflète dans les yeux du sujet. Pour l'atténuer, éclairez la zone autour du sujet ou rapprochez-vous de celui-ci et effectuez un zoom arrière vers un angle plus grand. Le réglage du mode flash sur  $^{\infty}$  (Auto+Yeux rouges) ou  $^{\infty}$ (Flash+Yeux rouges) est aussi un moyen efficace d'atténuer ce phénomène. Si, malgré cela, les yeux du sujet restent rouges, utilisez la fonction atténuation yeux rouges (p.138).

Sauvegarde du mode flash <sup>1</sup>p.103

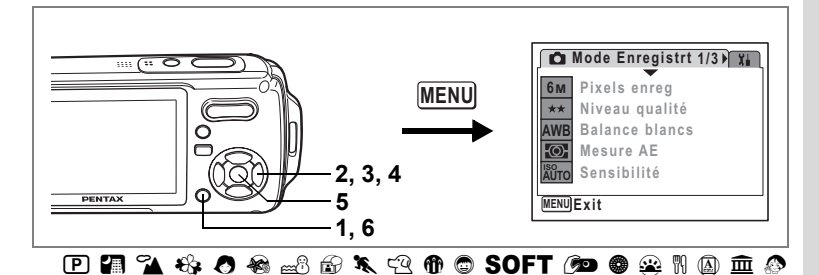

# **Sélection des pixels enregistrés**

Vous pouvez choisir parmi sept réglages de pixels enregistrés pour les images fixes. Plus les pixels enregistrés sont grands, plus les détails apparaissent nets lors de l'impression de votre photo. La qualité de l'image imprimée dépend de la qualité de l'image, du contrôle d'exposition, de la résolution de l'imprimante et d'autres facteurs ; c'est pourquoi vous n'avez pas besoin de sélectionner plus de pixels que le nombre requis de pixels enregistrés. **2M** (1600×1200) est suffisant pour des impressions au format carte postale. Plus il y a de pixels, plus la photo est grande et la taille du fichier importante. Celle-ci est également fonction du niveau de qualité réglé (p.91).

#### **Pixels enregistrés**

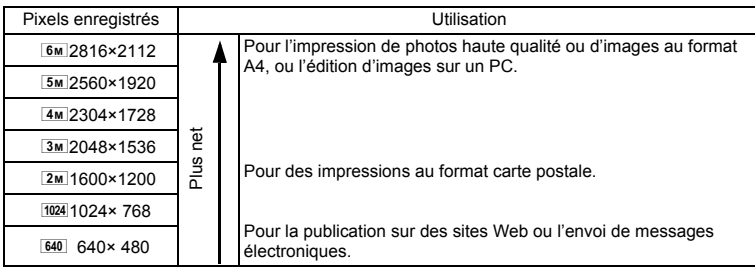

- **1** Appuyez sur le bouton MENU en mode  $\Omega$ . Le menu [ $\Box$  Mode Enregistrt] apparaît.
- **2 Utilisez le bouton de navigation (**23**) pour sélectionner [Pixels enreg].**

Un menu déroulant apparaît.

- **4 Utilisez le bouton de navigation (▲▼) pour changer le nombre de pixels enregistrés.**
- **5 Appuyez sur le bouton OK**

Le réglage des pixels enregistrés est sauvegardé.

# **6** Appuyez sur le bouton MENU

L'appareil revient au mode capture avec le réglage actuel.

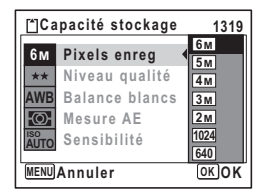

- Lorsque le mode de prise de vue est réglé sur (.), le nombre de pixels enregistrés est réglé sur  $\frac{3M}{2}$  et le niveau de qualité est sur  $\star\star$ .
- Lorsque le mode prise de vues est défini à 1, le nombre de pixels enregistrés est réglé sur  $\boxed{3M}$ , lorsque le mode capture est défini à  $\bigcirc$  le nombre de pixels enregistrés est réglé sur 1280 (1280×960).
- Si vous utilisez fréquemment la fonction [Pixels enreg], gagnez du temps en l'attribuant au bouton vert. (p.58)

Pixels enregistrés et niveau de qualité des images fixes <sup>1</sup>p.31

memo

#### **Mode Enregistrt 1/3 6M Pixels enreg MENU Niveau qualité AWB Balance blancs** ю. **Mesure AE 2, 3, 4 Sensibilité ISO AUTO 5 MENU Exit 1, 6**  $\tt{P}$  **P 1 4 4 0 4**  $\tt{e}$   $\tt{e}$  and  $\tt{x}$  and  $\tt{e}$  or  $\tt{S}$  . The p  $\tt{e}$  and  $\tt{e}$  and  $\tt{e}$

# **Sélection du niveau de qualité**

Vous pouvez sélectionner la qualité (taux de compression) des images fixes. Plus le nombre d'étoiles est important, plus le taux de compression est faible et l'image nette ; cependant la taille du fichier augmente. Le réglage des pixels enregistrés modifie également la taille du fichier (p.89).

#### **Niveau qualité**

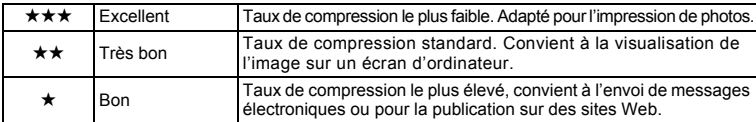

- **1** Appuyez sur le bouton MENU en mode  $\Omega$ . Le menu [ $\Box$  Mode Enregistrt] apparaît.
- **2 Utilisez le bouton de navigation (**23**) pour sélectionner [Niveau qualité].**
- **3 Appuyez sur le bouton de navigation (**5**).**

Un menu déroulant apparaît.

- **4 Utilisez le bouton de navigation (▲▼) pour modifier le niveau de qualité.**
- **5** Appuyez sur le bouton OK

Le réglage du niveau de qualité est sauvegardé.

#### **6** Appuyez sur le bouton MENU

L'appareil revient au mode capture avec le réglage actuel.

- memo
- Si vous utilisez fréquemment la fonction [Niveau qualité], gagnez du temps en l'attribuant au bouton vert. (p.58)
- Le niveau de qualité est réglé sur  $\star \star$  lorsque le mode de prise de vue est sur  $\bullet$ .

Pixels enregistrés et niveau de qualité des images fixes <sup>1</sup>p.31

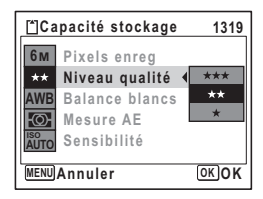

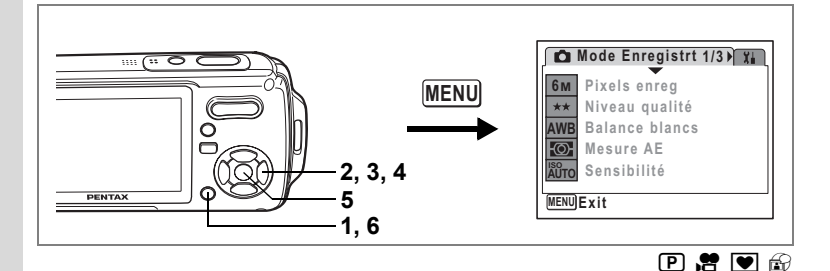

# **Réglage de la balance des blancs**

Il est possible d'obtenir un bon rendu des couleurs en réglant la balance des blancs en fonction des conditions d'éclairage au moment de la prise de vue.

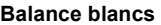

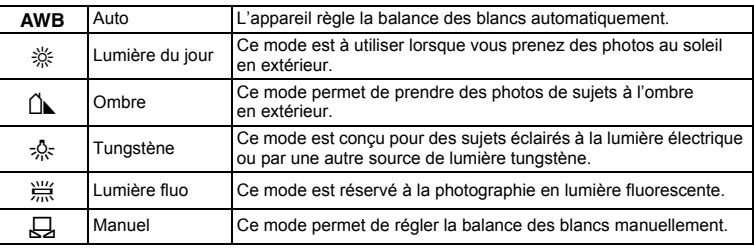

# **1** Appuyez sur le bouton MENU en mode  $\Delta$ .

Le menu [ $\Box$  Mode Enregistrt] apparaît.

- **2 Utilisez le bouton de navigation (**23**) pour sélectionner [Balance blancs].**
- **3 Appuyez sur le bouton de navigation (**5**).**

L'écran de balance des blancs apparaît.

- **4 Utilisez le bouton de navigation (▲▼) pour modifier le réglage.**
- **5** Appuyez sur le bouton OK Le réglage de la balance des blancs est sauvegardé.
- **MENU Annuler Auto OK OK Balance blancs**
- **6** Appuyez sur le bouton MENU

L'appareil revient au mode capture avec le réglage actuel. Reportez-vous à "Réglage manuel" ci-après pour les instructions concernant le réglage manuel de la balance des blancs.

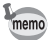

Si vous utilisez fréquemment la fonction [Balance blancs], gagnez du temps en l'attribuant au bouton vert. (p.58)

Sauvegarde de la balance des blancs  $\approx$  p.103

#### **Réglage manuel**

Prévoyez une feuille de papier blanc ou un support identique.

- **1 Sur l'écran de balance des blancs, utiliser le bouton**  de navigation ( $\blacktriangle$   $\blacktriangledown$ ) pour sélectionner  $\boxplus$  (manuel).
- **2 Pointez l'appareil vers la feuille de papier blanc (ou autre support) et faites en sorte que celle-ci occupe la mire qui apparaît au centre de l'écran.**
- **3 Appuyez sur le déclencheur à fond.** La balance des blancs est réglée automatiquement.

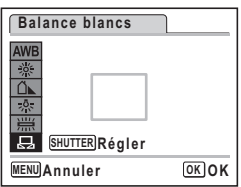

- **4 Appuyez sur le bouton** 4 Le réglage est sauvegardé et l'écran revient au menu [ $\Box$  Mode Enregistrer].
- **5 Appuyez sur le bouton**  3 L'appareil revient au mode capture.

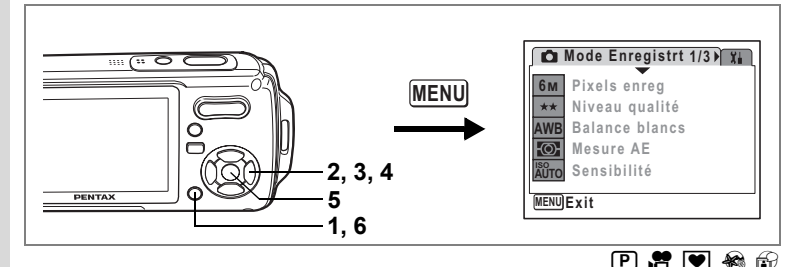

# **Réglage de la mesure AE**

Il est possible de définir la zone de l'écran où la luminosité est mesurée en vue de déterminer l'exposition.

#### **Mesure AE**

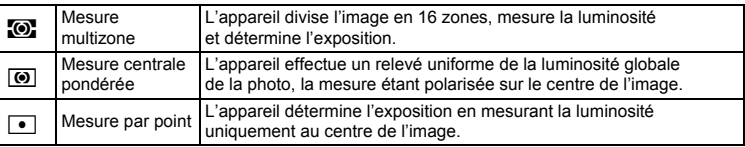

#### **1** Appuyez sur le bouton MENU en mode  $\Omega$ . Le menu [ $\Box$  Mode Enregistrer] apparaît.

- **2 Utilisez le bouton de navigation (**23**) pour sélectionner [Mesure AE].**
- **3 Appuyez sur le bouton de navigation (**5**).**

Un menu déroulant apparaît.

- **4 Sélectionnez le réglage de la mesure de l'exposition à l'aide du bouton de navigation (▲▼).**
- **5** Appuyez sur le bouton OK Le réglage de la mesure AE est sauvegardé.

### **6** Appuyez sur le bouton MENU

L'appareil revient au mode capture avec le réglage actuel.

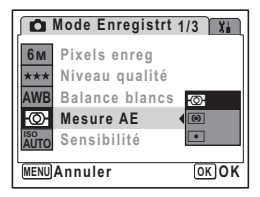

4

- memo
- La luminosité est mesurée et l'exposition déterminée lorsque le déclencheur est enfoncé à mi-course.
- Lorsque le sujet est hors de la mire de mise au point et que vous souhaitez utiliser la mesure par point, dirigez l'appareil vers le sujet, appuyez sur le déclencheur à mi-course pour verrouiller l'exposition, recomposez alors votre scène puis appuyez à fond sur le déclencheur.
- Si vous utilisez fréquemment la fonction [Mesure AE], gagnez du temps en l'attribuant au bouton vert. (p.58)
- En mode  $\blacksquare, \blacktriangle, \mathfrak{B}, \bullet, \bullet, \texttt{\textcircled{\tiny d}}, \mathfrak{K}, \texttt{\textcircled{\tiny d}}, \spadesuit, \texttt{\textcircled{\tiny 0}}, \texttt{SOFF}, \texttt{\textcircled{\tiny 2}}, \bullet, \texttt{\textcircled{\tiny 2}}, \texttt{\textcircled{\tiny 3}}, \texttt{\textcircled{\tiny 2}}}$  ou  $\spadesuit,$ Mesure AE est réglé sur la mesure multizone.

Mémorisation l'exposition 1970.103

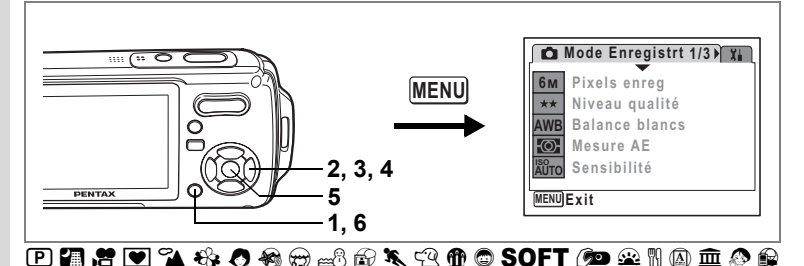

# **Réglage de la sensibilité**

Vous pouvez sélectionner la sensibilité pour régler la luminosité de l'environnement.

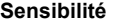

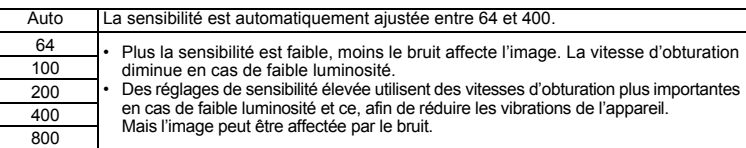

**1** Appuyez sur le bouton MENU en mode  $\Omega$ .

Le menu [ $\Box$  Mode Enregistrt] apparaît.

- **2 Utilisez le bouton de navigation (**23**) pour sélectionner [Sensibilité].**
- **3 Appuyez sur le bouton de navigation (**5**).**

Un menu déroulant apparaît.

- **4 Utilisez le bouton de navigation (▲▼) pour modifier la sensibilité.**
- **5 Appuyez sur le bouton OK** Le réglage de la sensibilité est sauvegardé.

# **6** Appuyez sur le bouton MENU

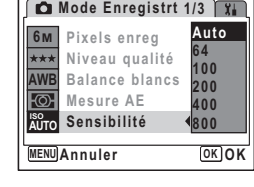

L'appareil revient au mode capture avec le réglage actuel.

- Lorsque la sensibilité est réglée sur [Auto] alors que le mode de prise de vue est  $\mathbf{\Phi}$  ou R, elle est automatiquement réglée entre 64 et 800.
- La sensibilité est réglée sur 64 lorsque le mode de prise de vue est sur  $\bullet$ . Aucune autre valeur ne peut être sélectionnée.
- Si vous utilisez fréquemment la fonction [Sensibilité], gagnez du temps en l'attribuant au bouton vert. (p.58)

Sauvegarde de la sensibilité <sup>1</sup>p.103

memo

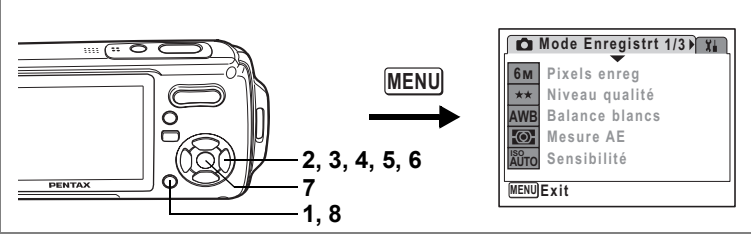

#### $\tt{P}$  a  $\tt{P}$   $\tt{R}$   $\tt{R}$   $\tt{R}$   $\tt{R}$   $\tt{R}$   $\tt{R}$   $\tt{R}$   $\tt{R}$   $\tt{R}$   $\tt{R}$   $\tt{R}$   $\tt{R}$   $\tt{R}$   $\tt{R}$   $\tt{R}$   $\tt{R}$   $\tt{R}$   $\tt{R}$   $\tt{R}$   $\tt{R}$   $\tt{R}$   $\tt{R}$   $\tt{R}$   $\tt{R}$   $\tt{R}$   $\tt$

# **Réglage des conditions d'AF**

Vous pouvez définir plusieurs conditions pour l'AF.

#### **Réglage de la zone de mise au point**

Vous pouvez modifier la zone de mise au point automatique (Zone m.au point).

#### **Zone m.au point**

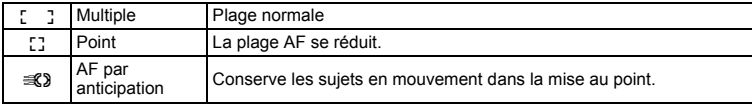

- **1** Appuyez sur le bouton MENU en mode  $\Omega$ . Le menu [ $\Box$  Mode Enregistrt] apparaît.
- **2 Utilisez le bouton de navigation (**23**) pour sélectionner [Réglage AF]**
- **3 Appuyez sur le bouton de navigation (**5**).** L'écran de réglage AF apparaît.
- **4 Utilisez le bouton de navigation (**23**) pour sélectionner [Zone m.au point].**
- **5 Appuyez sur le bouton de navigation (**5**).**

Un menu déroulant apparaît.

**6 Utilisez le bouton de navigation (**23**) pour modifier le réglage AF.**

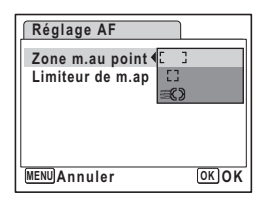

# **7** Appuyez sur le bouton OK

Le réglage AF est sauvegardé.

# **8 Appuyez deux fois sur le bouton MENU.**

L'appareil revient au mode capture avec le réglage actuel.

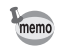

- En modes  $\blacksquare$ ,  $\mathcal D$  et  $\blacksquare$ , [Zone m.au point] peut seulement être réglé sur  $\blacksquare$  J (multiple) ou sur  $L^2$  (point).
- En modes  $\bullet$ ,  $\bullet$  et  $\bullet$ , [Zone m.au point] est réglé sur  $I \cdot J$  (multiple).
- Si vous utilisez fréquemment la fonction [Zone m.au point], gagnez du temps en l'attribuant au bouton vert. (p.58)

#### **Réglage du limiteur de mise au point**

Vous pouvez limiter la plage de mouvement de l'objectif en fonction des conditions. Réglez [Limiteur de m.ap] sur  $\mathbb{F}$  (Oui) pour limiter la mise au point à des distances éloignées de la plage normale lors des prises de vue normales, et à des distances rapprochées lors des prises de vue macro. Ceci permet une mise au point plus rapide.

**1 Appuyez sur le bouton MENU en mode**  $\Omega$ **.** 

Le menu [ $\Box$  Mode Enregistrt] apparaît.

- **2 Utilisez le bouton de navigation (**23**) pour sélectionner [Réglage AF]**
- **3 Appuyez sur le bouton de navigation (**5**).**

L'écran de réglage AF apparaît.

- **4 Utilisez le bouton de navigation (**23**) pour sélectionner [Limiteur de m.ap].**
- **5 Activez**  $\mathbb{F}$  (Oui) ou désactivez  $\Box$  (Arrêt) **à l'aide du bouton de navigation (**45**).**

Le réglage du limiteur de mise est sauvegardé.

**6 Appuyez deux fois sur le bouton**  MÉNÚ.

> L'appareil revient au mode capture avec le réglage actuel.

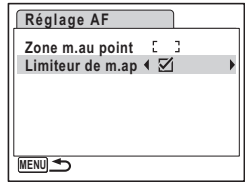

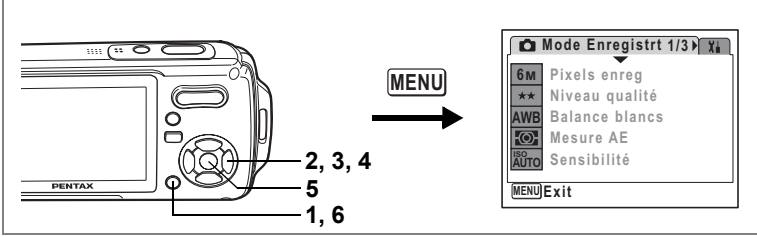

# $\Box$  For  $\Omega$  &  $\Omega$  and  $\chi$  and  $\Omega$  for  $\Omega$  or  $\Omega$  in  $\Omega$  in  $\Omega$  is

#### **Réglage de la durée de l'affichage immédiat (Affich. Immédiat)**

Vous pouvez choisir la durée de l'affichage immédiat (durée pendant laquelle l'image est affichée immédiatement après sa capture) parmi : 0,5 s, 1 s, 2 s, 3 s, 5 s et Arrêt (aucun affichage).

- **1** Appuyez sur le bouton MENU en mode  $\bullet$ . Le menu [ $\Box$  Mode Enregistrt] apparaît.
- **2 Utilisez le bouton de navigation (**23**) pour sélectionner [Affich. Immédiat].**
- **3 Appuyez sur le bouton de navigation (**5**).**

Un menu déroulant apparaît.

- **4 Utilisez le bouton de navigation (▲▼) pour modifier la durée de l'affichage.**
- **5** Appuyez sur le bouton OK Le réglage de l'affichage immédiat est sauvegardé.
- **6** Appuyez sur le bouton MENU

L'appareil revient au mode capture avec le réglage actuel.

Affichage immédiat <sup>1</sup>0.41

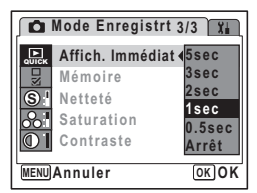

4 Opérations de prise de vue **Opérations de prise de vue**

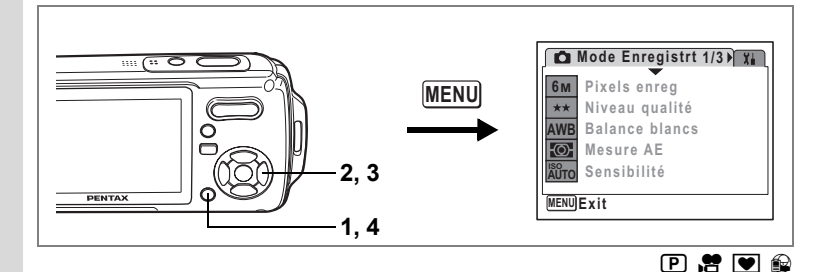

# **Réglage de la netteté (Netteté)**

Vous pouvez donner à l'image des contours nets ou flous.

- **1** Appuyez sur le bouton MENU en mode  $\Omega$ . Le menu [ $\Box$  Mode Enregistrt] apparaît.
- **2 Utilisez le bouton de navigation (**23**) pour sélectionner [Netteté].**

#### **3 Utilisez le bouton de navigation (**45**) pour modifier le niveau de netteté.**

Le réglage suivant est sauvegardé.

- i<br>F (doux)
- ٹبذت (normal)
- ند (soutenu)

# **4** Appuyez sur le bouton MENU

Le réglage de la netteté est sauvegardé et l'appareil revient au mode capture.

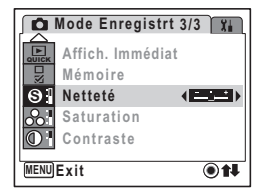

memo

Si vous utilisez fréquemment la fonction [Netteté], gagnez du temps en l'attribuant au bouton vert. (p.58)

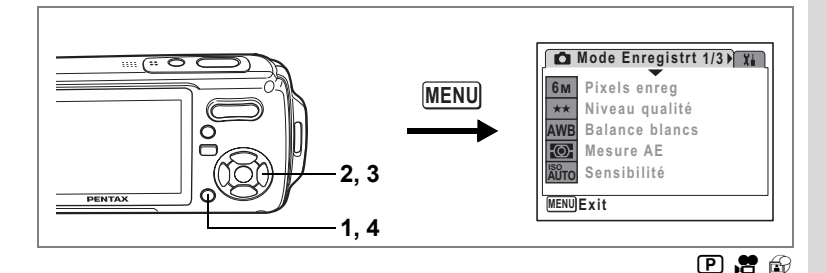

# **Réglage de la saturation (saturation)**

Vous pouvez régler la saturation.

- **1** Appuyez sur le bouton MENU en mode  $\Omega$ . Le menu [ $\Box$  Mode Enregistrt] apparaît.
- **2 Utilisez le bouton de navigation (**23**) pour sélectionner [Saturation].**

# **3 Utilisez le bouton de navigation (**45**) pour modifier le niveau de saturation.**

Le réglage suivant est sauvegardé.

- $\equiv$ (faible)
- ٹبذت (normal)
- فضضت (élevé)

# **4** Appuyez sur le bouton MENU

Le réglage de la saturation est sauvegardé et l'appareil revient au mode capture.

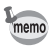

Si vous utilisez fréquemment la fonction [Saturation], gagnez du temps en l'attribuant au bouton vert. (p.58)

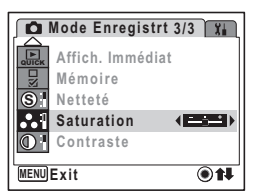

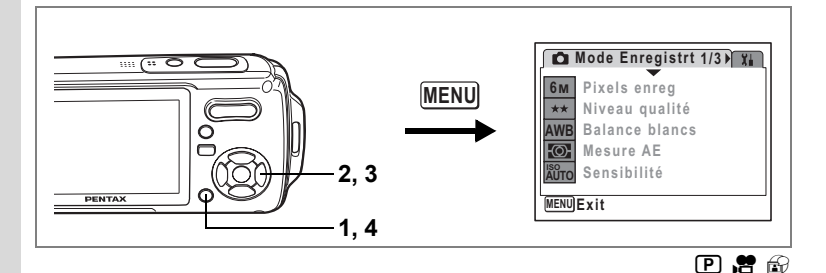

# **Réglage du contraste (Contraste)**

Vous pouvez régler le niveau de contraste.

- **1** Appuyez sur le bouton **MENU** en mode  $\bullet$ . Le menu [ $\Box$  Mode Enregistrt] apparaît.
- **2 Utilisez le bouton de navigation (**23**) pour sélectionner [Contraste].**

# **3 Utilisez le bouton de navigation (**45**) pour modifier le niveau de contraste.**

Le réglage suivant est sauvegardé.

- i<br>F (faible)
- ٹبذت (normal)
- فضضت (élevé)

# **4** Appuyez sur le bouton MENU

Le réglage du contraste est sauvegardé et l'appareil revient au mode capture.

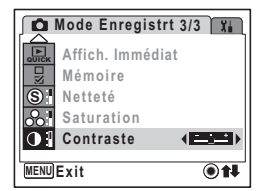

memo

Si vous utilisez fréquemment la fonction [Contraste], gagnez du temps en l'attribuant au bouton vert. (p.58)

La fonction mémoire permet d'enregistrer les réglages en cours de l'appareil lorsque celui-ci est mis sous tension.

Pour certains réglages de l'appareil, la fonction mémoire est toujours réglée sur  $\mathbf{\nabla}$  (Oui) (les réglages sont sauvegardés lors de la mise hors tension de l'appareil), tandis que pour d'autres, vous pouvez choisir Oui ou Arrêt (les réglages étant respectivement sauvegardés ou non lors de la mise hors tension). Les éléments dont la fonction mémoire peut être réglée sur  $\mathbf{v}$  (Oui) ou P (Arrêt) sont répertoriés dans le tableau ci-après. (Ceux qui n'y apparaissent pas sont sauvegardés dans les réglages sélectionnés lors de la mise hors tension de l'appareil.) Si vous sélectionnez o (Oui), les réglages sont sauvegardés dans l'état où ils se trouvent immédiatement avant la mise hors tension. Si vous sélectionnez  $\Box$  (Arrêt), ils reprennent leurs valeurs par défaut. Le tableau ci-après indique pour chaque élément si le réglage par défaut de la mémoire est Oui ou Arrêt.

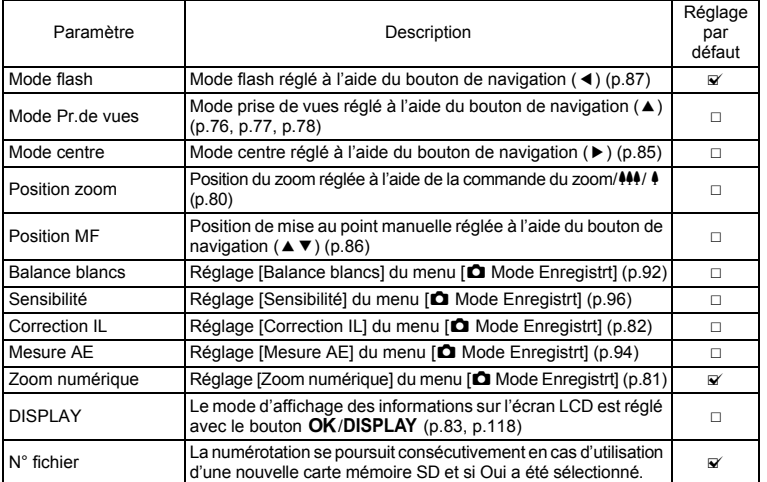

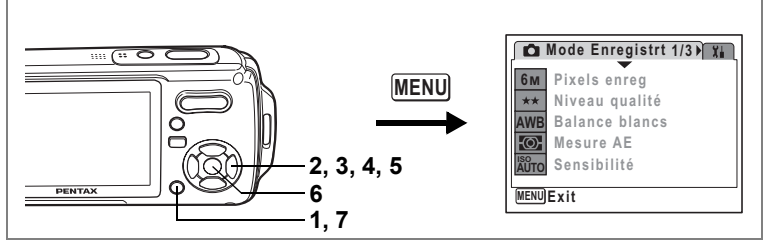

- **1 Appuyez sur le bouton MENU en mode**  $\Omega$ **.** Le menu [ $\Box$  Mode Enregistrt] apparaît.
- **2 Sélectionnez [Mémoire] à l'aide du bouton de navigation (**23**).**

# **3 Appuyez sur le bouton de navigation (**5**).**

- L'écran Mémoire apparaît.
- **4 Choisissez un élément à l'aide du bouton de navigation (▲▼).**

#### **5 Activez**  $\boldsymbol{\alpha}$  **(Oui) ou désactivez** P **(Arrêt) la fonction à l'aide du bouton de navigation (**45**).**

#### **6** Appuyez sur le bouton OK Le réglage Mémoire est sauvegardé.

# **7 Appuyez sur le bouton**  3

L'appareil revient au mode capture avec le réglage actuel.

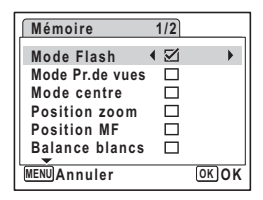

**Enregistrement de séquences vidéo**

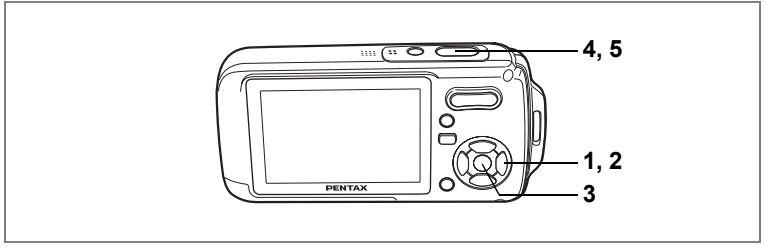

# **Enregistrement d'une séquence vidéo**

Ce mode vous permet d'enregistrer des séquences vidéo. Le son peut également être enregistré en même temps.

- **1 Appuyez sur le bouton de navigation (▼) en mode <b>△**. La palette du mode capture apparaît.
- **2 Utilisez le bouton de navigation (**2345**) pour sélectionner** C **(Vidéo).**

**3 Appuyez sur le bouton OK.** 

Le mode  $\mathcal{L}$  est sélectionné et l'appareil revient au mode capture.

Les informations suivantes sont indiquées par l'écran LCD.

- **1** Icône du mode vidéo
- **2** Témoin d'enregistrement (clignote pendant l'enregistrement)
- **3** Durée d'enregistrement
- **4** Icône de la fonction anti-bougé vidéo
- **5** Icône de la capture d'images fixes (p.106)

Il est possible de modifier la zone capturée en pressant la commande du zoom/ $\frac{444}{7}$  vers la droite ou la gauche.

- : agrandit la taille du suiet.
- 444 : élargit la zone capturée par l'appareil.

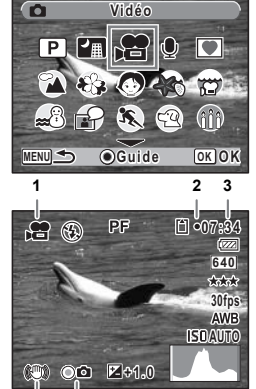

**4 5**

# **4 Appuyez sur le déclencheur à fond.**

L'enregistrement démarre.

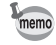

- Le flash ne se déclenche pas en mode  $\mathbf{E}$ .
- En mode  $\mathbb{S}$ , le réglage par défaut pour le mode centre est PF. (p.85) Le mode centre peut être modifié avant que l'enregistrement ne débute.
- $\cdot$  Lorsque le mode centre est défini sur  $\mathsf{MF}$ , vous pouvez régler la mise au point avant le début de l'enregistrement et pendant celui-ci.
- Vous pouvez utiliser les zooms optique et numérique avant le début de l'enregistrement et pendant celui-ci.
- Le changement de mode d'affichage de l'écran LCD par pression du bouton OK/DISPLAY pendant l'enregistrement d'une séquence vidéo ne fait pas apparaître l'histogramme.

Réglage du zoom optique  $\infty$ p.112

#### **5 Appuyez sur le déclencheur à fond.**

L'enregistrement s'arrête.

Lecture des séquences vidéo <sup>1</sup>p.121

#### **Maintien du doigt sur le déclencheur**

Si vous appuyez sur le déclencheur pendant plus d'une seconde, l'enregistrement se poursuit tant que vous maintenez le bouton enfoncé. La prise de vue s'arrête lorsque vous libérez le déclencheur.

#### **Prise de vue images fixes en cours d'enregistrement vidéo (capture d'images fixes)**

Appuyez sur le bouton vert pendant l'enregistrement vidéo pour prendre des images fixes tout en continuant à enregistrer la séquence vidéo. La photo est prise et enregistrée.

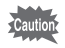

Lorsque le témoin d'usure de la batterie est sur  $\blacksquare$  (piles épuisées), le flash ne se déclenche pas lors de la capture d'images fixes en cours d'enregistrement vidéo.
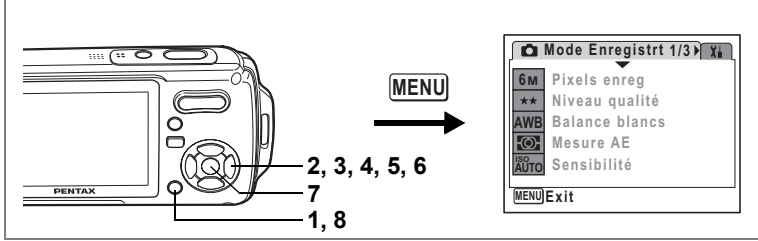

# $\mathbf{e}$

# **Sélection des pixels enregistrés pour les séquences vidéo**

Vous pouvez choisir parmi deux valeurs de pixels enregistrés pour les séquences  $vidéo : 640$  et  $320$ .

Plus le nombre de pixels est élevé, plus les détails sont nets mais plus le fichier est lourd. La taille du fichier est également fonction du niveau de qualité et de la cadence image réglés. (p.32)

#### **Pixels enregistrés pour les séquences vidéo**

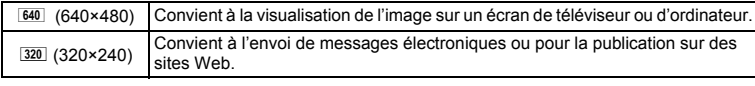

- **1** Appuyez sur le bouton MENU en mode  $\Omega$ . Le menu [ $\Box$  Mode Enregistrt] apparaît.
- **2 Utilisez le bouton de navigation (**23**) pour sélectionner [Vidéo].**
- **3 Appuyez sur le bouton de navigation (**5**).**

L'écran Vidéo apparaît.

- **4 Utilisez le bouton de navigation (**23**) pour sélectionner [Pixels enreg].**
- **5 Appuyez sur le bouton de navigation (**5**).**

Un menu déroulant apparaît.

**6 Utilisez le bouton de navigation (**23**) pour changer le nombre de pixels enregistrés.**

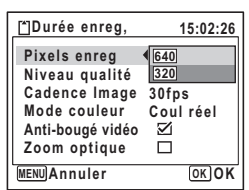

- **7 Appuyez sur le bouton OK** Le réglage des pixels enregistrés est sauvegardé.
- **8 Appuyez deux fois sur le bouton MENU.** L'appareil revient au mode capture avec le réglage actuel.

Pixels enregistrés et niveau de qualité des images fixes <sup>1</sup>p.31

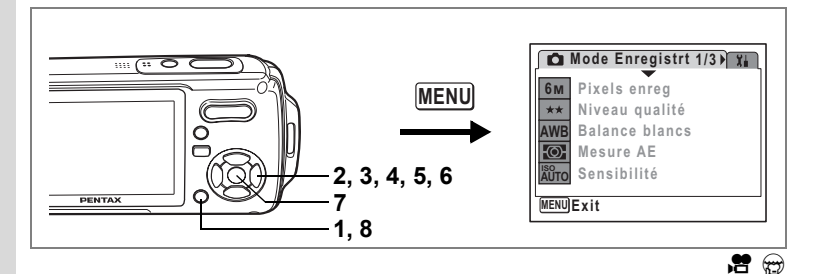

# **Sélection du niveau de qualité des séquences vidéo**

Vous pouvez définir le niveau de qualité des séquences vidéo. Plus le niveau de qualité est élevé, plus les détails sont nets mais plus le fichier est lourd.

#### **Niveau de qualité des séquences vidéo**

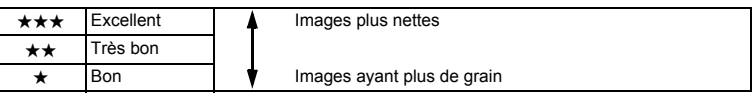

- **1** Appuyez sur le bouton MENU en mode  $\Delta$ . Le menu [ $\Box$  Mode Enregistrt] apparaît.
- **2 Utilisez le bouton de navigation (**23**) pour sélectionner [Vidéo].**
- **3 Appuyez sur le bouton de navigation (**5**).** L'écran Vidéo apparaît.
- **4 Utilisez le bouton de navigation (**23**) pour sélectionner [Niveau qualité].**
- **5 Appuyez sur le bouton de navigation (**5**).**

Un menu déroulant apparaît.

- **6 Utilisez le bouton de navigation (**23**) pour modifier le niveau de qualité.**
- **7 Appuyez sur le bouton OK** Le réglage du niveau de qualité est sauvegardé.
- **8 Appuyez deux fois sur le bouton MENU.**

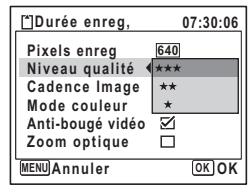

L'appareil revient au mode capture avec le réglage actuel.

Pixels enregistrés, niveau de qualité et cadence d'image des séquences vidéo <sup>1</sup>p.32

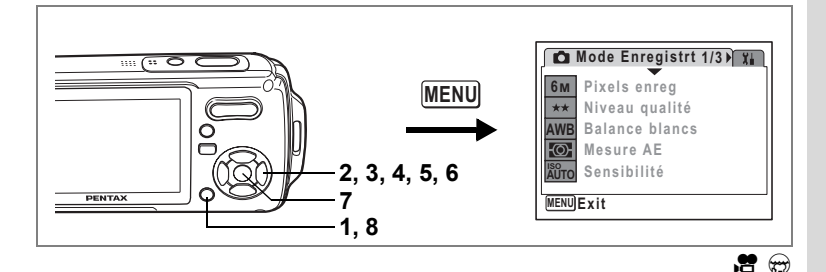

# **Sélection de la cadence d'image**

Vous pouvez choisir parmi deux cadences d'image (nombre d'images par seconde) pour les séquences vidéo : 30 im./s et 15 im./s. Plus ce nombre est important, meilleure est la qualité de la séquence vidéo, mais la taille du fichier augmente.

- **1** Appuyez sur le bouton MENU en mode  $\Delta$ . Le menu [ $\Box$  Mode Enregistrt] apparaît.
- **2 Utilisez le bouton de navigation (**23**) pour sélectionner [Vidéo].**
- **3 Appuyez sur le bouton de navigation (**5**).** L'écran Vidéo apparaît.
- **4 Utilisez le bouton de navigation (**23**) pour sélectionner [Cadence Image].**
- **5 Appuyez sur le bouton de navigation (**5**).**

Un menu déroulant apparaît.

- **6 Utilisez le bouton de navigation (**23**) pour sélectionner [30fps] ou [15fps].**
- **7** Appuyez sur le bouton OK

Le réglage de la cadence d'image est sauvegardé.

8 **Appuyez deux fois sur le bouton MENU.** 

L'appareil revient au mode capture avec le réglage actuel.

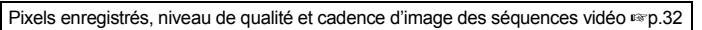

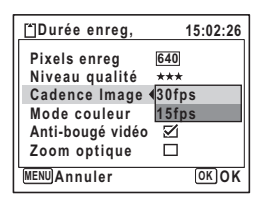

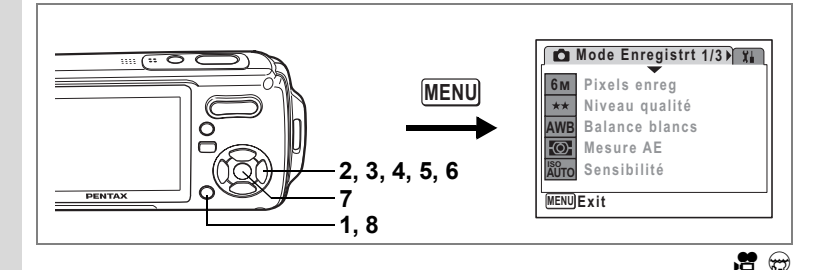

#### **Enregistrement de séquences vidéo en noir et blanc ou sépia (mode couleur)**

Vous pouvez régler le mode couleur sur blanc et noir, sépia ou couleurs réelles lors de l'enregistrement d'une séquence vidéo.

- **1** Appuyez sur le bouton MENU en mode  $\bullet$ . Le menu [ $\Box$  Mode Enregistrt] apparaît.
- **2 Utilisez le bouton de navigation (**23**) pour sélectionner [Vidéo].**
- **3 Appuyez sur le bouton de navigation (**5**).** L'écran Vidéo apparaît.
- **4 Utilisez le bouton de navigation (**23**) pour sélectionner [Mode couleur]**
- **5 Appuyez sur le bouton de navigation (**5**).**

Un menu déroulant apparaît.

- **6 Utilisez le bouton de navigation (**23**) pour sélectionner une couleur.**
- **7** Appuyez sur le bouton OK Le réglage du mode couleur est sauvegardé.

# **8 Appuyez deux fois sur le bouton MENU.**

**MENU Annuler OK OK Coul réel N & B Anti-bougé vidéo Sépia 30fps Cadence Image Pixels enreg Niveau qualité Mode couleur Zoom optique**  $640$ 

**Vidéo**

L'appareil revient au mode capture avec le réglage actuel.

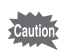

Le réglage du mode couleur ne peut être modifié après enregistrement d'une séquence vidéo.

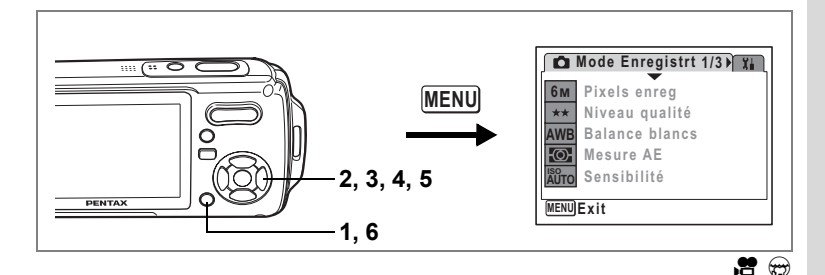

# **Réglage de la fonction anti-bougé vidéo**

En modes  $\mathbf{E}$  et  $\mathbf{\Theta}$ , vous pouvez utiliser la fonction anti-bougé vidéo pour atténuer les vibrations de l'appareil.

- **1** Appuyez sur le bouton MENU en mode  $\Omega$ . Le menu [ $\Box$  Mode Enregistrt] apparaît.
- **2 Utilisez le bouton de navigation (**23**) pour sélectionner [Vidéo].**
- **3 Appuyez sur le bouton de navigation (**5**).** L'écran Vidéo apparaît.
- **4 Utilisez le bouton de navigation (**23**) pour sélectionner [Anti-bougé vidéo].**
- **5 Activez <b>⊘** (Oui) ou désactivez □ (Arrêt) **à l'aide du bouton de navigation (**45**).**

Le réglage Anti-bougé vidéo est sauvegardé.

**6 Appuyez deux fois sur le bouton MENU.** L'appareil revient au mode capture avec le réglage actuel.

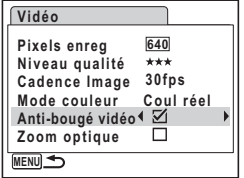

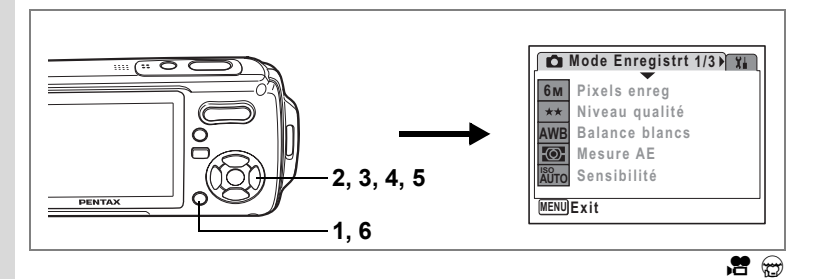

# **Réglage du zoom optique**

Vous pouvez choisir d'utiliser ou non le zoom optique pendant l'enregistrement vidéo.

- **1** Appuyez sur le bouton MENU en mode  $\Omega$ . Le menu [ $\Box$  Mode Enregistrt] apparaît.
- **2 Utilisez le bouton de navigation (**23**) pour sélectionner [Vidéo].**
- **3 Appuyez sur le bouton de navigation (**5**).** L'écran Vidéo apparaît.
- **4 Utilisez le bouton de navigation (**23**) pour sélectionner [Zoom optique].**
- **5 Activez <b>⊘** (Oui) ou désactivez □ (Arrêt) **à l'aide du bouton de navigation (**45**).**

Le réglage du zoom optique est sauvegardé.

**6** Appuyez deux fois sur le bouton **MENU**. L'appareil revient au mode capture avec le réglage actuel.

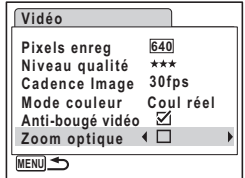

**Lecture et suppression des images Lecture des images**

## **Pour basculer du mode**  $\bullet$  **au mode**  $\bullet$

Dans ce manuel, le mode capture, permettant notamment la prise d'images fixes, est appelé [Mode  $\Box$ ]. Le mode lecture, permettant notamment d'afficher les images capturées sur l'écran LCD, est appelé [Mode **D**]. En mode **D**, vous pouvez procéder à des opérations d'édition simples sur les images lues. Procédez comme suit pour naviguer entre les modes  $\Box$  et  $\Box$ .

**Pour basculer du mode**  $\bullet$  **au mode**  $\bullet$ 

**1 Appuyez sur le bouton**  $\boxed{\blacktriangleright}$ **.** L'appareil bascule en mode  $\blacksquare$ .

**Pour basculer du mode** Q **au mode** A

**1 Appuyez sur le bouton** Q **ou appuyez sur le déclencheur à mi-course.**

L'appareil bascule en mode  $\Box$ .

#### **Lecture des images fixes**

Reportez-vous à "Lecture des images" (p.42) pour les instructions.

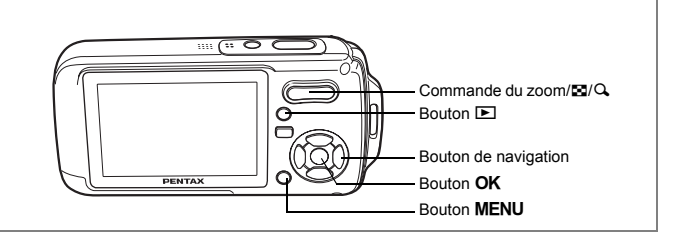

#### **Affichage neuf imagettes, affichage par dossier et affichage calendaire**

#### **Affichage neuf images**

Vous pouvez afficher simultanément neuf vignettes d'images capturées.

#### **1 En mode**  $\boxed{▶}$ **, appuyez sur <b>** $\boxed{2}$  de la **commande du zoom/**f**/**y**.**

Une page comportant neuf vignettes apparaît. Les images défilent neuf par neuf. Utilisez le bouton de navigation ( $\blacktriangle \blacktriangledown \blacktriangle \blacktriangleright$ ) pour déplacer le cadre. Lorsque au moins dix images ont été sauvegardées, si vous choisissez l'image  $\overline{1}$  et appuyez sur le bouton de navigation ( $\blacktriangle 4$ ). la page qui précède apparaît. De même, si vous choisissez l'image 2 et appuyez sur le bouton de navigation (▼ ►), la page qui suit apparaît.

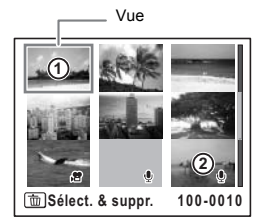

Les icônes qui apparaissent sur les images indiquent ce qui suit : Aucune icône:image fixe sans son

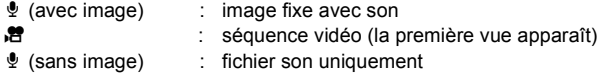

Appuyez sur le bouton  $\overline{OK}$ , sur le bouton MENU ou sur  $\Omega$  de la commande du zoom/ $\Xi/\mathrm{Q}$  pour passer en affichage image par image de l'image sélectionnée. Appuyez sur le bouton  $\mathbf E$  pour passer en mode  $\mathbf 0$ .

#### **Passage à l'affichage par dossier ou calendaire**

En affichage neuf imagettes, appuyez sur  $\Xi$  de la commande du zoom/ $\Xi$ /Q pour passer en affichage par dossier ou calendaire. Appuyez sur le bouton vert pour basculer d'affichage par dossier à affichage calendaire et inversement.

**1 En mode**  $\boxed{\triangleright}$ **, appuyez sur**  $\boxed{\cdot}$  **de la commande du zoom/** $\boxed{\cdot}$ **/** $\boxed{\cdot}$ **.** L'écran passe en affichage neuf images.

# **2 Appuyez sur <b>E** de la commande du zoom /**E**I/Q.

L'écran passe en affichage par dossier ou calendaire.

#### **Affichage par dossier**

Apparaît la liste des dossiers avec les images et les fichiers Son enregistrés.

Déplacez le cadre à l'aide du bouton

de navigation ( $\blacktriangle \blacktriangledown \blacktriangle \blacktriangleright$ ).

Appuyez sur le bouton  $OK$  ou sur  $Q$ , de la commande de zoom/ $N/Q$  pour basculer en affichage neuf imagettes.

#### **Affichage calendaire**

memo

Les images et fichiers Son enregistrés sont affichés par date, sous forme de calendrier. La première image enregistrée à une certaine date apparaît pour cette date sur le calendrier.  $\ell$  apparaît pour les dates auxquelles un fichier son a été enregistré pour la première fois. Déplacez le cadre à l'aide du bouton de navigation ( $\blacktriangle \blacktriangledown \blacktriangleleft \blacktriangleright$ ).

Appuyez sur  $Q$ , de la commande du zoom/ $Q$ pour afficher les images d'une date en affichage neuf images.

Sélectionnez une date et appuyez sur le bouton  $OK$  pour passer en affichage image par image de la première image enregistrée à cette date.

- $\cdot$  En affichage par dossier ou calendaire, appuyez sur le bouton  $\mathsf{M}\mathsf{ENU}$  pour basculer vers l'affichage neuf images normal.
- Appuyez sur le bouton  $\mathbb{E}$  ou enfoncez le déclencheur à mi-course en affichage par dossier ou affichage calendaire pour basculer en mode  $\Box$ .

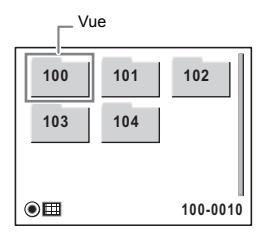

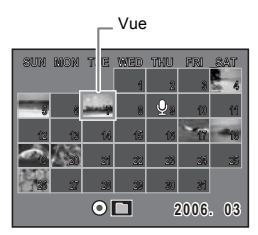

5

**Lecture et suppression des images**

Lecture et suppression des images

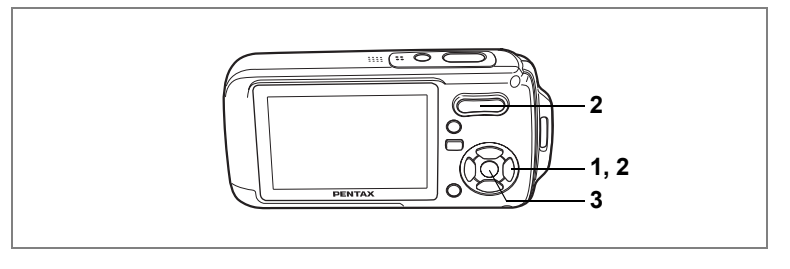

## **Lecture zoom**

Une image peut être agrandie jusqu'à huit fois. Un guide indiquant le centre de la partie agrandie de l'image apparaît sur l'écran LCD lors de la lecture zoom.

**1 Accédez au mode** Q **puis choisissez l'image que vous souhaitez agrandir à l'aide du bouton de navigation (**45**).**

#### **2 Appuyez sur** y **de la commande du**   $z$ oom/ $F<sub>i</sub>/Q<sub>i</sub>$ .

L'image est grossie (de 1,1× à 8×). Maintenez votre pression sur  $Q$ , de la commande de zoom/ $Q$ pour faire varier le grossissement en continu. Vous pouvez utiliser le guide situé en bas à gauche de l'écran pour vérifier quelle partie de l'image est agrandie.

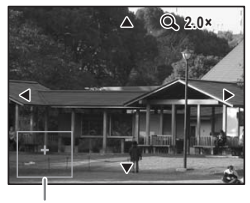

Guide

#### **Lorsque l'image grossie est affichée à l'écran, il est possible d'effectuer les opérations suivantes.**

Bouton de navigation ( $\blacktriangle \blacktriangledown \blacktriangle \blacktriangleright$ ) : Déplace la position de grossissement.

- 
- 
- 
- Commande du zoom/ $\mathbb{Z}/\mathbb{Q}$  ( $\mathbb{Q}$ ) : Augmente la taille de l'image (max. ×8).
- Commande du zoom/ $\mathbb{Z}/\mathbb{Q}$  ( $\mathbb{Z}$ ) : Réduit la taille de l'image (min. ×1.1).

## **3** Appuyez sur le bouton OK

L'on revient en affichage image par image.

Il est impossible d'agrandir les séquences vidéo. Le guide n'apparaît pas si le mode d'affichage de l'écran LCD est réglé sur [Aucune icône].

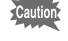

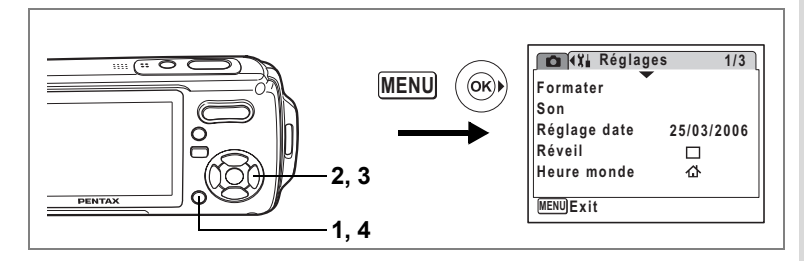

#### **Réglage de la fonction zoom rapide**

Lorsque la fonction zoom rapide est activée, vous pouvez afficher une image au grossissement maximum  $(x8)$  par simple pression sur  $Q$  de la commande  $de$  zoom/ $E/Q$ 

- **1** Appuyez sur le bouton **MENU** en mode **▶**. Le menu [X] Réglages] apparaît.
- **2 Sélectionnez [Zoom rapide] à l'aide du bouton de navigation**   $(4 \triangledown).$

#### **3 Activez**  $\mathbf{F}$  (Oui) ou désactivez  $\Box$  (Arrêt) **à l'aide du bouton de navigation (**45**).**

- $\triangleright$  : passe en grossissement x8
- $\Box$  : une pression unique sur  $\alpha$  de la commande de zoom/ $\mathbb{Z}/Q$  grossit l'image par paliers de ×1.1 à ×8.0

#### **4** Appuyez sur le bouton MENU L'appareil repasse en mode **D**.

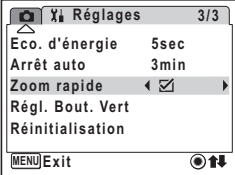

#### **Affichage du paramétrage de la prise de vue en mode lecture**

Le mode **D** permet d'afficher le paramétrage de prise de vue sur l'écran LCD. Le bouton OK/DISPLAY permet de modifier le mode d'affichage.

Reportez-vous à p.20 pour obtenir de plus amples détails sur chaque mode d'affichage.

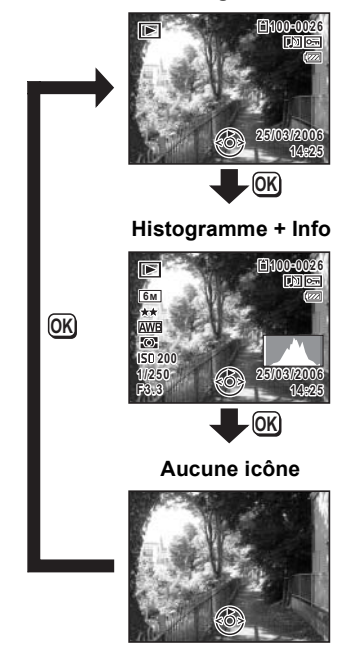

#### **Affichage normal**

Affichage du paramétrage de la prise de vue en mode capture <sup>19</sup> p.83

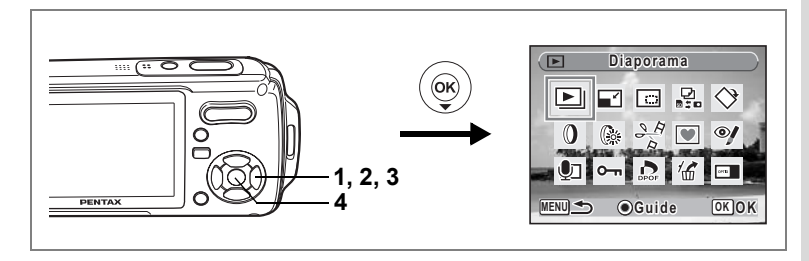

# **Diaporama**

Vous avez la possibilité de lire successivement les images enregistrées.

- **1 Accédez au mode <b>▷** et choisissez l'image à partir de laquelle **vous souhaitez lancer le diaporama à l'aide du bouton de navigation (**45**).**
- **2 Appuyez sur le bouton de navigation (▼).** La palette du mode lecture apparaît.
- **3 Utilisez le bouton de navigation (**2345**) pour sélectionner**  u **(Diaporama).**
- **4 Appuyez deux fois sur le bouton** 4 Le diaporama commence. Une pression sur le bouton  $OK$  met le diaporama en pause. Pour le relancer, appuyez à nouveau dessus.
- **5** Appuyez sur n'importe quel bouton autre que le bouton OK **ou que l'interrupteur général.**

Le diaporama s'interrompt.

#### **Réglage des conditions du diaporama**

Vous pouvez définir l'intervalle de lecture ainsi que des effets d'écran et sonores lorsque l'on passe d'une image à l'autre.

- **1 Appuyez sur le bouton de navigation (** $\blacktriangledown$ **) en mode**  $\blacktriangleright$ **.** La palette du mode lecture apparaît.
- **2 Utilisez le bouton de navigation (**2345**) pour sélectionner**  u **(Diaporama).**

# **3 Appuyez sur le bouton OK.**

L'écran de réglage des conditions du diaporama apparaît.

- **4 Utilisez le bouton de navigation (▲▼) pour sélectionner [Intervalle].**
- **5 Appuyez sur le bouton de navigation (**5**).**

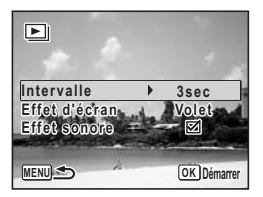

Un menu déroulant apparaît.

**6 Utilisez le bouton de navigation (▲▼) pour modifier** l'intervalle puis appuyez sur le bouton OK.

Les valeurs sont 3 s, 5 s, 10 s, 20 s et 30 s.

**7 Utilisez le bouton de navigation (**23**) pour sélectionner [Effet d'écran].**

Après avoir sélectionné [Effet d'écran], appuyez sur le bouton de navigation (5). Apparaît un menu déroulant dans lequel les éléments suivants peuvent être sélectionnés. Utilisez le bouton de navigation (▲▼) pour sélectionner un élément puis appuyez sur le bouton  $OK$ .

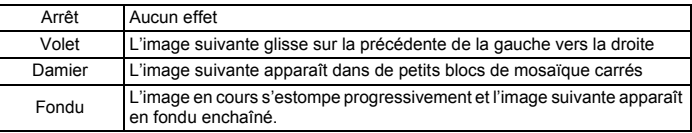

#### **8 Utilisez le bouton de navigation (**23**) pour sélectionner [Effet sonore].**

#### **9 Activez** *⊗* **(Oui) ou désactivez □ (Arrêt) la fonction à l'aide <b>a du bouton de navigation (**45**).**

Sauf lorsque l'effet d'écran est réglé sur Arrêt, vous pouvez choisir de lire  $\mathbf{F}$  (Oui) ou non  $\Box$  (Arrêt) le son lorsque l'on passe d'une image à l'autre.

# **10** Appuyez sur le bouton OK

Le diaporama commence en fonction de l'intervalle et de l'effet sélectionnés.

• Le diaporama continue jusqu'à ce que vous appuyiez sur n'importe quel bouton autre que le bouton OK ou que l'interrupteur général.

- Les séquences vidéo ou les photos accompagnées de son sont normalement lues jusqu'à la fin avant que la photo suivante ne soit lue, indépendamment du réglage de l'intervalle de lecture. Néanmoins, pour ne pas les lire et passer immédiatement  $\land$  l'image suivante, appuyez sur le bouton de navigation ( $\blacktriangleright$ ).
- Les fichiers son enregistrés en mode enregistrement vocal ne sont pas lus dans le diaporama.

Branchement de l'appareil à un équipement audiovisuel <sup>1</sup>p.122

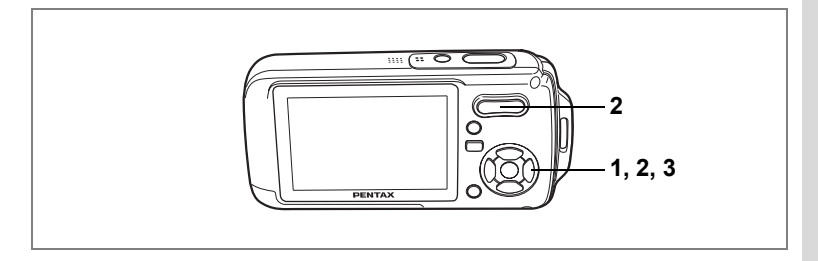

# **Lecture d'une séquence vidéo**

Vous avez la possibilité de lire les séquences vidéo que vous avez réalisées. Le son est lu en même temps.

- **1 Accédez au mode ▶ et choisissez la séquence vidéo que vous souhaitez lire à l'aide du bouton de navigation**   $(4)$ .
- **2 Appuyez sur le bouton de navigation**   $(4)$ .

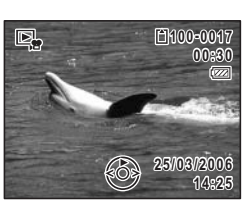

La lecture démarre.

**En mode lecture, il est possible d'effectuer les opérations suivantes.**

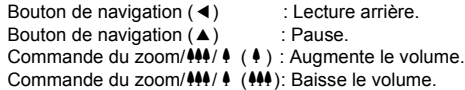

# **Lorsque la lecture est interrompue,**

**il est possible d'effectuer les opérations suivantes.**

- Bouton de navigation (4) : Vue précédente.
	-
	-
- Bouton de navigation  $(\triangleright)$  : Vue suivante.
- Bouton de navigation ( $\blacktriangle$ ) : Désactive la fonction pause (Lire).

# **3 Appuyez sur le bouton de navigation (**3**).**

La lecture s'arrête.

5

# **Branchement de l'appareil à un équipement audiovisuel**

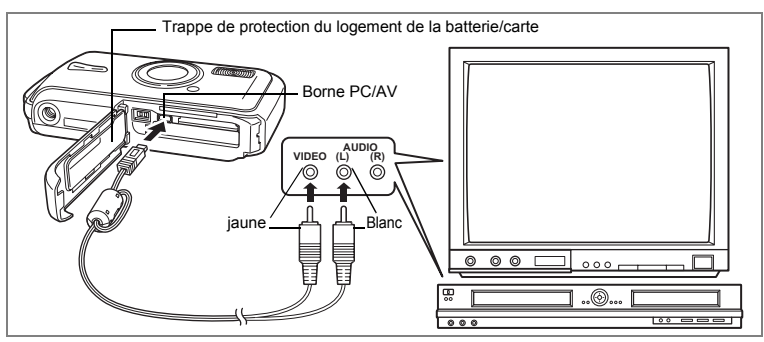

Le câble AV vous permet de visualiser vos images sur un équipement muni d'un connecteur IN vidéo, un téléviseur par exemple. Veillez à ce que l'appareil et le téléviseur soient hors tension avant de le raccorder au téléviseur.

**1 Ouvrez la trappe de protection du logement de la batterie/ carte et connectez le câble AV à la borne PC/AV.**

#### **2 Raccordez les autres extrémités du câble AV (jaune : vidéo, blanc : audio) à l'entrée vidéo et à l'entrée audio de l'équipement audiovisuel.**

Si vous disposez d'un équipement stéréo, insérez la prise audio dans la prise L (blanche).

#### **3 Allumez l'équipement audiovisuel.**

Lorsque l'équipement auquel est connecté l'appareil photo et le dispositif de lecture des images sont différents, allumez-les tous les deux. Lorsque vous visualisez des images sur un équipement audiovisuel équipé de multiples prises d'entrée vidéo (comme un téléviseur), reportez-vous au manuel d'utilisation de l'équipement et sélectionnez l'entrée vidéo appropriée pour raccorder l'appareil photo.

## **4 Mettez l'appareil sous tension.**

- Il est recommandé d'utiliser le kit d'adaptateur secteur K-AC8 (optionnel) en cas d'utilisation prolongée de l'appareil.
- En fonction du pays, la lecture des images et des fichiers son risque d'échouer si le réglage du format de sortie vidéo diffère de celui utilisé dans le pays concerné. Dans ce cas, il faut en modifier le réglage. (p.170)
- L'écran LCD de l'appareil s'éteint tant que l'appareil est connecté à un équipement audiovisuel.
- Le volume ne peut pas être réglé depuis la commande du zoom tant que l'appareil est connecté à un équipement audiovisuel.

memo

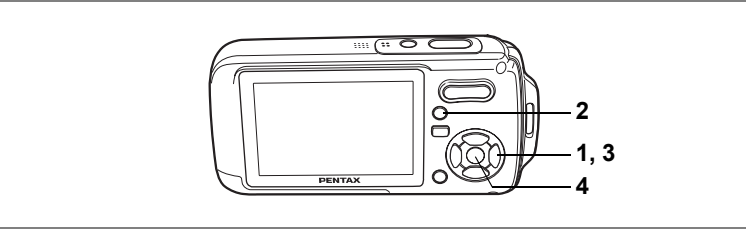

Suppression d'images ou de fichiers son comportant des erreurs ou non nécessaires

#### **Suppression des images ou fichiers son par inadvertance**

Les images et fichiers Son effacés peuvent être restaurés avec l'Optio W10. (p.128) Les images et fichiers Son effacés peuvent être restaurés même si l'appareil a été mis hors tension suite à la suppression dès lors que la carte mémoire SD n'a pas été retirée. Cependant, les images et fichiers son effacés ne peuvent être restaurés après des opérations d'écriture de données comme prise de vue, enregistrement de séquences vidéo, protection des images, sauvegarde des réglages DPOF, redéfinition ou recadrage des images.

## **Suppression d'images seules ou de fichiers son**

Vous pouvez supprimer des images ou des fichiers son isolés un par un.

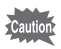

Il n'est pas possible de supprimer les images et les fichiers son protégés. (p.129)

- **1 Accédez au mode**  $\blacksquare$  **et utilisez le bouton de navigation (** $\blacktriangleleft\blacktriangleright$ **) pour choisir l'image/fichier son que vous souhaitez supprimer.**
- **2 Appuyez sur le bouton**  $\overline{\mathbb{u}}$ L'écran de confirmation apparaît.
- **3 Sélectionnez [Supprimer] à l'aide du bouton de navigation (** $\blacktriangle$  $\blacktriangledown$ **).**
- **4 Appuyez sur le bouton** 4 L'image ou le fichier son est supprimé.

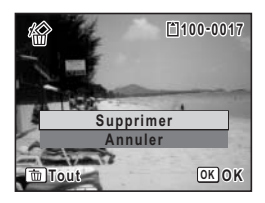

memo

Si vous appuyez sur le bouton  $\tilde{w}$  pendant l'affichage immédiat, l'écran de l'étape 2 apparaît, ce qui vous permet de supprimer la photo que vous venez de prendre. (p.43)

Restauration des images supprimées <sup>®</sup> p.128

#### **Suppression d'un fichier son**

Si du son a été enregistré avec une image (p.156), vous pouvez supprimer le son sans supprimer l'image.

- **1 Accédez au mode**  $\boxed{>}$  **puis choisissez une image associée à un son à l'aide du bouton de navigation (**45**).**
- **2 Appuyez sur le bouton**  $\tilde{w}$ L'écran de confirmation apparaît.
- **3 Utilisez le bouton de navigation (▲▼) pour sélectionner [Supprimer son].**
- **4 Appuyez sur le bouton** 4

Le fichier son est supprimé.

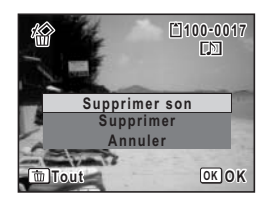

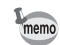

Sélectionnez [Supprimer] à l'étape 3 ci-dessus pour supprimer à la fois l'image et le fichier son.

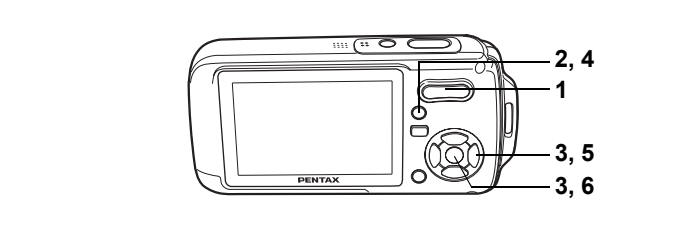

#### **Suppression des images et des fichiers son sélectionnés (à partir de l'affichage neuf images)**

Vous pouvez supprimer plusieurs images/fichiers son sélectionnés en même temps à partir de l'affichage neuf images.

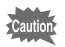

Il n'est pas possible de supprimer les images et les fichiers son protégés.

#### **1 En mode**  $\boxed{>}$ , appuyez sur **⊠** de **la commande du zoom/**f**/**y**.**

Neuf vignettes apparaissent.

- **2 Appuyez sur le bouton**  $\tilde{\mathbb{U}}$  $\Box$  apparaît sur les images et les fichiers son.
- **3 Utilisez le bouton de navigation (**2345**) pour choisir les images et les fichiers son que vous souhaitez supprimer et appuyez sur le bouton**  4**.**

 $\Box$  apparaît sur les images et les fichiers son sélectionnés.

Si vous sélectionnez une image et appuyez sur  $Q$ 

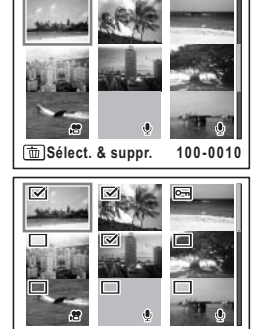

**MENU Annuler Supprimer OK**

de la commande de zoom/ $\Xi$ /Q, l'image sélectionnée apparaît en affichage image par image aussi longtemps que la commande est maintenue enfoncée, ce qui vous permet de vérifier si vous souhaitez réellement la supprimer. (L'affichage repasse en affichage neuf images lorsque vous relâchez le bouton.) L'affichage image par image des images protégées est néanmoins impossible.

- **4 Appuyez sur le bouton**  $\tilde{w}$ . Une boîte de confirmation apparaît.
- **5 Utilisez le bouton de navigation (▲▼) pour sélectionner [Sélect. & suppr.].**
- **6 Appuyez sur le bouton OK**

Les images et fichiers son sélectionnés sont supprimés

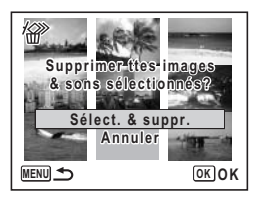

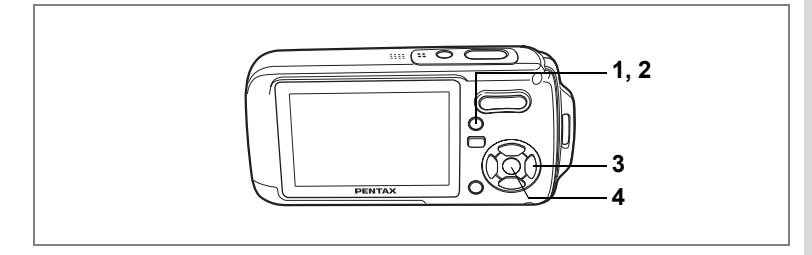

# **Suppression de toutes les images**

Il est possible de supprimer simultanément l'ensemble des images et fichiers son.

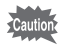

Il n'est pas possible de supprimer les images et les fichiers son protégés. (p.129)

# **1 Appuyez sur le bouton**  $\overline{\mathbf{w}}$  **en mode <b>** $\boxed{\mathbf{p}}$ .

Une boîte de confirmation apparaît.

- **2 Appuyez sur le bouton**  $\tilde{\mathbb{U}}$ Une boîte de confirmation apparaît.
- **3 Utilisez le bouton de navigation (▲▼) pour sélectionner [Supprimer tout].**
- **4 Appuyez sur le bouton** 4 L'ensemble des images et des fichiers son est supprimé.

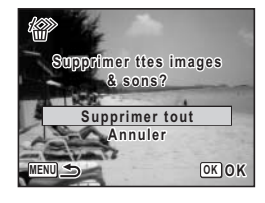

Restauration des images supprimées <sup>1</sup>Pp.128

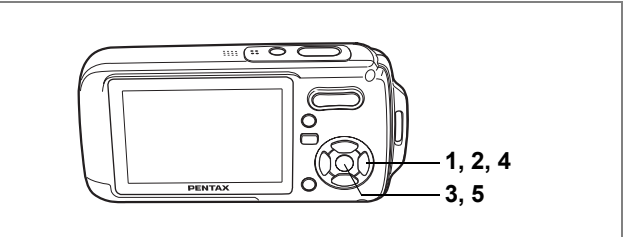

# **Restauration des images supprimées**

Vous pouvez restaurer des images ou fichiers son pris avec cet appareil puis effacés.

autic

Après suppression d'une image, si l'appareil a été éteint après qu'une suppression ou que des opérations d'écriture de données comme prise de vue, enregistrement de séquences vidéo, protection des images, sauvegarde des réglages DPOF, redéfinition ou recadrage des images ont été effectués et que la carte mémoire SD a été retirée, le message « Pas d'image à traiter » apparaît lors de l'étape 3 et les images et fichiers son ne peuvent plus être restaurés.

**1 Après suppression d'un fichier, appuyez sur le bouton de navigation** (▼).

La palette du mode lecture apparaît.

- **2 Utilisez le bouton de navigation (▲▼ ◀ ▶) pour sélectionner** ] **(Restauration de l'image).**
- **3 Appuyez sur le bouton OK.** Le nombre d'images récupérables apparaît.
- **4 Utilisez le bouton de navigation (▲▼) pour sélectionner [Restaurer].**
- **5** Appuyez sur le bouton OK

La suppression des images est annulée et les fichiers sont restaurés.

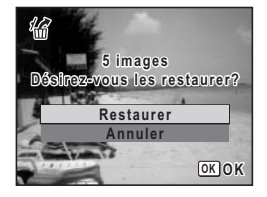

memo

Les images et fichiers son restaurés ont le même nom de fichier qu'avant leur suppression.

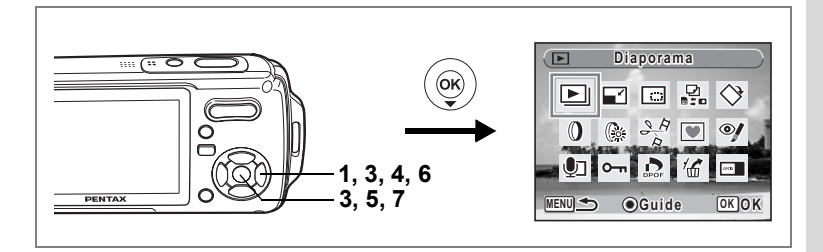

#### **Protection des images et des fichiers son contre la suppression (protéger)**

Il est possible de prévenir toute suppression accidentelle d'image ou de fichier son enregistré.

- **1 Appuyez sur le bouton de navigation (** $\blacktriangledown$ **) en mode**  $\blacktriangleright$ **.** La palette du mode lecture apparaît.
- **2 Utilisez le bouton de navigation (**2345**) pour sélectionner**  Z **(Protéger).**
- **3 Appuyez sur le bouton OK.** L'écran de sélection [Choisir une image&son] ou [Tout] apparaît.
- **4 Utilisez le bouton de navigation (▲▼) pour sélectionner [Choisir une image&son].**
- **5** Appuyez sur le bouton OK Le message [Protéger cette image&son] apparaît. Choisissez une autre image ou un autre son à protéger à l'aide du bouton de navigation  $(4)$ . **MENU OK OK**
- **6 Utilisez le bouton de navigation (**23**) pour sélectionner [Protéger].**

#### **7 Appuyez sur le bouton OK** L'image ou le fichier son sélectionné est protégé.

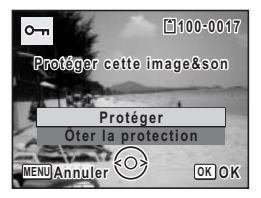

**Choisir une image&son Tout**

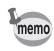

- Sélectionnez [Ôter la protection] à l'étape 6 pour annuler le réglage de la protection.
- $\equiv$  apparaît sous le numéro de fichier sur les images et les fichiers son protégés pendant la lecture.

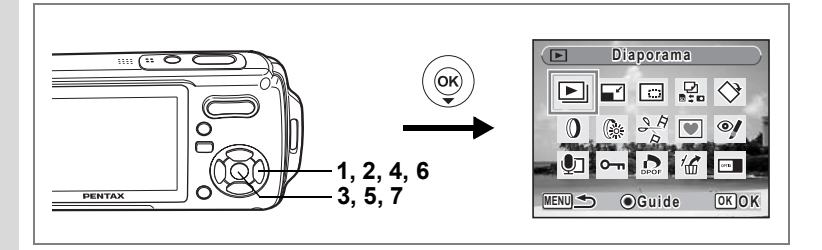

#### **Protection de l'ensemble des images/des fichiers son**

- **1 Appuyez sur le bouton de navigation (** $\blacktriangledown$ **) en mode**  $\blacktriangleright$ **.** La palette du mode lecture apparaît.
- **2 Utilisez le bouton de navigation (**2345**) pour sélectionner**  Z **(Protéger).**

#### **3 Appuyez sur le bouton OK.** L'écran de sélection [Choisir une image&son] ou [Tout] apparaît.

**4 Utilisez le bouton de navigation (▲▼) pour sélectionner [Tout].**

L'écran de sélection [Protéger] ou [Ôter la

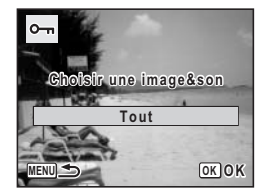

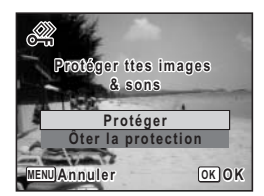

**6 Utilisez le bouton de navigation (▲▼) pour sélectionner [Protéger].**

#### **7 Appuyez sur le bouton OK**

**5 Appuyez sur le bouton OK.** 

protection] apparaît.

L'ensemble des images et fichiers son est protégé.

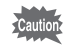

Les images et fichiers son protégés seront supprimés lors du formatage de la carte mémoire SD ou de la mémoire intégrée.

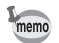

Sélectionnez [Ôter la protection] à l'étape 6 pour annuler le réglage de la protection sur l'ensemble des images et fichiers son.

# **Édition et impression d'images Édition d'images**

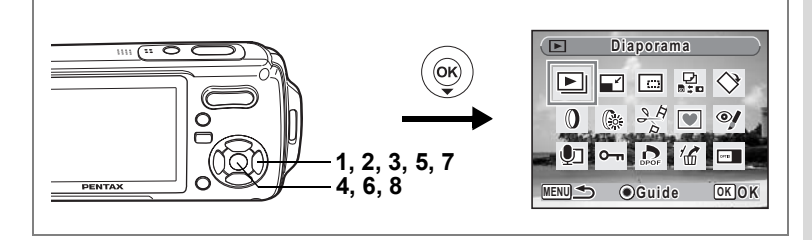

# **Modification de la taille et de la qualité d'image (Redéfinir)**

Si vous changez la taille et la qualité d'une image sélectionnée, le fichier peut devenir moins volumineux. Utilisez cette fonction pour pouvoir poursuivre vos prises de vue si la carte mémoire SD ou la mémoire intégrée est saturée : réduisez la taille des images et écrasez les images originales pour libérer de l'espace.

- Les séquences vidéo ne peuvent pas être redéfinies. memo • Vous ne pouvez pas sélectionner une meilleure résolution ou une qualité supérieure à celles de l'image d'origine. **1 Accédez au mode**  $\text{□}$  **et choisissez l'image fixe que vous souhaitez redéfinir à l'aide du bouton de navigation (**45**). 2 Appuyez sur le bouton de navigation (**3**).** La palette du mode lecture apparaît. **3 Utilisez le bouton de navigation (**2345**) pour sélectionner**  n **(Redéfinir).**
- **4 Appuyez sur le bouton** 4**.**

L'écran de sélection de la taille et de la qualité apparaît.

**5 Sélectionnez [Pixels enreg] et [Niveau qualité].**

> Utilisez le bouton de navigation  $(4)$ pour sélectionner la taille et la qualité. Utilisez le bouton de navigation ( $\blacktriangle \blacktriangledown$ )

pour passer de [Pixels enreg] à [Niveau qualité] et inversement.

#### **6 Appuyez sur le bouton OK**

Une boîte de confirmation de l'écrasement de l'image apparaît. [Enregistrer sous] est la seule option disponible pour les images protégées.

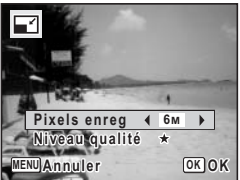

# $\hat{\odot}$ Édition et impression d'images **Édition et impression d'images**

- **7 Sélectionnez [Ecraser] ou [Enregistrer sous] à l'aide du bouton de navigation**   $(4\overline{v})$ .
- **8 Appuyez sur le bouton OK** L'image redéfinie est enregistrée.

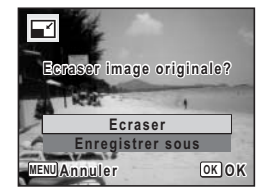

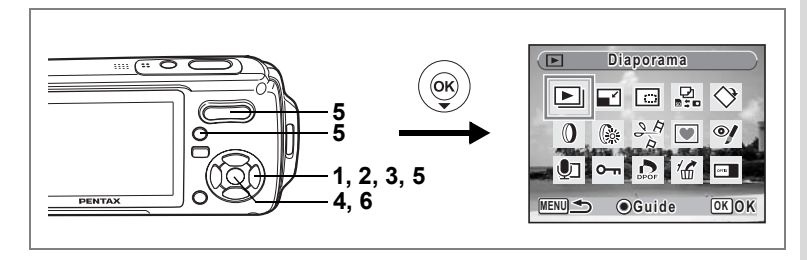

# **Recadrage d'images**

Vous pouvez supprimer la partie non souhaitée d'une photo et sauvegarder l'image recadrée comme image séparée.

- **1 Accédez au mode**  $\text{■}$  **et choisissez l'image que vous souhaitez recadrer à l'aide du bouton de navigation (**45**).**
- **2 Appuyez sur le bouton de navigation (**3**).** La palette du mode lecture apparaît.
- **3 Utilisez le bouton de navigation (**2345**) pour sélectionner**  o **(Recadrage).**
- **4 Appuyez sur le bouton** 4**.** L'écran Recadrage apparaît.
- **5 Choisissez les conditions de recadrage.**

Commande du zoom/ $EJ/Q$ .

Modifie la taille de la partie recadrée.

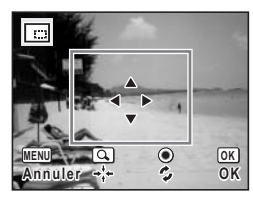

Bouton de navigation ( $\blacktriangle \blacktriangledown \blacktriangle \blacktriangleright$ ) :

Permet de recadrer l'image sur sa partie supérieure ou inférieure, sur la gauche ou sur la droite.

Bouton vert : Fait pivoter le cadre de recadrage.

# **6** Appuyez sur le bouton OK

L'image recadrée est enregistrée avec un nouveau nom de fichier.

L'image recadrée est enregistrée avec un niveau de qualité similaire à l'image d'origine. Le nombre de pixels enregistrés est automatiquement sélectionné en fonction de la taille de la partie recadrée.

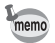

Les séquences vidéo ne peuvent être recadrées.

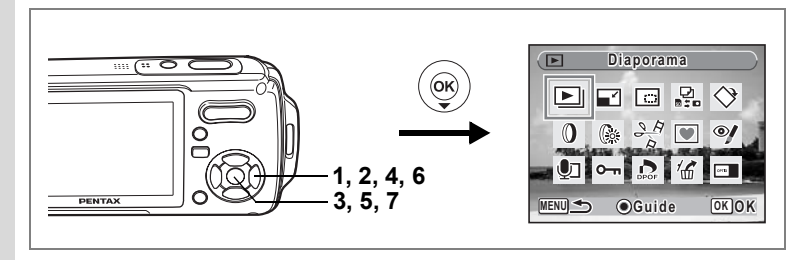

# **Copie d'images et de fichiers son**

Vous pouvez copier des images et des fichiers son de la mémoire intégrée vers la carte mémoire SD et inversement. Cette fonction n'est toutefois disponible que lorsqu'une carte est présente dans l'appareil.

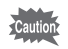

Veillez à ce que l'appareil photo soit hors tension avant d'introduire ou de retirer la carte mémoire SD.

- **1 Appuyez sur le bouton de navigation (** $\blacktriangledown$ **) en mode**  $\blacktriangleright$ **.** La palette du mode lecture apparaît.
- **2 Utilisez le bouton de navigation (**2345**) pour sélectionner**  p **(Copier image/son).**
- **3 Appuyez sur le bouton OK**

L'écran de sélection de la méthode de copie apparaît.

**Copie de fichiers de la mémoire intégrée vers la carte mémoire SD**

L'ensemble des images et fichiers son de la mémoire intégrée est copié en bloc sur la carte mémoire SD. Avant de copier des images, assurez-vous qu'il y a suffisamment d'espace sur la carte.

**4 Utilisez le bouton de navigation (▲▼) pour sélectionner [●**  $\rightarrow$  **30]**.

#### **5** Appuyez sur le bouton OK

L'ensemble des images et fichiers son est copié.

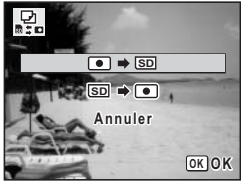

#### **Copie de fichiers de la carte mémoire SD vers la mémoire intégrée**

Les images et fichiers son sélectionnés sur la carte mémoire SD sont copiés vers la mémoire intégrée, les uns après les autres.

- **4 Utilisez le bouton de navigation (▲▼) pour sélectionner [SD**  $\rightarrow$  **0**].
- **5** Appuyez sur le bouton OK

memo

- **6 Sélectionnez le fichier que vous souhaitez copier à l'aide du bouton de navigation (**45**).**
- **7 Appuyez sur le bouton OK** L'image/fichier son sélectionné est copié.

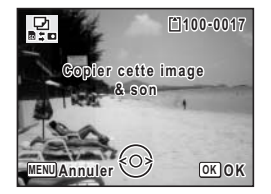

- Si un son a été enregistré avec l'image, le fichier son est copié avec l'image.
- Lorsqu'un fichier est copié de la carte mémoire SD vers la mémoire intégrée, un nouveau nom de fichier lui est attribué.

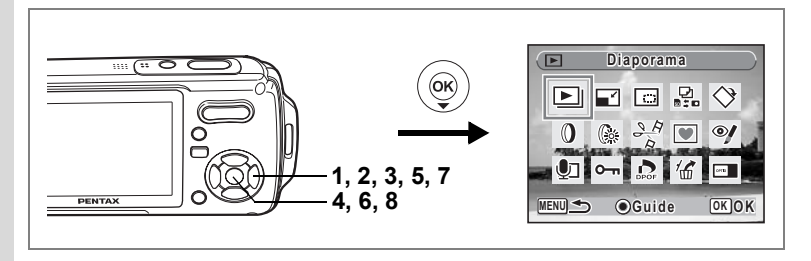

# **Utilisation des filtres numériques**

Cette fonction permet notamment de changer la couleur des images sélectionnées à l'aide de filtres numériques.

Vous pouvez choisir parmi neuf filtres de couleur : N & B, sépia, rouge, rose, violet, bleu, vert, jaune et doux.

- **1 Accédez au mode**  $\text{■}$  **et choisissez l'image que vous souhaitez modifier à l'aide du bouton de navigation (**45**).**
- **2 Appuyez sur le bouton de navigation (▼).** La palette du mode lecture apparaît.
- **3 Utilisez le bouton de navigation (**2345**) pour sélectionner**  D **(filtre numérique).**
- **4 Appuyez sur le bouton** 4**.** L'écran de sélection du filtre numérique apparaît.
- **5 Sélectionnez un filtre numérique à l'aide du bouton de navigation (▲ ▼).**

Vous pouvez prévisualiser les résultats de l'effet du filtre.

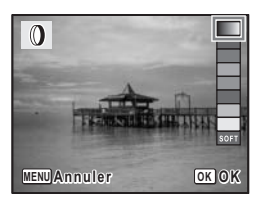

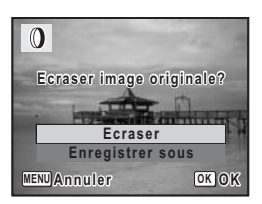

## **6 Appuyez sur le bouton OK.**

Une boîte de confirmation de l'écrasement de l'image apparaît.

**7 Sélectionnez [Ecraser] ou [Enregistrer sous] à l'aide du bouton de navigation**   $(4 \nabla).$ 

> [Enregistrer sous] est la seule option disponible pour les images protégées.

## **8 Appuyez sur le bouton OK**

L'image modifiée est enregistrée avec un nombre de pixels enregistrés et un niveau de qualité similaires à l'image d'origine.

# **Utilisation du filtre brillance**

Cette fonction permet de régler la brillance de l'image sélectionnée.

- **1 Accédez au mode**  $\text{■}$  **et choisissez l'image que vous souhaitez modifier à l'aide du bouton de navigation (**45**).**
- **2 Appuyez sur le bouton de navigation (▼).** La palette du mode lecture apparaît.
- **3 Utilisez le bouton de navigation (**2345**) pour sélectionner**  q **(filtre brillance).**
- **4 Appuyez sur le bouton** 4**.** L'écran de réglage de la brillance apparaît.
- **5 Utilisez le bouton de navigation (**45**) pour régler la brillance.**

Vous pouvez prévisualiser les résultats du réglage de la brillance.

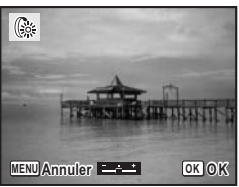

- **6 Appuyez sur le bouton OK** Une boîte de confirmation de l'écrasement de l'image apparaît.
- **7 Sélectionnez [Ecraser] ou [Enregistrer sous] à l'aide du bouton de navigation (**23**).**

[Enregistrer sous] est la seule option disponible pour les images protégées.

# **8 Appuyez sur le bouton OK**

L'image modifiée est enregistrée avec un nombre de pixels enregistrés et un niveau de qualité similaires à l'image d'origine.

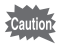

Les séquences vidéo ou les images prises avec un autre appareil ne peuvent pas être modifiées à l'aide de [Filtre numérique] ou de [Filtre Brillance]. Un message d'erreur apparaît si vous choisissez cette fonction à partir de la palette du mode lecture et que vous appuyiez sur le bouton OK.

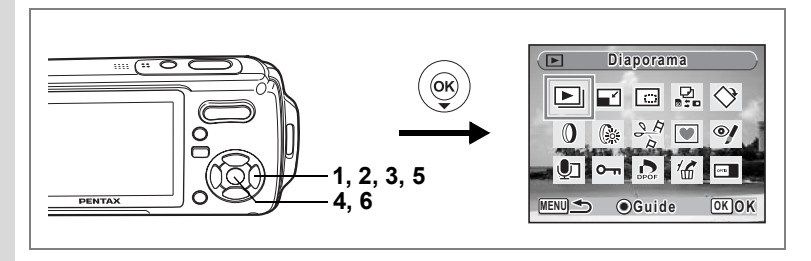

# **Atténuation yeux rouges**

Vous pouvez corriger les images sur lesquelles le sujet apparaît avec les yeux rouges en raison de l'utilisation du flash.

- **1 Accédez au mode**  $\text{□}$  **et choisissez l'image que vous souhaitez corriger à l'aide du bouton de navigation (**45**).**
- **2 Appuyez sur le bouton de navigation (**3**).** La palette du mode lecture apparaît.
- **3 Utilisez le bouton de navigation (**2345**) pour sélectionner**   $\mathscr Y$  (atténuation yeux rouges).
- **4 Appuyez sur le bouton** 4**.**

Une boîte de confirmation de l'écrasement de l'image apparaît.

**5 Sélectionnez [Ecraser] ou [Enregistrer sous] à l'aide du bouton de navigation**   $($  $\blacktriangle$   $\blacktriangledown$  $).$ 

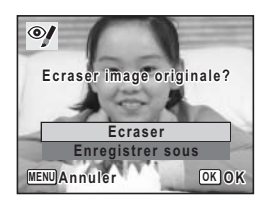

[Enregistrer sous] est la seule option disponible pour les images protégées.

# **6 Appuyez sur le bouton OK**

L'image modifiée est enregistrée avec un nombre de pixels enregistrés et un niveau de qualité similaires à l'image d'origine.

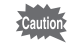

- La fonction atténuation yeux rouges ne peut pas être utilisée pour les séquences vidéo ou images où il est impossible de détecter les yeux rouges sur l'appareil. Un message d'erreur apparaît à l'étape 4.
- La fonction atténuation yeux rouges ne peut être utilisée qu'avec les images fixes prises avec cet appareil.

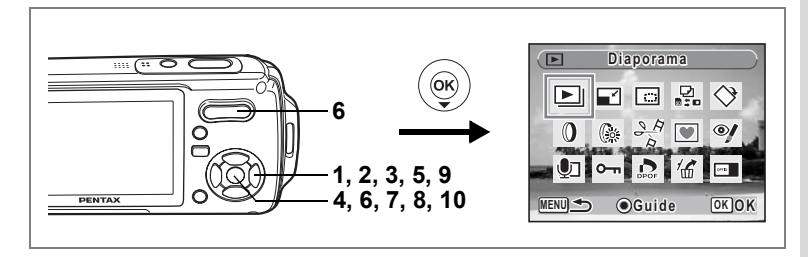

# **Ajout d'un cadre créatif (Compos. Cadre créa.)**

Cette fonction permet d'ajouter un cadre créatif aux images fixes. Trois cadres sont pré-enregistrés dans l'appareil.

- **1 Accédez au mode** Q **et choisissez l'image à laquelle vous souhaitez ajouter un cadre à l'aide du bouton de navigation (**45**).**
- **2 Appuyez sur le bouton de navigation (▼).** La palette du mode lecture apparaît.
- **3 Utilisez le bouton de navigation (**2345**) pour sélectionner**  Y **(compos. cadre créa.).**
- **4 Appuyez sur le bouton** 4**.** Un affichage neuf imagettes apparaît sur l'écran
- **5 Utilisez le bouton de navigation (**2345**) pour sélectionner un cadre.**
- **6** Appuyez sur le bouton OK ou sur  $\mathbf{\Omega}$ **de la commande du zoom/**f**/**y**.**

Le cadre sélectionné apparaît en affichage image par image.

Pour choisir un cadre différent, procédez selon l'une des méthodes suivantes.

- Choisissez un cadre différent à l'aide du bouton de navigation  $(4)$ .
- Appuyez sur le bouton **MENU** ou sur  $\blacksquare$  de la commande du zoom/ $\square/\bigcirc$  pour revenir à l'affichage neuf images de l'écran de sélection du cadre puis reportez-vous à l'étape 5 pour choisir le nouveau cadre.

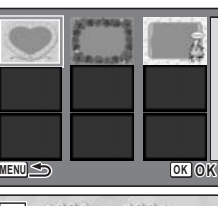

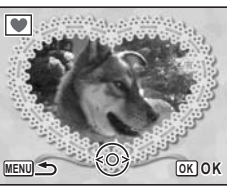

6Edition et impression d'images **Édition et impression d'images**

# **7** Appuyez sur le bouton OK.

L'écran de réglage de la position et de la taille du cadre apparaît. Utilisez le bouton de navigation  $(4 \nabla 4)$  pour aiuster la position de l'image et utiliser la commande du zoom/ $\mathbb{Z}/\mathbb{Q}$  pour agrandir ou réduire l'image.

**8 Appuyez sur le bouton OK.** 

Une boîte de confirmation de l'écrasement de l'image apparaît.

**9 Sélectionnez [Ecraser] ou [Enregistrer sous] à l'aide du bouton de navigation**   $(4 \nabla).$ 

[Enregistrer sous] est la seule option disponible pour les images protégées.

**10** Appuyez sur le bouton OK.

L'image modifiée est enregistrée avec **3M** de pixels enregistrés.

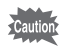

La fonction composition cadre créatif ne peut pas être utilisée pour les séquences vidéo ou images dont la taille est inférieure ou égale à  $2m$ . Un message d'erreur apparaît à l'étape 4.

#### **Utilisation d'un nouveau cadre**

Les cadres téléchargés à partir d'un site Web ou de toute autre source peuvent être utilisés au moment de la prise de vue. Pour afficher ceux disponibles dans la mémoire intégrée ou sur la carte mémoire SD, à l'étape 3, sélectionnez  $\blacksquare$ (compos. Cadre créa.) puis appuyez sur le bouton  $OK$ .

Vous pouvez télécharger de nouveaux cadres depuis le site de PENTAX à l'adresse URL suivante :

**http://www.pentax.co.jp/english/support/digital/optio\_frame.html**

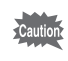

- Les trois cadres présents dans la mémoire intégrée ne peuvent pas être supprimés.
- L'on peut afficher jusqu'à 96 cadres téléchargés. Ajoutés aux 3 cadres déjà présents dans la mémoire, vous avez le choix entre 99 cadres.

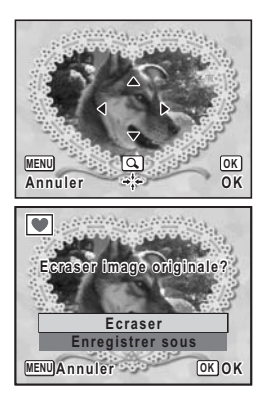

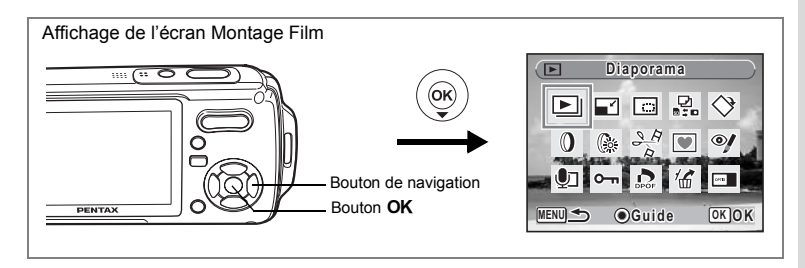

# **Édition de séquences vidéo**

Vous pouvez sélectionner l'image d'une séquence vidéo enregistrée afin de l'enregistrer comme image fixe, diviser une séquence vidéo en deux ou assembler deux séquences.

**1 Accédez au mode**  $\boxed{>}$  **et choisissez la séquence vidéo que vous souhaitez modifier à l'aide du bouton de navigation (**45**).**

Pour coller deux séquences vidéo (p.144), il faut d'abord choisir la première (à savoir première moitié).

# **2 Appuyez sur le bouton de navigation (▼).**

La palette du mode lecture apparaît.

**3 Sélectionnez** [**Montage Film] à l'aide du bouton de**  navigation ( $\blacktriangle \blacktriangledown \blacktriangle \blacktriangleright$ ).

# **4 Appuyez sur le bouton** 4

L'écran de sélection du montage des séquences vidéo apparaît. Consultez les pages suivantes.

- "Sauvegarde de l'image d'une séquence vidéo comme image fixe" (p.142)
- "Division d'une séquence vidéo" (p.143)
- "Assemblage de séquences vidéo" (p.144)

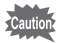

Les séquences vidéo protégées ne peuvent être ni divisées ni collées.

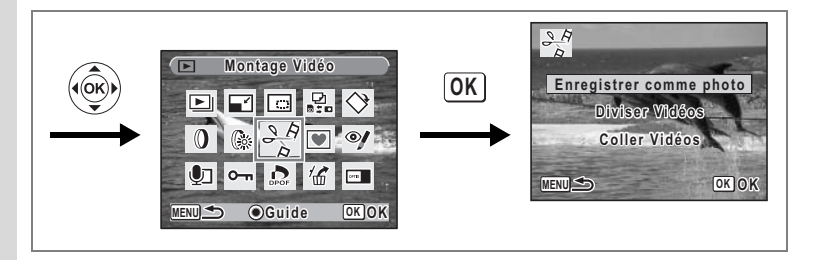

**Sauvegarde de l'image d'une séquence vidéo comme image fixe**

- **5 Sélectionnez [Enregistrer comme photo] sur l'écran de sélection du montage des séquences vidéo.**
- **6 Appuyez sur le bouton OK.**

L'écran de sélection du cadre à enregistrer comme image fixe apparaît.

#### **7 Utilisez le bouton de navigation (**2345**) pour sélectionner l'image que vous souhaitez enregistrer.**

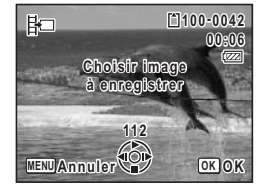

- ▲ : lecture ou pause de la séquence vidéo
- 3 : interruption de la séquence vidéo et retour à la première image
- 4 : lecture arrière de la séquence vidéo, image par image
- 5 : lecture avant de la séquence vidéo, image par image

#### **8 Appuyez sur le bouton OK**

L'image sélectionnée est enregistrée comme image fixe.
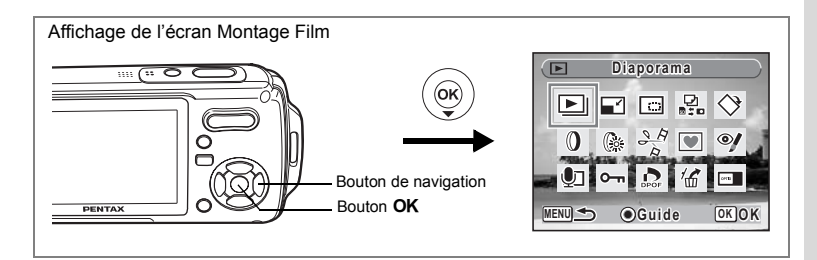

#### **Division d'une séquence vidéo**

- **5 Sélectionnez [Diviser vidéos] sur l'écran de sélection du montage des séquences vidéo.**
- **6 Appuyez sur le bouton OK.**

L'écran permettant de choisir la position de la division apparaît.

- **7 Utilisez le bouton de navigation (**2345**) pour déterminer la position de division.**
	- ▲ : lecture ou pause de la séquence vidéo
	- 3 : interruption de la séquence vidéo et retour à la première image
	- : lecture arrière de la séquence vidéo, image par image
	- 5 : lecture avant de la séquence vidéo, image par image

#### **8 Appuyez sur le bouton OK.**

Une boîte de confirmation apparaît.

- **9 Utilisez le bouton de navigation (▲▼) pour sélectionner [Diviser].**
- **10** Appuyez sur le bouton OK

La séquence est divisée à la position définie et les deux parties sont enregistrées comme nouveaux fichiers.

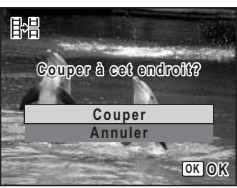

**Choisir image pour endroit de la coupure**

H

**168**

**100-0042 00:09**

6**MENU Annuler OK OK**

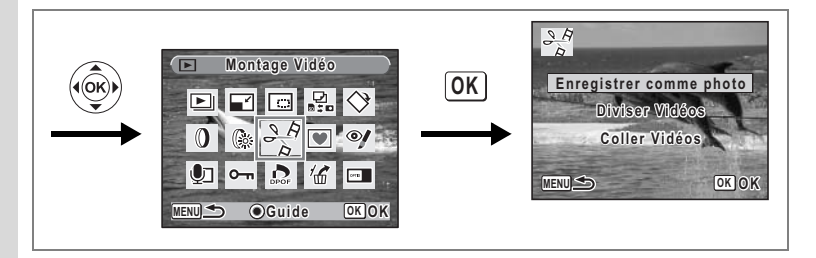

#### **Assemblage de séquences vidéo**

- **5 Sélectionnez [Coller vidéos] sur l'écran de sélection du montage des séquences vidéo.**
- **6 Appuyez sur le bouton OK** L'écran de sélection des séquences vidéo apparaît.
- **7 Utilisez le bouton de navigation (**45**) pour choisir la deuxième séquence vidéo (à savoir deuxième moitié).**

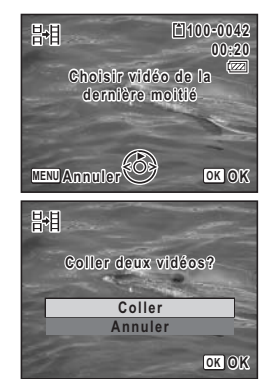

8 **Appuyez sur le bouton OK.** Une boîte de confirmation apparaît.

**9** Utilisez le bouton de navigation (▲▼) **pour sélectionner [Coller].**

#### **10** Appuyez sur le bouton OK Les deux séquences vidéo sélectionnées sont collées et enregistrées dans le fichier de la

première séquence. (La séquence vidéo

sélectionnée comme première moitié est écrasée par la séquence vidéo collée et la séquence vidéo sélectionnée comme deuxième moitié est supprimée.)

- 
- La lecture de séquences vidéo collées peut sembler marquer un arrêt d'environ une seconde à l'endroit où les deux séquences ont été réunies. En effet, en mode montage film, les données de la séquence vidéo sont modifiées en unités d'une seconde, donc si la dernière vue de la première séquence vidéo dure moins d'une seconde, elle est « prolongée » jusqu'à une seconde afin d'être collée à la deuxième séquence.
- Lorsque deux séquences vidéo sont réunies, le deuxième fichier de séquence vidéo est supprimé.

# **Réglage de l'impression (DPOF)**

Le format DPOF (Digital Print Order Format) permet d'enregistrer des données d'impression sur des photos prises par un appareil numérique. Une fois les données enregistrées, les photos peuvent être imprimées conformément aux réglages DPOF à l'aide d'une imprimante compatible DPOF ou par un laboratoire photo. L'enregistrement de données d'impression est impossible pour les séquences vidéo ou les fichiers son.

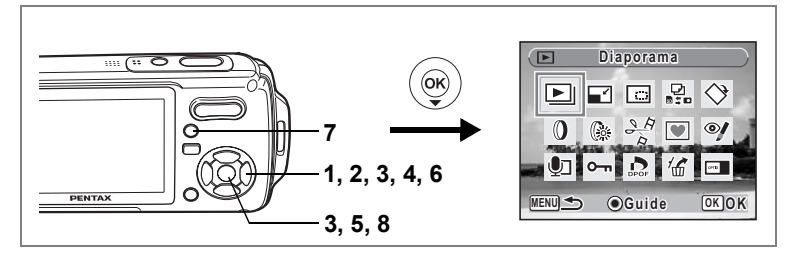

### **Impression d'images uniques**

Pour chaque image, procédez aux réglages suivants :

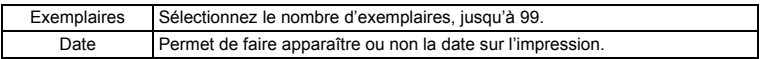

- **1 Appuyez sur le bouton de navigation (** $\blacktriangledown$ **) en mode**  $\blacktriangleright$ **.** La palette du mode lecture apparaît.
- **2 Utilisez le bouton de navigation (**2345**) pour sélectionner**  r **(DPOF).**
- **3 Appuyez sur le bouton OK.** L'écran de sélection [Choisir une image] ou [Toutes les images] apparaît.
- **4 Utilisez le bouton de navigation (▲▼) pour sélectionner [Choisir une image]**

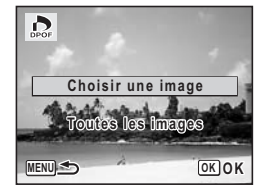

**Cautio** 

memo

## **5** Appuyez sur le bouton OK.

Le message [Réglage DPOF pour cette image] apparaît.

Pour procéder aux réglages DPOF pour une autre image, utilisez le bouton de navigation  $(4)$  pour sélectionner l'image concernée.

Si les réglages DPOF ont déjà été effectués pour une image, le nombre d'exemplaires déterminé précédemment et le réglage de la date ( $\le$  ou  $\Box$ ) s'affichent.

- **6 Utilisez le bouton de navigation (**23**) pour sélectionner le nombre d'exemplaires.**
- **7 Utilisez le bouton vert pour spécifier si la date doit ou non apparaître.**
	- $\triangleright$  (Oui): La date est imprimée.

 $\Box$  (Arrêt): La date n'est pas imprimée. Pour poursuivre la définition des données d'impression DPOF, utilisez le bouton de navigation ( $\blacktriangleleft\blacktriangleright$ ) pour choisir une autre image puis répétez les étapes 6 et 7.

#### **8 Appuyez sur le bouton OK** Les réglages DPOF sont sauvegardés et l'écran revient au menu DPOF.

photo même si  $\mathbf{v}$  (Oui) a été sélectionné dans les réglages DPOF.

La date peut ne pas être imprimée sur les images selon l'imprimante ou le laboratoire

Pour annuler les réglages DPOF, à l'étape 6, affectez la valeur [00] au nombre d'exemplaires et appuyez sur le bouton OK.

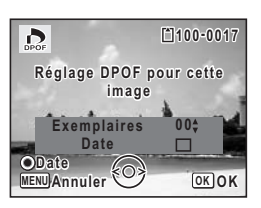

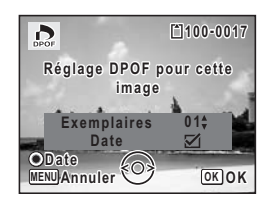

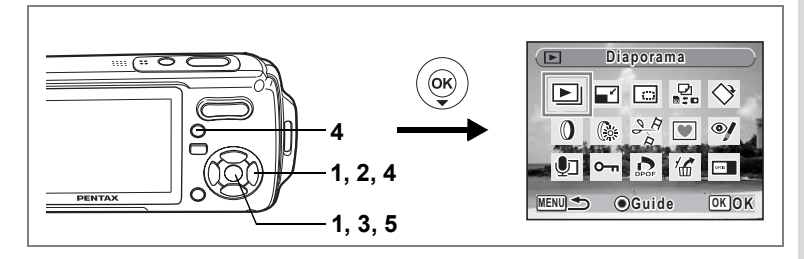

## **Impression de toutes les images**

Lorsque vous choisissez le nombre d'exemplaires et que vous insériez ou non la date, les réglages s'appliquent à toutes les images enregistrées dans l'appareil.

- **1 Affichez l'écran des réglages DPOF en mode <b>D**. Reportez-vous aux étapes 1 à 3 à la p.145.
- **2 Utilisez le bouton de navigation (**23**) pour sélectionner [Réglages DPOF pour ttes les images].**

## **3 Appuyez sur le bouton OK.**

Le message [Réglages DPOF pour toutes les images] apparaît.

**4 Sélectionnez le nombre d'exemplaires et indiquez si la date doit ou non apparaître.**

> Reportez-vous aux étapes 6 et 7 dans "Impression d'images uniques" (p.146) pour plus de détails sur les réglages.

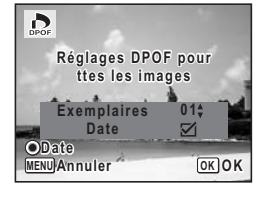

### **5** Appuyez sur le bouton OK

Les réglages DPOF pour toutes les images sont sauvegardés et l'appareil revient à l'écran des réglages DPOF.

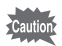

Le nombre d'exemplaires spécifié dans les réglages DPOF s'applique à toutes les images. Avant l'impression, assurez-vous que ce nombre est correct.

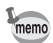

Les réglages effectués pour des images isolées sont annulés dès lors qu'ils doivent être définis pour l'ensemble des images.

6

Si vous raccordez l'appareil à une imprimante compatible PictBridge via le câble USB fourni (I-USB7), vous pourrez imprimer les photos directement depuis l'appareil, sans transiter par un PC. Raccordez l'appareil à l'imprimante puis sélectionnez les images à imprimer et le nombre d'exemplaires sur l'appareil.

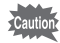

- Il est recommandé d'utiliser le kit d'adaptateur secteur K-AC8 pour connecter l'appareil à une imprimante. Il se peut que l'imprimante ne fonctionne pas correctement ou que des données d'images soient perdues si la batterie s'épuise alors que les deux appareils sont connectés.
- Ne débranchez pas le câble USB pendant le transfert.
- Il est possible que tous les réglages effectués au niveau de l'appareil (comme les réglages d'impression ou DPOF) ne soient pas repris en fonction du modèle d'imprimante.
- Une erreur d'impression peut survenir si plus de 500 exemplaires sont sélectionnées.
- L'impression d'un index (c.-à-d. de plusieurs images sur une même page) ne peut pas être effectuée directement à partir de l'appareil. Procédez aux réglages sur une imprimante prévue à cet effet ou utilisez un ordinateur.

### **Branchement de l'appareil à l'imprimante**

**1 Sélectionnez [PictBridge] pour le mode [Connexion USB] dans le menu [**u **Réglages].**

Reportez-vous à "Changement du mode de connexion USB" (p.169).

- **2 Mettez l'appareil hors tension.**
- **3 Raccordez l'appareil à l'imprimante à l'aide du câble USB fourni.**
- **4 Mettez l'imprimante sous tension.**
- **5 Une fois l'imprimante prête, mettez l'appareil sous tension.**

L'écran de sélection du mode d'impression apparaît.

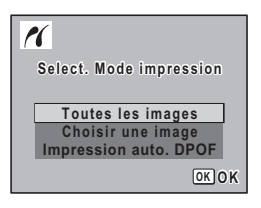

## **Impression d'images uniques**

- **1 Dans l'écran de sélection du mode d'impression, utilisez le bouton de navigation (**23**) pour sélectionner [Choisir une image].**
- **2 Appuyez sur le bouton OK** L'écran de réglage apparaît.
- **3 Choisissez l'image à imprimer à l'aide du bouton de navigation (**45**).**
- **4 Utilisez le bouton de navigation (**23**) pour sélectionner le nombre d'exemplaires.**

Il est possible d'imprimer jusqu'à 99 exemplaires.

- **5 Utilisez le bouton vert pour spécifier si la date doit ou non apparaître.**
	- $\triangleright$  (Oui): La date est imprimée.
	- $\Box$  (Arrêt): La date n'est pas imprimée.

## **6 Appuyez sur le bouton OK.**

Une boîte de confirmation apparaît. Pour imprimer les photos sur l'imprimante conformément aux réglages définis, appuyez sur le bouton  $OK$ .

Pour modifier les réglages, allez à l'étape 7.

**7 Appuyez sur le bouton vert.**

L'écran permettant de modifier les réglages d'impression apparaît.

**8 Sélectionnez [Format du Papier] et appuyez sur le bouton de navigation (**5**).**

L'écran Format du papier apparaît.

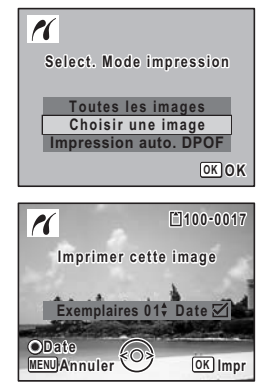

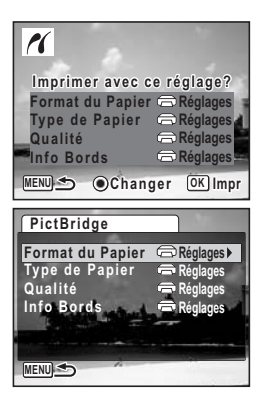

 $\omega$  Edition et impression d'images **Édition et impression d'images**

memo

#### **9 Utilisez le bouton de navigation (**2345**) pour sélectionner le format.** Vous pouvez uniquement choisir un format compatible avec votre imprimante.

- **10** Appuyez sur le bouton OK Le réglage Format du Papier est sauvegardé et l'écran revient aux réglages d'impression.
- **11** Utilisez le bouton de navigation (▲▼) **pour sélectionner [Format du Papier] puis appuyez sur le bouton de navigation ▶.**

Un menu déroulant apparaît.

**12** Utilisez le bouton de navigation (▲▼) pour sélectionner le type de papier puis appuyez sur le bouton OK.

Le réglage Type de papier est sauvegardé et l'écran revient aux réglages d'impression. Définissez [Qualité] et [Info Bords] de la même manière qu'aux étapes 11 et 12.

Si vous sélectionnez [ $\bigoplus$  Réglages] pour chaque exemplaire, les images sont imprimées sur l'imprimante conformément aux réglages définis.

Le type de papier ayant le plus grand nombre de  $\star$  prend en charge du papier de qualité supérieure.

La qualité avant le plus grand nombre de  $\star$  indique une qualité d'impression supérieure.

Une boîte de confirmation apparaît après la définition de chaque élément.

### **13 Appuyez sur le bouton**  3

L'écran revient à la boîte de dialogue de confirmation.

## **14** Appuyez sur le bouton OK

L'image est imprimée conformément aux réglages. Appuyez sur le bouton **MENU** pour annuler l'impression durant l'opération.

- Le témoin de mise sous tension s'allume lorsque l'appareil communique avec l'imprimante et clignote lorsque la carte est en cours de lecture puis durant l'impression. Ne débranchez pas le câble USB lorsque le témoin clignote.
- Les réglages [Format du Papier], [Type du Papier], [Qualité] et [Info Bords] reprennent leurs valeurs par défaut à la mise hors tension de l'appareil.

Déconnexion du câble de l'imprimante <sup>1</sup>p.152

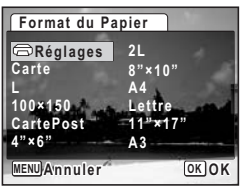

## **Impression de toutes les images**

- **1 Dans l'écran de sélection du mode d'impression, utilisez le bouton de navigation (**23**) pour sélectionner [Tout].**
- **2 Appuyez sur le bouton OK.**

L'écran de réglage apparaît.

**3 Sélectionnez le nombre d'exemplaires et indiquez si la date doit ou non apparaître.**

Le nombre d'exemplaires et le réglage de la date que vous sélectionnez s'appliquent à toutes les images.

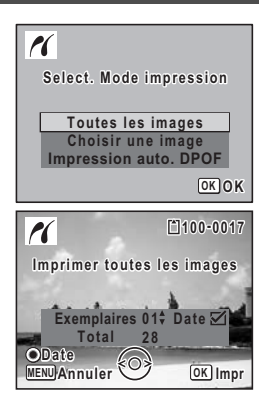

Reportez-vous aux étapes 4 et 5 dans "Impression d'images uniques" (p.149) pour plus de détails sur les réglages.

## **4 Appuyez sur le bouton** 4

Une boîte de confirmation apparaît.

Reportez-vous aux étapes 7 à 11 dans "Impression d'images uniques" (p.149 et p.150) pour plus de détails sur la modification des réglages d'impression.

#### **5 Appuyez sur le bouton** 4 **à partir de l'écran de confirmation des réglages d'impression.**

Toutes les images sont imprimées conformément aux réglages. Appuyez sur le bouton MENU pour annuler l'impression.

## **Impression à l'aide des réglages DPOF**

#### **1 Dans l'écran de sélection du mode d'impression, utilisez le bouton de navigation (**23**) pour sélectionner [Impression auto. DPOF].**

#### **2 Appuyez sur le bouton OK.**

Les réglages que vous avez effectués apparaissent.

À l'aide du bouton de navigation  $(4)$ , vérifiez le nombre d'exemplaires de chaque image, l'insertion ou non de la date et le nombre total d'exemplaires. Reportez-vous à p.145 pour plus de détail sur les réglages DPOF.

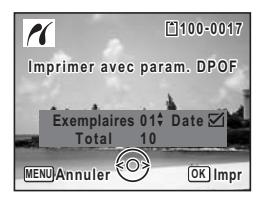

### **3 Appuyez sur le bouton OK**

Une boîte de confirmation apparaît.

Reportez-vous aux étapes 7 à 11 dans "Impression d'images uniques" (p.149 et p.150) pour plus de détails sur la modification des réglages d'impression.

#### **4 Appuyez sur le bouton** 4

Les images sont imprimées conformément aux réglages. Appuyez sur le bouton **MENU** pour annuler l'impression.

### **Déconnexion du câble de l'imprimante**

Débranchez le câble USB de l'appareil et de l'imprimante une fois l'impression terminée.

- **1 Mettez l'appareil hors tension.**
- **2 Débranchez le câble USB de l'appareil et de l'imprimante.**

# **Enregistrement et lecture du son Enregistrement de son (mode enregistrement vocal)**

Avec cet appareil, vous pouvez enregistrer du son. Le microphone se trouve sur la partie supérieure. Placez l'appareil de manière à obtenir la meilleure qualité sonore.

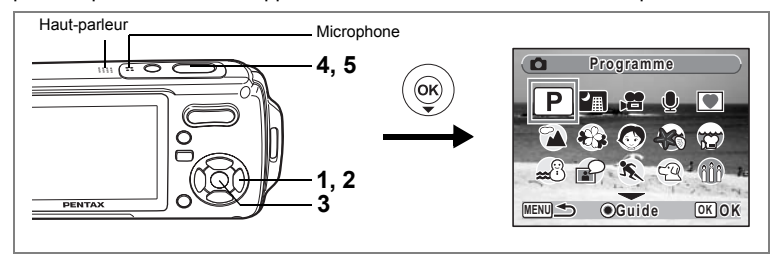

- **1 Appuyez sur le bouton de navigation (▼) en mode <b>△**. La palette du mode capture apparaît.
- **2 Utilisez le bouton de navigation (**2345**) pour sélectionner**   $Q$  (enregistrement vocal).

#### **3 Appuyez sur le bouton OK.**

La durée d'enregistrement restante d'une part et du fichier en cours d'autre part apparaissent sur l'écran LCD.

- **1** Durée d'enregistrement
- **2** Durée d'enregistrement restante

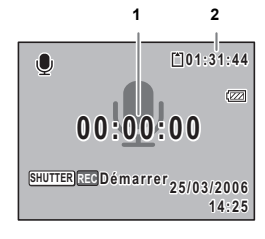

#### **4 Appuyez sur le déclencheur à fond.** L'enregistrement démarre. Le témoin du retardateur clignote pendant l'enregistrement. Lorsque l'on appuie sur le bouton vert pendant l'enregistrement, l'on peut rajouter un index au fichier son en cours.

**5 Appuyez sur le déclencheur à fond.** L'enregistrement s'arrête.

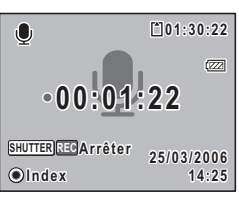

- memo
- Si vous appuyez sur le déclencheur et le maintenez enfoncé pendant plus d'une seconde à l'étape 4, l'enregistrement se poursuit jusqu'à ce que vous le relâchiez. Cela est utile pour procéder à de petits enregistrements, comme par exemple pour le son utilisateur dans le menu [Son].
- Le son est enregistré en fichiers mono WAVE.
- Une pression sur le bouton OK permet de fermer l'écran du dictaphone. Pour l'afficher à nouveau, rappuyez sur le bouton OK.

# **Lecture de sons**

Vous avez la possibilité de lire les fichiers son enregistrés en mode  $\mathbf{\Psi}$ .

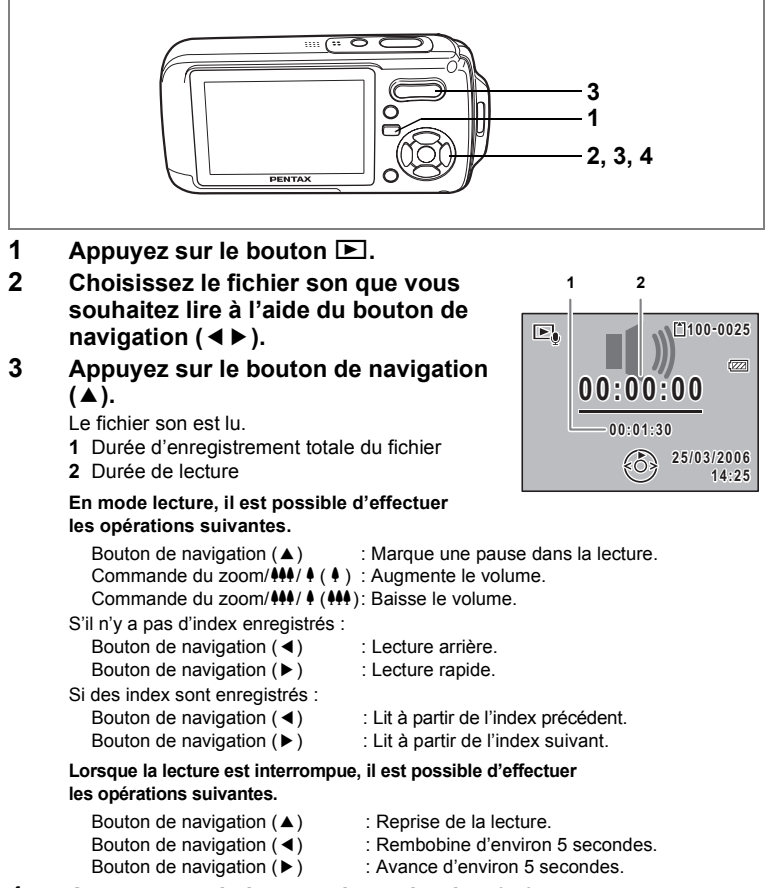

# **4 Appuyez sur le bouton de navigation (▼).**

La lecture s'arrête.

7

**Enregistrement et lecture du son**

Enregistrement et lecture du son

# **Ajout d'un mémo vocal aux images**

Vous pouvez ajouter un mémo vocal aux images fixes.

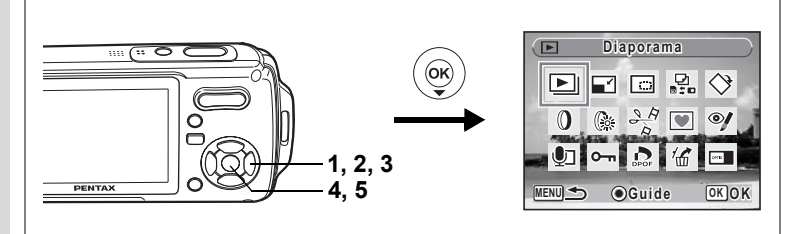

## **Enregistrement d'un mémo vocal**

- **1 Accédez au mode ▶ et choisissez l'image fixe à laquelle vous souhaitez ajouter un mémo vocal à l'aide du bouton de navigation (**45**).**
- **2 Appuyez sur le bouton de navigation**   $($  $\blacktriangledown$  $).$

La palette du mode lecture apparaît.

**3 Utilisez le bouton de navigation (**2345**) pour sélectionner** \ **(mémo vocal).**

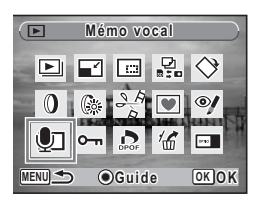

### **4 Appuyez sur le bouton** 4

L'enregistrement démarre et peut se poursuivre jusqu'à ce que la carte mémoire SD ou la mémoire intégrée soit pleine.

### **5** Appuyez sur le bouton OK

L'enregistrement s'arrête.

- Un mémo vocal ne peut pas être ajouté à une image qui en dispose déjà d'un ou dont le mémo a été enregistré en mode mémo vocal. Supprimez l'ancien message pour en enregistrer un nouveau. (p.124)
- Un mémo vocal ne peut pas être ajouté à des images protégées  $(0 \rightarrow 0.129)$ .

memo

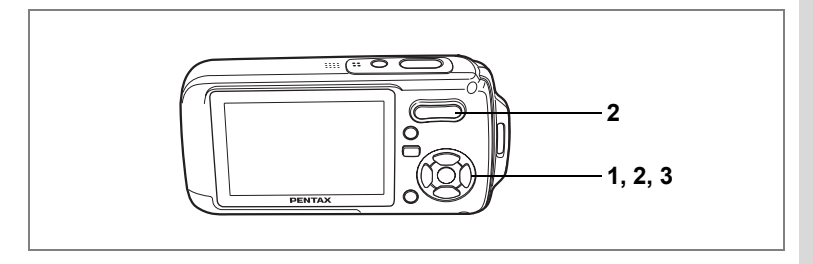

## **Lecture d'un mémo vocal**

**1 Accédez au mode**  $\text{▶}$  **et choisissez l'image fixe avec le mémo vocal que vous souhaitez lire à l'aide du bouton de navigation (**45**).**

> U apparaît sur les images accompagnées d'un mémo vocal dans l'affichage image par image.

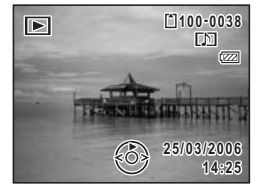

### **2 Appuyez sur le bouton de navigation**   $(4)$ .

La lecture démarre.

**En mode lecture, il est possible d'effectuer les opérations suivantes.**

Commande du zoom/ $\frac{44}{7}$  (4) : Augmente le volume. Commande du zoom/ $\frac{444}{4}$  ( $\frac{444}{4}$ ) : Baisse le volume.

### **3 Appuyez sur le bouton de navigation (**3**).**

La lecture s'arrête.

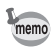

Les fichiers son associés aux images enregistrés en mode mémo vocal peuvent être lus de la même manière.

Suppression d'un fichier son  $exp.124$ 

# **Réglages Réglages de l'appareil**

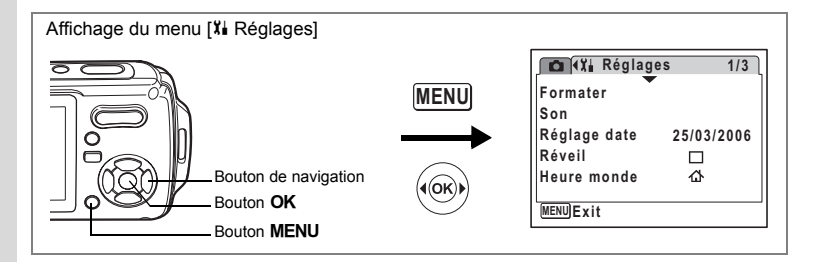

### **Formatage de la carte mémoire SD ou de la mémoire intégrée**

Le formatage supprimera toutes les données sur la carte mémoire SD. Toutes les données de la mémoire intégrée sont supprimées si aucune carte mémoire SD n'a été insérée dans l'appareil.

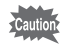

- Ne retirez pas la carte mémoire SD en cours de formatage, sous peine de l'endommager et de la rendre inutilisable.
- Le formatage supprime les images protégées ainsi que les données enregistrées sur la carte par un appareil autre que celui-ci.
- Les cartes mémoire SD formatées sur un ordinateur ou un périphérique autre que l'appareil photo ne peuvent pas être utilisées. Veillez à formater la carte avec l'appareil.
- **1 Utilisez le bouton de navigation (**23**) pour sélectionner [Formater] dans le menu [**H **Réglages].**
- **2 Appuyez sur le bouton de navigation (**5**).**
	- L'écran de formatage apparaît.
- **3 Utilisez le bouton de navigation (▲▼) pour sélectionner [Formater].**

#### **4 Appuyez sur le bouton** 4 Une fois le formatage terminé, l'appareil revient en mode capture ou lecture.

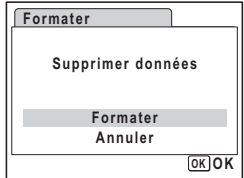

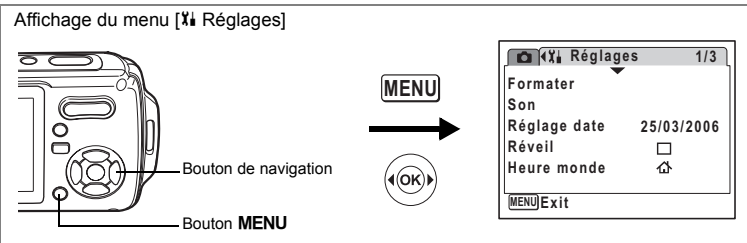

## **Changement de la date et de l'heure**

Vous avez la possibilité de modifier la date et l'heure initiale. Vous pouvez également définir le format d'affichage de la date sur l'appareil.

- **1 Utilisez le bouton de navigation (**23**) pour sélectionner [Réglage date] dans le menu [**H **Réglages].**
- **2 Appuyez sur le bouton de navigation (**5**).**

L'écran du réglage de la date apparaît.

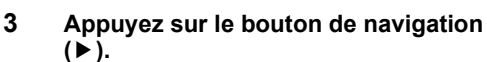

Le cadre se déplace sur [jj/mm/aa]. Selon le réglage initial ou antérieur, [jj/mm/aa] ou [aa/mm/jj] peut être affiché.

**4 Utilisez le bouton de navigation (▲▼) pour sélectionner le format d'affichage de la date et de l'heure.**

Sélectionnez [mm/jj/aa], [jj/mm/aa] ou [aa/mm/jj].

**5 Appuyez sur le bouton de navigation (**5**).**

Le cadre se déplace sur [24h].

**6 Utilisez le bouton de navigation (**23**) pour sélectionner [24h] (affichage 24 heures) ou [12h] (affichage 12 heures).**

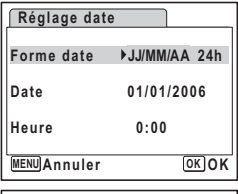

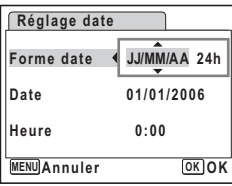

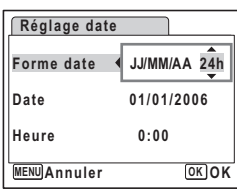

## **7 Appuyez sur le bouton de navigation (**5**).**

Le cadre revient sur [Format date].

**8 Appuyez sur le bouton de navigation**   $($ 

Le cadre se déplace sur [Date].

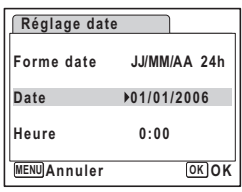

### **9 Appuyez sur le bouton de navigation (**5**).**

Le cadre se déplace vers l'un des éléments suivants, en fonction du format de date défini à l'étape 4.

Pour mois [mm/jj/aa] (exemple : [01]) Pour jour [jj/mm/aa] (exemple : [01])

Pour année [aa/mm/jj] (exemple : [2006])

Les opérations et écrans suivants utilisent [mm/jj/aa]

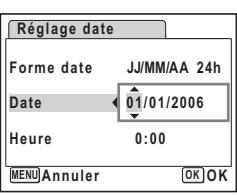

en exemple. Les opérations restent identiques même si un autre format a été sélectionné.

### **10 Modifiez le mois à l'aide du bouton de navigation (** $\blacktriangle$  $\blacktriangledown$ **)**

### **11 Appuyez sur le bouton de navigation (▶).**

Le cadre se déplace vers le champ jour. Utilisez le bouton de navigation ( $\blacktriangle$   $\blacktriangledown$ ) pour modifier le jour. Procédez de la même manière pour l'année.

#### **12 Modifiez l'heure de la même manière qu'aux étapes 7 à 10.** Si [12h] a été sélectionné à l'étape 6, le paramètre bascule respectivement sur AM ou PM en fonction de l'heure.

### **13** Appuyez sur le bouton OK

Les réglages de la date et de l'heure sont sauvegardés.

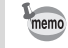

Une fois les réglages terminés et lorsque vous appuyez sur le bouton **OK**. l'horloge de l'appareil est réinitialisée à 00 seconde. Pour régler l'heure exacte, appuyez sur le bouton OK lorsque le bip (à la télévision, à la radio, etc.) atteint 00 seconde.

8

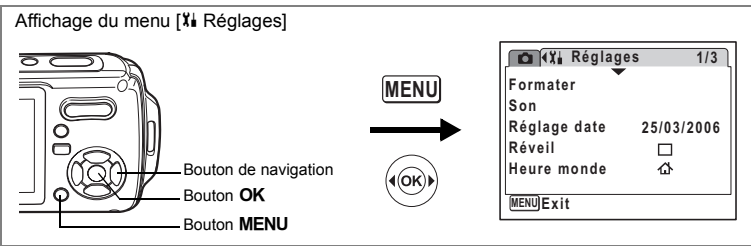

## **Changement des réglages sonores**

Vous avez la possibilité de régler le volume des sons système et en modifier le type.

- **1 Utilisez le bouton de navigation (**23**) pour sélectionner [Son] dans le menu [**H **Réglages].**
- **2 Appuyez sur le bouton de navigation (**5**).**

L'écran Son apparaît.

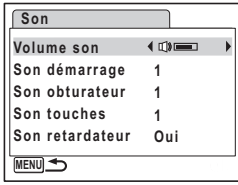

#### **Ajustement du volume de fonctionnement**

- **3 Utilisez le bouton de navigation (**23**) pour sélectionner [Volume].**
- **4 Utilisez le bouton de navigation (**45**) pour régler le volume.** Le volume sélectionné est sauvegardé.

Réglez le volume sur « 0 » pour couper le son de démarrage, le son de l'obturateur, le son des touches et le son du retardateur.

#### **Changement de type de son**

- **5** Utilisez le bouton de navigation (▲ ▼) pour sélectionner **[Son démarrage].**
- **6 Appuyez sur le bouton de navigation (**5**).** Un menu déroulant apparaît.
- **7 Utilisez le bouton de navigation (**23**) pour sélectionner [1], [2], [3], [Arrêt] ou [USER] et appuyez sur le bouton de navigation (OK).**

Le type de son sélectionné est sauvegardé.

**8 Réglez [Son obturateur], [Son touches] et [Son retardateur] de la même manière qu'aux étapes 5 et 7.**

Pour le son de retardateur, sélectionnez [Oui], [Arrêt] ou [USER].

#### **9 Appuyez sur le bouton**  3

Le réglage est modifié et l'écran revient au menu [X] Réglages].

#### **Réglage du son User**

Vous pouvez régler les deux premières secondes de votre son enregistré préféré comme son User puis l'utiliser comme son de démarrage ou son d'obturateur. Le son à utiliser à l'avance est enregistré avec l'appareil. (p.153)

### **1 Sélectionnez [USER] dans les étapes 7 et 8 ci-dessus.**

### **2 Appuyez sur le bouton OK.**

L'écran de lecture apparaît si un son qui peut être utilisé comme son User est sauvegardé dans l'appareil. USER apparaît pour le son réglé comme son User.

### **3 Choisissez le fichier son à l'aide du bouton de navigation (**45**).**

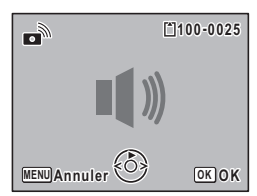

Bouton de navigation  $(4)$  : Lit les deux premières secondes du fichier son. Bouton de navigation  $(\blacktriangledown)$  : Arrête la lecture.

### **4 Appuyez sur le bouton** 4

Le son sélectionné est réglé comme son User pour le son de démarrage ou le son d'obturateur.

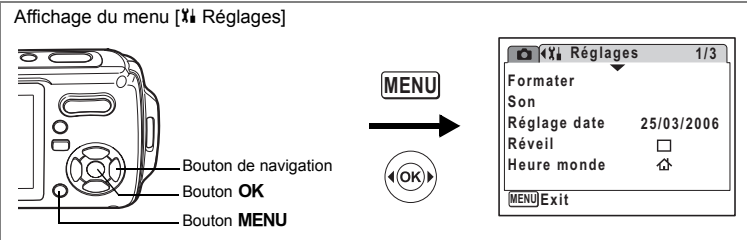

## **Réglage du réveil**

Il est possible de régler la sonnerie du réveil à une heure prédéfinie. Vous pouvez indiquer si le réveil sonnera à la même heure tous les jours ou une seule fois à l'heure définie.

#### **Réglage du réveil**

- **1 Utilisez le bouton de navigation (**23**) pour sélectionner [Réveil] dans le menu [**H **Réglages].**
- **2 Appuyez sur le bouton de navigation (**5**).**

L'écran du réveil apparaît.

**3 Appuyez sur le bouton de navigation (**5**).**

Un menu déroulant apparaît.

- **4 Utilisez le bouton de navigation (▲▼) pour sélectionner [Arrêt], [Une fois], [Chaque jour] puis appuyez sur le bouton de navigation (OK).**
- **5 Appuyez sur le bouton de navigation (▼).** Puis, réglez [Heure].

**6 Appuyez sur le bouton de navigation (**5**).** Le cadre se déplace sur le champ des heures.

**7 Utilisez le bouton de navigation (**23**) pour modifier l'heure puis appuyez sur (**5**).**

Le cadre se déplace sur le champ des minutes. Modifiez les minutes de la même façon.

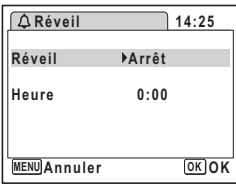

Cautio

### **8 Appuyez deux fois sur le bouton OK.**

L'écran revient au menu <sup>[x]</sup> Réglages]. Vérifiez que [Réveil] est réglé sur ø (Oui).

**9** Appuyez sur le bouton OK [Réveil activé] apparaît et l'appareil se met hors tension.

#### **Vérification du réveil**

**1 Utilisez le bouton de navigation (**23**) pour sélectionner [Réveil] dans le menu [**H **Réglages].**

Vérifiez que [Réveil] est réglé sur  $\mathbf{\overline{s}}$  (Oui).

**2 Appuyez sur le bouton de navigation (**5**).**

L'écran du réveil apparaît. Vérifiez la fréquence et l'heure de réveil.

**3 Appuyez deux fois sur le bouton** 3**.** L'appareil revient au mode capture.

#### **Mise hors tension du réveil**

L'écran du mode horloge apparaît et le réveil sonne à l'heure spécifiée pendant une minute lorsque l'appareil est hors tension.

Il est possible d'arrêter l'alarme en appuyant sur n'importe quel bouton de l'appareil pendant que la sonnerie retentit.

L'alarme ne retentit pas si l'appareil est sous tension lorsque l'heure réglée est atteinte.

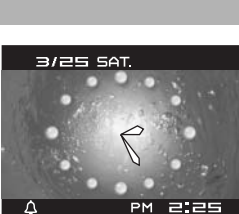

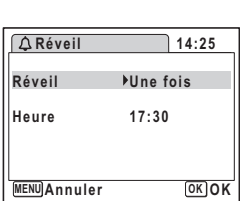

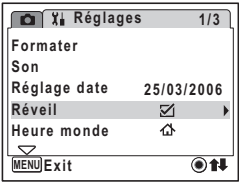

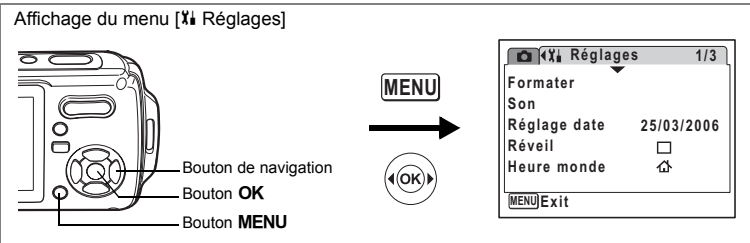

## **Réglage de l'heure monde.**

La date et l'heure sélectionnées dans "Réglage de la date et de l'heure" (p.38) et "Changement de la date et de l'heure" (p.159) servent de date et d'heure pour  $\Delta$  (ma ville). Grâce à la fonction heure monde, vous avez la possibilité d'afficher l'heure dans une autre ville que votre ville de résidence ( $\rightarrow$  destination). Cette fonction est utile si vous effectuez des prises de vue dans d'autres fuseaux horaires.

#### **Réglage de la destination**

- **1 Utilisez le bouton de navigation (**23**) pour sélectionner [Heure monde] dans le menu [**H **Réglages].**
- **2 Appuyez sur le bouton de navigation (**5**).**

L'écran Heure monde apparaît.

- **3 Utilisez le bouton de navigation (▲▼) pour sélectionner**  $\rightarrow$  **(destination).**
- **4 Appuyez sur le bouton de navigation (**5**).**

L'écran Destination apparaît. La ville sélectionnée clignote sur la carte.

**5 Modifiez la ville de destination à l'aide du bouton de navigation (**45**).**

> L'heure actuelle, l'emplacement et le décalage horaire de la ville sélectionnée apparaissent.

- **6 Utilisez le bouton de navigation (**23**) pour sélectionner [Hor. Été].**
- **7 Activez** *⊗* **(Oui) ou désactivez □ (Arrêt) la fonction à l'aide du bouton de navigation (**45**).**

Sélectionnez  $\mathbf{z}$  (Oui) si la ville de destination est soumise à l'heure d'été.

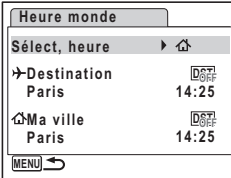

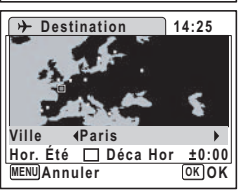

8

**Réglages**

## **8 Appuyez sur le bouton OK**

Le réglage de l'heure monde est sauvegardé.

#### **9 Appuyez deux fois sur le bouton MENU.**

L'appareil revient au mode capture avec le réglage actuel.

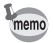

Sélectionnez  $\Delta$  (ma ville) à l'étape 3 de p.165 pour régler la ville et l'horaire d'été (DST) de la ville de résidence.

#### **Affichage de l'heure de la destination sur l'écran LCD (Sélect, heure)**

- **1 Utilisez le bouton de navigation (**23**) pour sélectionner [Heure monde] dans le menu [**H **Réglages].**
- **2 Appuyez sur le bouton de navigation (**5**).**

L'écran Heure monde apparaît.

**3 Utilisez le bouton de navigation (**23**) pour sélectionner [Sélect, heure].**

### **4 Appuyez sur le bouton de navigation (**5**).**

Un menu déroulant apparaît.

- **5 Utilisez le bouton de navigation (▲▼) pour sélectionner** X **(Destination) ou**  W **(Ma ville).**
	- $\rightarrow$  : affiche l'heure de la ville sélectionnée comme ville de destination.
	- $\Phi$ : affiche l'heure de la ville sélectionnée comme étant Ma ville.

## **6** Appuyez sur le bouton OK

Le réglage Sélect, heure est sauvegardé.

### **7 Appuyez deux fois sur le bouton**  MENU.

L'appareil revient en mode  $\Box$  ou  $\Box$ .

 $\div$  (destination) apparaît sur l'écran LCD lorsque l'appareil revient en mode  $\Box$  et Heure mode est sélectionné.

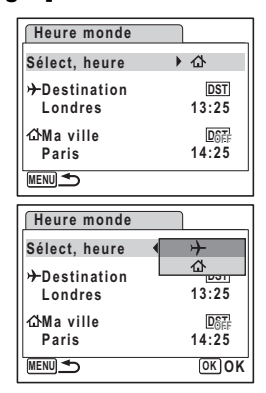

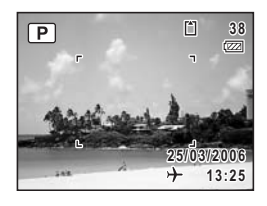

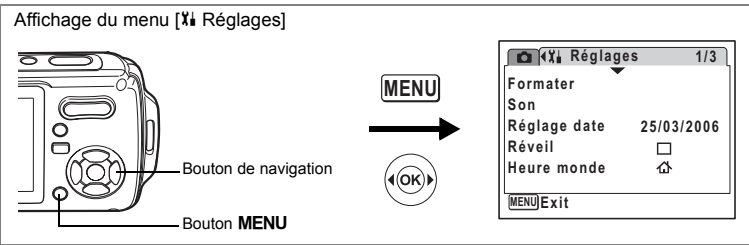

## **Changement de la langue d'affichage**

Il est possible de changer la langue d'affichage des menus, messages d'erreur, etc. Vous avez le choix entre allemand, anglais, chinois (traditionnel et simplifié), coréen, espagnol, français, italien, japonais, néerlandais, portugais, suédois, thaï et russe.

- **1 Dans le menu [X] Réglages], sélectionnez [Language/言語] à l'aide du bouton de navigation (▲ ▼).**
- **2 Appuyez sur le bouton de navigation (**5**).**

L'écran Language/ 言語 apparaît.

**3 Sélectionnez la langue à l'aide du**  bouton de navigation ( $\blacktriangle \blacktriangledown \blacktriangle \blacktriangleright$ ).

### **4 Appuyez sur le bouton** 4 La langue sélectionnée sera la langue affichée.

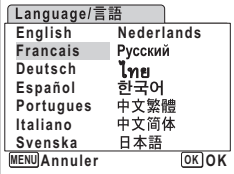

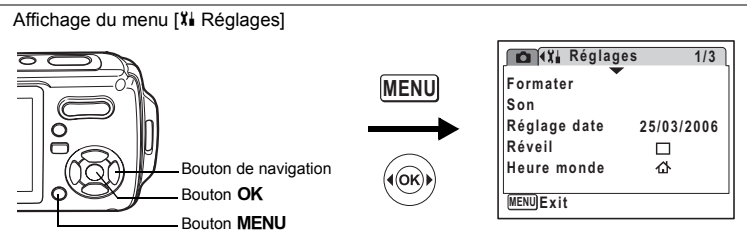

## **Modification du nom de dossier de l'image**

Il est possible de remplacer le nom standard du dossier des images par la date à laquelle les photos ont été prises. Lorsque le nom est remplacé par la date, les photos sont sauvegardées dans des dossiers séparés sous la date à laquelle elles ont été prises.

#### **Nom Fichier**

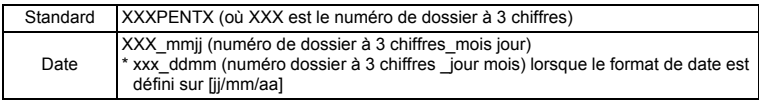

Photo prise avec un nom de dossier standard (exemple : mars 25)

Nom de dossier changé en date (exemple : mars 25)

La prochaine fois qu'une photo est prise (exemple : avril 1)

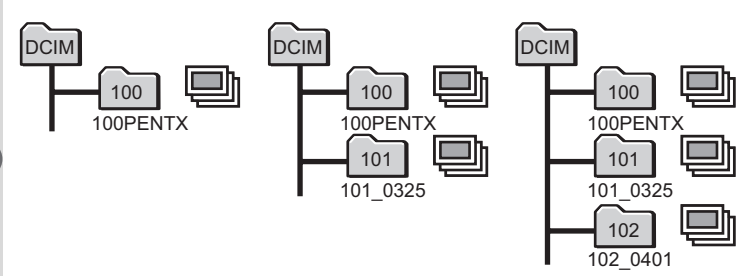

- **1 Utilisez le bouton de navigation (**23**) pour sélectionner [Nom Fichier] dans le menu [**H **Réglages].**
- **2 Appuyez sur le bouton de navigation (**5**).** Un menu déroulant apparaît.
- **3 Sélectionnez [Standard] ou [Date] à l'aide du bouton de**  navigation  $(2 \triangledown)$ .

#### **4 Appuyez sur le bouton** 4 Le réglage du nom du dossier est sauvegardé.

8

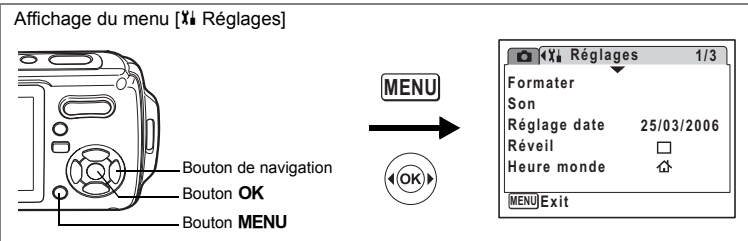

## **Changement du mode de connexion USB**

Choisissez le mode de connexion USB approprié selon que vous allez ou non connecter le câble USB à un ordinateur ou à une imprimante compatible PictBridge.

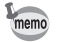

Reportez-vous au Manuel de Connexion à l'Ordinateur concernant les instructions permettant de raccorder l'appareil à un ordinateur.

- **1 Utilisez le bouton de navigation (**23**) pour sélectionner [Connexion USB] dans le menu [**H **Réglages].**
- **2 Appuyez sur le bouton de navigation (**5**).** Un menu déroulant apparaît.
- **3 Utilisez le bouton de navigation (▲▼) pour sélectionner [PC] ou [PictBridge].**
	- [PC]: sélectionnez cette option si vous transférez des données images vers un ordinateur.
	- [PictBridge]: sélectionnez cette option si l'appareil est raccordé à une imprimante compatible avec PictBridge.

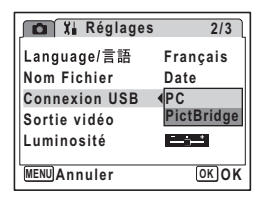

# **4 Appuyez sur le bouton** 4

Le réglage de la connexion USB est sauvegardé.

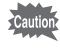

Ne déconnectez pas l'appareil de votre ordinateur quand vous avez sélectionné [PictBridge] comme mode de connexion USB. De même, ne connectez pas l'appareil à votre imprimante lorsque [PC] est sélectionné.

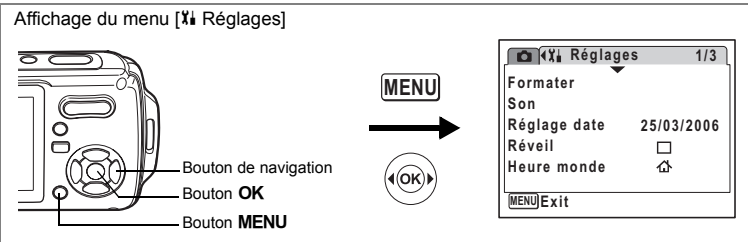

## **Changement du système de sortie vidéo**

Lorsque vous raccordez l'appareil à un équipement audiovisuel, choisissez le système de sortie vidéo approprié (NTSC ou PAL) pour la prise et la lecture d'images.

- **1 Utilisez le bouton de navigation (**23**) pour sélectionner [Sortie Vidéo] dans le menu [**H **Réglages].**
- **2 Appuyez sur le bouton de navigation (**5**).** Un menu déroulant apparaît.
- **3 Utilisez le bouton de navigation (▲▼) pour sélectionner [NTSC] ou [PAL].**

Sélectionnez le système de sortie vidéo correspondant à l'équipement audiovisuel.

**4 Appuyez sur le bouton** 4

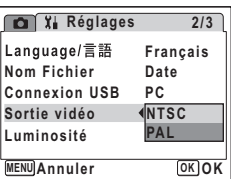

Le réglage de la sortie vidéo est sauvegardé.

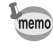

En fonction du pays, la lecture des images et des fichiers son risque d'échouer si le réglage du format de sortie vidéo diffère de celui utilisé dans le pays concerné. Dans ce cas, il faut en modifier le réglage.

Branchement de l'appareil à un équipement audiovisuel <sup>1</sup>p.122

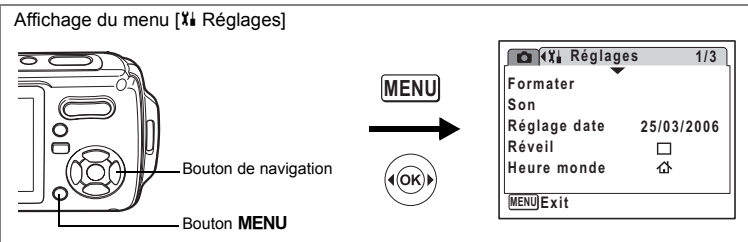

## **Réglage de la luminosité de l'écran LCD**

Vous pouvez ajuster la luminosité de l'écran LCD.

- **1 Dans le menu [**H **Réglages], sélectionnez [Luminosité] à**  *l'aide du bouton de navigation (* $\blacktriangle$  **▼).**
- **2 Utilisez le bouton de navigation (**45**) pour régler la luminosité.**

Le réglage suivant est sauvegardé.

- $\cdot$  + (Sombre)
- $\overline{a}$ (normal)
- فضضت (Lumineux)

### **3 Appuyez sur le bouton**  3

L'appareil repasse en mode capture ou lecture.

La luminosité définie est prise en compte sur l'écran LCD.

Pour modifier le réglage, procédez à nouveau comme susmentionné.

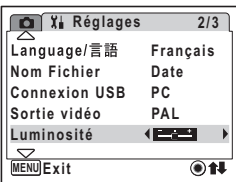

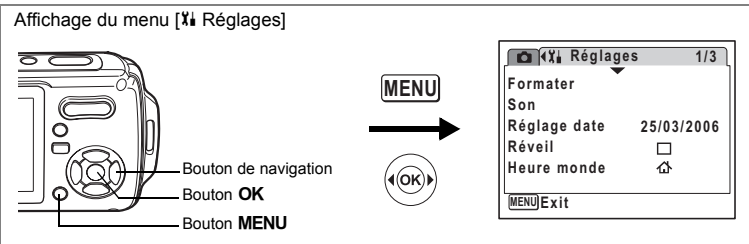

## **Utilisation de la fonction d'économie d'énergie**

Pour économiser la batterie, réglez l'écran LCD de manière à ce qu'il s'éteigne automatiquement lorsque aucune opération n'est effectuée pendant un laps de temps défini. Une fois la fonction d'économie d'énergie activée et pour remettre l'écran LCD sous tension, appuyez sur n'importe quelle bouton.

- **1 Utilisez le bouton de navigation (**23**) pour sélectionner [Éco. d'énergie] dans le menu [**H **Réglages].**
- **2 Appuyez sur le bouton de navigation (**5**).**

Un menu déroulant apparaît.

**3 Utilisez le bouton de navigation (**23**) pour sélectionner [2min], [1min], [30sec], [15sec], [5sec] ou [Arrêt].**

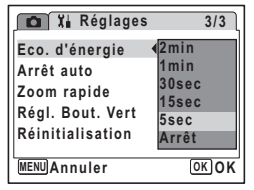

### **4 Appuyez sur le bouton** 4

Le réglage d'économie d'énergie est sauvegardé.

L'économie d'énergie ne fonctionne pas dans les situations suivantes :

- en mode lecture
- lorsque l'appareil est connecté à un PC ou à une imprimante
- lors de l'utilisation de l'adaptateur secteur
- lors de l'enregistrement d'une séquence vidéo

memo

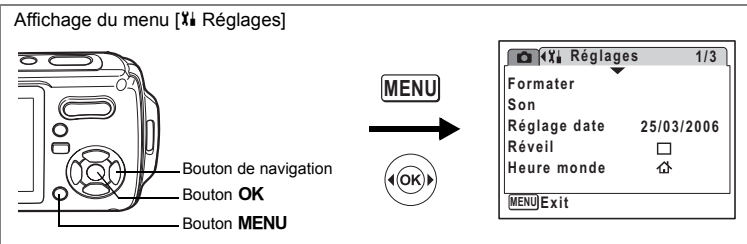

## **Désactivation de Arrêt auto**

Il est possible de régler l'appareil de façon à ce qu'il se mette hors tension automatiquement en cas de non-utilisation pendant une durée prédéfinie.

- **1 Utilisez le bouton de navigation (**23**) pour sélectionner [Arrêt auto] dans le menu [**H **Réglages].**
- **2 Appuyez sur le bouton de navigation (**5**).**

Un menu déroulant apparaît.

**3 Utilisez le bouton de navigation (**23**) pour sélectionner [5 min], [3 min] ou [Arrêt].**

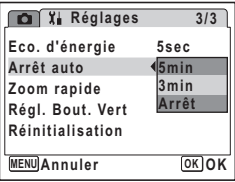

## **4 Appuyez sur le bouton** 4

Le réglage de la mise hors tension automatique est sauvegardé.

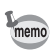

La mise hors tension automatique ne fonctionne pas dans les situations suivantes :

- au cours d'un diaporama ou de la lecture de séquences vidéo
- lorsque l'appareil est connecté à un PC ou à une imprimante

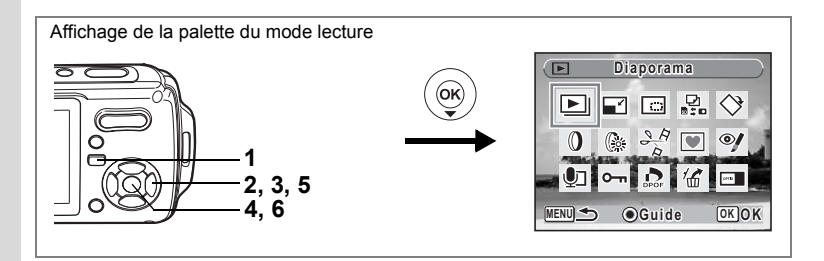

## **Changement de l'écran de démarrage**

Vous pouvez choisir une image à afficher comme écran de démarrage à la mise sous tension de l'appareil.

- **1 Appuyez sur le bouton**  $\boxed{\blacktriangleright}$ **.** L'appareil accède au mode  $\square$ .
- **2 Appuyez sur le bouton de navigation (**3**).** La palette du mode lecture apparaît.
- **3 Utilisez le bouton de navigation (**2345**) pour sélectionner**  ^ **(Écran démarrage).**
- **4 Appuyez sur le bouton** 4**.** L'écran de sélection de l'image apparaît.
- **5 Utilisez le bouton de navigation (**45**) pour choisir l'image de l'écran de démarrage.**
- **100-0017**  $\overline{\phantom{a}}$ **MENU Annuler OK OK**
- **6 Appuyez sur le bouton OK** Le réglage de l'écran de démarrage est

sauvegardé.

**Réglages**

memo

8

- Une fois l'écran de démarrage défini, il ne sera pas effacé même si l'image d'origine est supprimée ou si la carte mémoire SD ou la mémoire intégrée est formatée.
- Sélectionnez [Arrêt] pour masquer l'écran de démarrage.

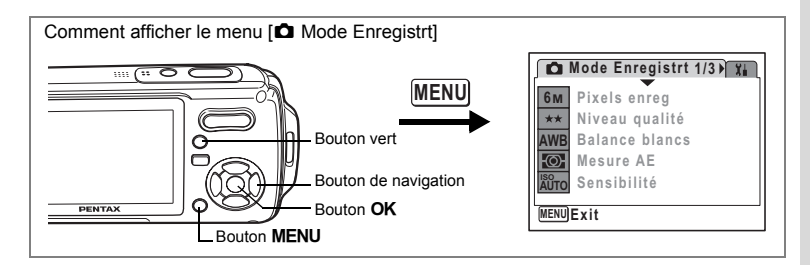

## **Modification de l'ordre des menus**

Vous pouvez modifier l'ordre des éléments de menu dans les menus [ $\Box$  Mode Enregistrer] et [X] Réglages]. Placez les éléments fréquemment utilisés en haut du menu pour y accéder directement et rapidement.

Ex.) Pour placer [Mesure AE] en haut du menu [ $\Box$  Mode Enregistrer]

**1** Sélectionnez [Mesure AE] à partir du menu [ $\Omega$  Mode **Enregistrer].**

#### **2 Appuyez sur le bouton vert.** L'écran de réorganisation des éléments apparaît.

**3 Utilisez le bouton de navigation (**23**) pour déplacer l'élément dans le sens souhaité.**

Dans l'exemple, on appuie sur  $\boxed{\mathbf{I}}$  pour faire remonter [Mesure AE].

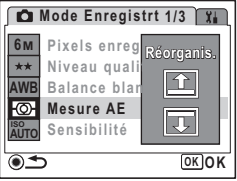

# **4 Appuyez sur le bouton** 4

Chaque fois que vous appuyez sur le bouton de navigation ( $\blacktriangle$   $\blacktriangledown$ ), [Mesure AE] remonte d'un cran dans le menu.

**5 Une fois [Mesure AE] en haut de la liste des éléments,**  appuyez sur le bouton vert ou le bouton **MENU**.

Le réglage de réorganisation des menus est sauvegardé.

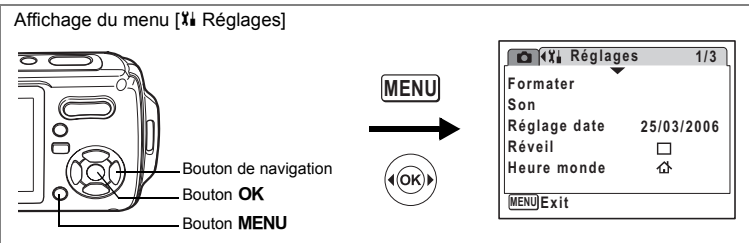

# **Réinitialisation des réglages par défaut (Réinitialisation)**

Il est possible de réinitialiser les réglages de l'appareil à leurs paramètres par défaut. Reportez-vous à "Réglages par défaut" (p.180) pour la réinitialisation.

- **1 Utilisez le bouton de navigation (**23**) pour sélectionner [Réinitialisation] dans le menu [**H **Réglages].**
- **2 Appuyez sur le bouton de navigation (**5**).** L'écran Réinitialisation apparaît.
- **3 Sélectionnez [Réinitialiser régl. menu] à l'aide du bouton**  de navigation (▲ ▼).
- **4 Appuyez sur le bouton** 4 Une boîte de dialogue de confirmation apparaît.
- **5 Sélectionnez [Réinitialisation] à l'aide du bouton de navigation (**23**).**
- **6 Appuyez sur le bouton OK**

Les valeurs par défaut sont restaurées.

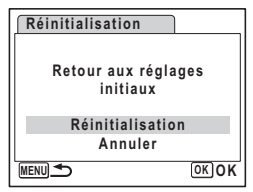

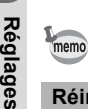

8

Les réglages suivants ne sont pas affectés par la réinitialisation :

Réglage date, Language/言語, Heure monde, Sortie vidéo et Ordre des menus.

### **Réinitialisation de l'ordre des menus**

Il est possible de réinitialiser l'ordre des menus à ses paramètres par défaut.

- **1 Utilisez le bouton de navigation (**23**) pour sélectionner [Réinitialisation] dans le menu [**H **Réglages].**
- **2 Appuyez sur le bouton de navigation (**5**).** L'écran Réinitialisation apparaît.
- **3 Sélectionnez [Réinitia. ordre él. menu] à l'aide du bouton**  de navigation  $(4 \nabla)$ .

## **4 Appuyez sur le bouton** 4

Une boîte de dialogue de confirmation apparaît.

**5 Sélectionnez [Réinitialisation] à l'aide du bouton de navigation (▲▼).** 

#### **6 Appuyez sur le bouton OK** L'ordre des menus est réinitialisé.

# **Affichage du mode horloge**

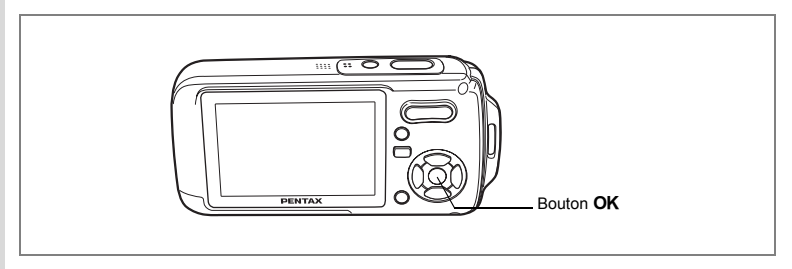

L'appareil peut servir de montre. Lorsqu'il est hors tension, appuyez sur le bouton OK et maintenez-le enfoncé pour faire apparaître l'horloge sur l'écran LCD.

**1 Appuyez sur le bouton OK et maintenez-le enfoncé.**

> L'appareil se met sous tension et l'horloge apparaît à l'écran.

> L'appareil s'éteint automatiquement après environ 10 secondes.

Une pression sur l'interrupteur général met immédiatement l'appareil hors tension.

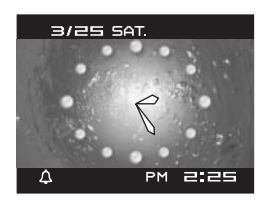
# **Annexe Liste des villes Heure monde**

Reportez-vous à la liste des codes de ville suivante pour régler l'heure monde.

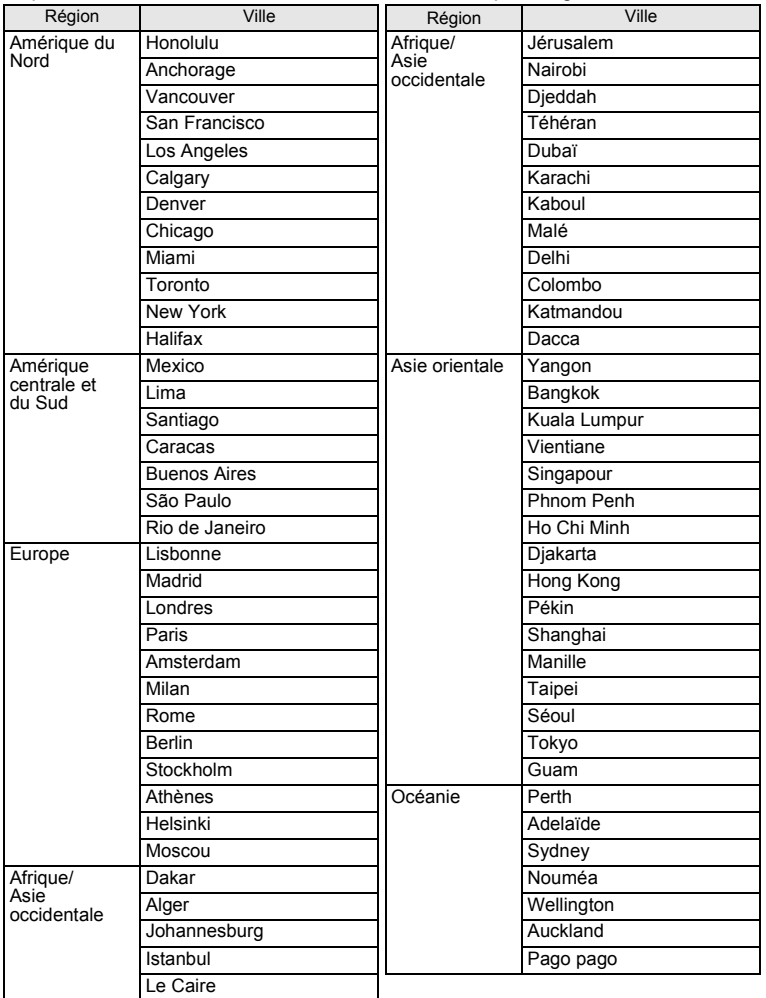

# **Réglages par défaut**

Le tableau ci-dessous indique les réglages d'usine par défaut.

La signification des indications pour les éléments de menu ayant un réglage par défaut est exposée ci-après.

#### **Réglage de la dernière mémoire**

- Oui : le réglage actuel (dernière mémoire) est sauvegardé lorsque l'appareil est mis hors tension.
- Non: le réglage reprend sa valeur par défaut lors de la mise hors tension.
- : le réglage dépend du réglage de la mémoire (p.103).

#### **Réinitialiser**

- Oui : Le réglage reprend sa valeur par défaut avec la fonction réinitialisation (p.176).
- Non : le réglage est sauvegardé même après la réinitialisation.

#### Paramètres du menu [A **Mode Enregistrer]**

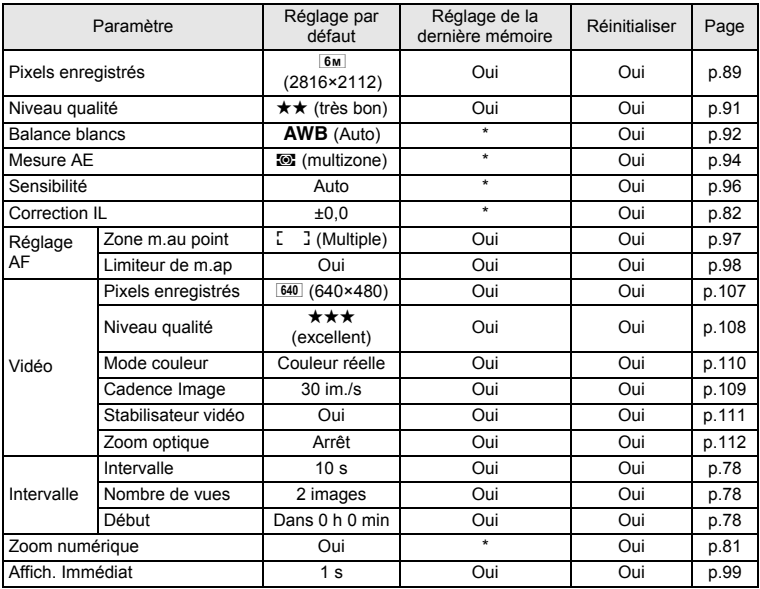

9**Annexe**

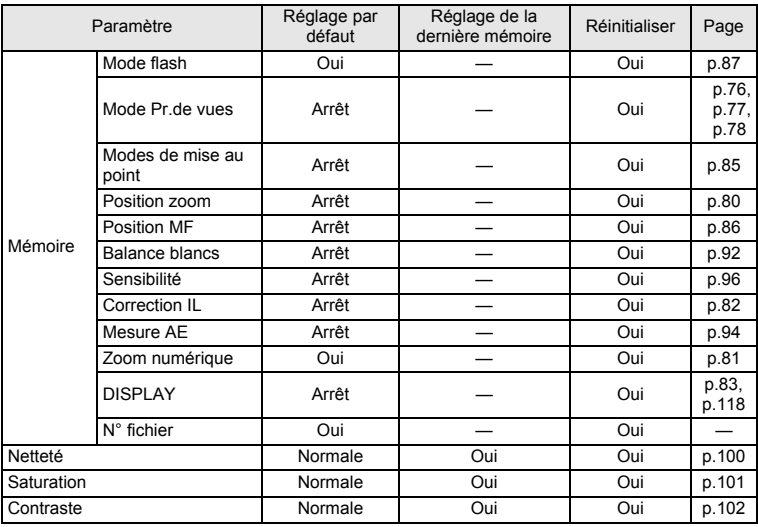

# **• Paramètres du menu [X] Réglages]**

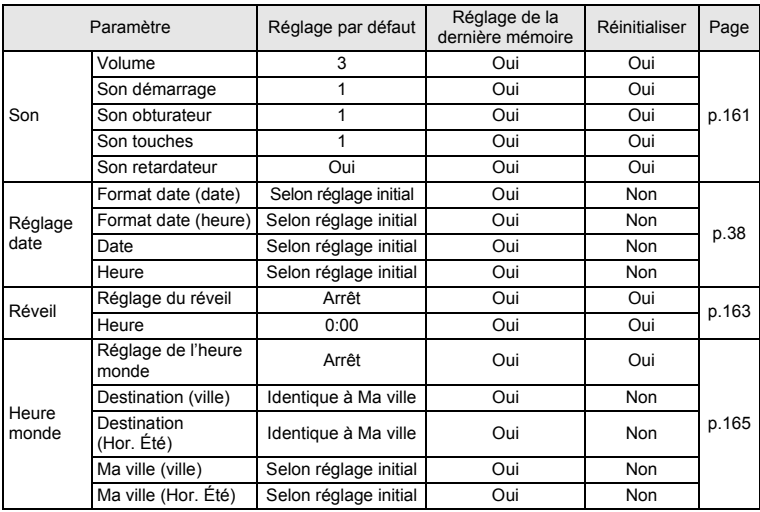

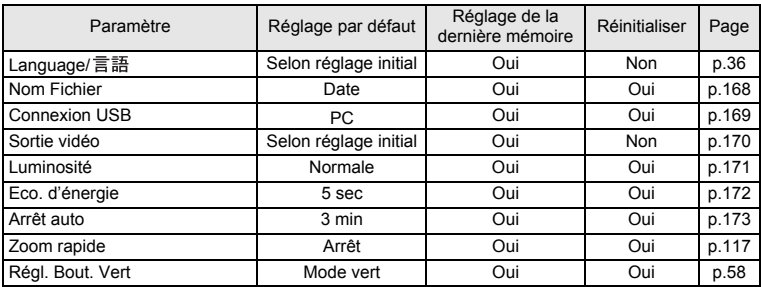

## **Éléments de la palette du mode lecture**

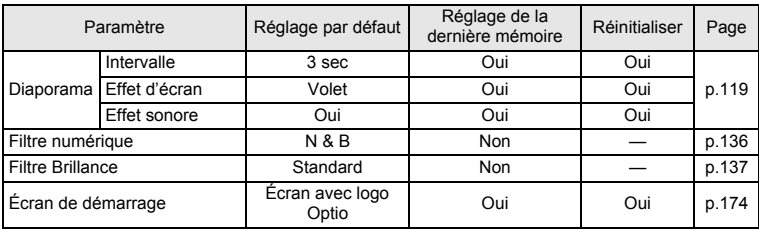

#### **Touche**

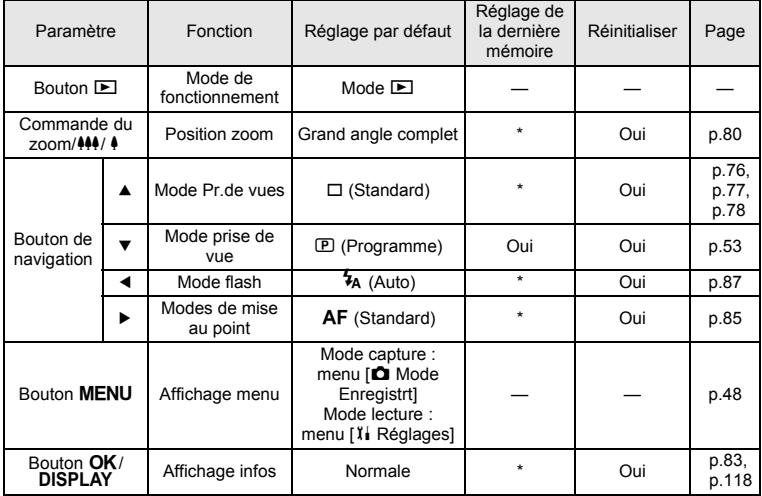

9**Annexe**

# **Fonctions disponibles pour chaque mode de prise de vue**

Oui : peut être réglé et la fonction est disponible.

Non: ne peut pas être réglé.

# : peut être réglé mais la fonction n'est pas disponible.

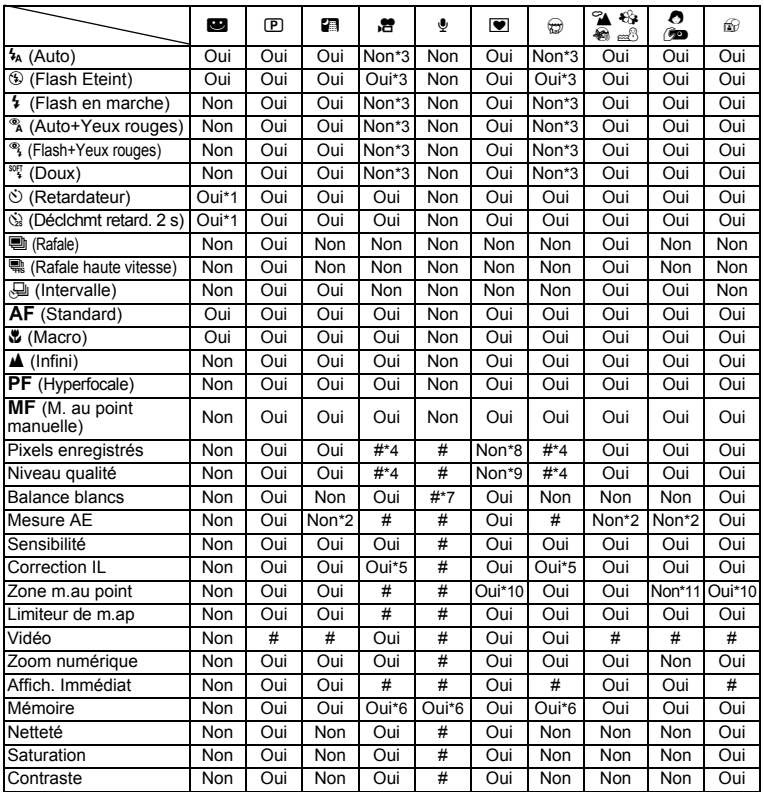

9**Annexe**

\*1 Si vous sélectionnez une de ces fonctions dans un autre mode de prise de vue puis accédez au mode vert, seule la fonction sélectionnée est disponible.

 $*2$  Fixé sur  $\circledcirc$ 

 $*3$  Fixé sur  $*3$  (Flash Eteint)

\*4 En fonction du réglage de [Vidéo]

\*5 Non disponible pendant l'enregistrement

\*6 Certains réglages connexes s'appliquent<br>\*7  $\Box$  (Manuel) aussi n'est pas disponible

 $\boxplus$  (Manuel) aussi n'est pas disponible

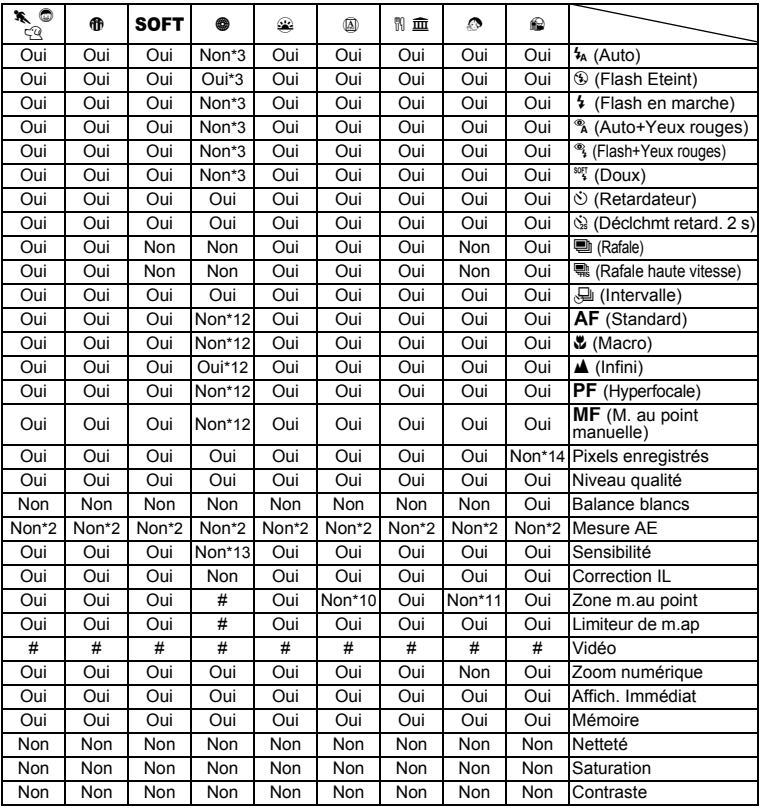

\*8 Défini sur  $\frac{3M}{2048}$  (2048×1536)

\*9 Fixé sur  $\star \star$ 

\*10 W (AF par anticipation) n'est pas disponible \*11 Défini sur J (Multiple) pour Priorité Visage AF \*12 Fixe sur s (Infini)

\*13 Fixé sur 64

\*14 Définir sur  $\frac{1280}{1280}$  (1280×960)

# **Accessoires optionnels**

Différents accessoires dédiés sont disponibles pour cet appareil.

**Kit adaptateur secteur K-AC8 (adaptateur secteur D-AC8, cordon d'alimentation)**

**Kit chargeur de batterie K-BC8 (\*) (chargeur de batterie D-BC8, cordon d'alimentation)** Le nom du cordon d'alimentation secteur varie en fonction des pays.

#### **Batterie lithium-ion rechargeable D-LI8 (\*)**

**Câble USB I-USB7 (\*)**

**Câble AV I-AVC7 (\*)**

#### **Courroie**

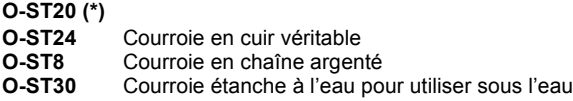

#### **Étui en cuir classieux (réf.50130)**

**LC-W1Etui en néoprène (réf. 50102)**

Les produits repérés par un astérisque (\*) sont identiques à ceux qui sont fournis avec l'appareil.

# **Messages**

Des messages du type de ceux présentés ci-dessous peuvent apparaître sur l'écran LCD au cours de l'utilisation de l'appareil.

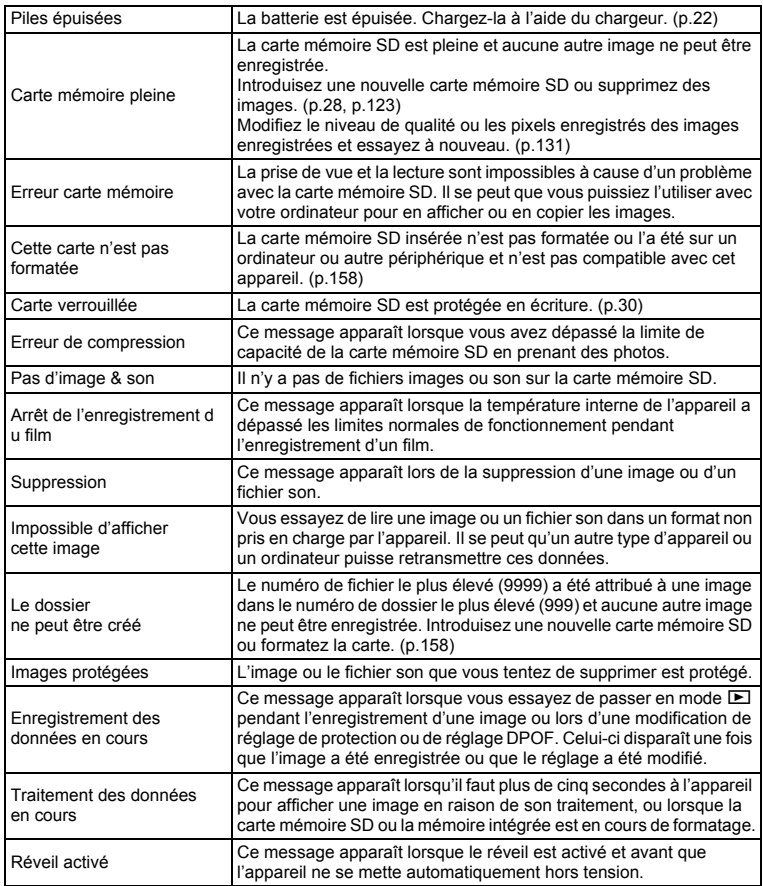

9**Annexe** Il se peut que des messages tels que les suivants apparaissent sur l'écran LCD lors de l'utilisation de la fonction PictBridge.

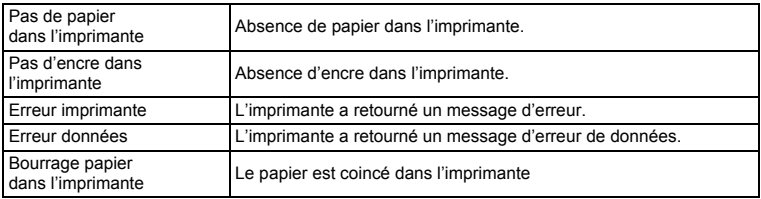

# **Problèmes de prise de vue**

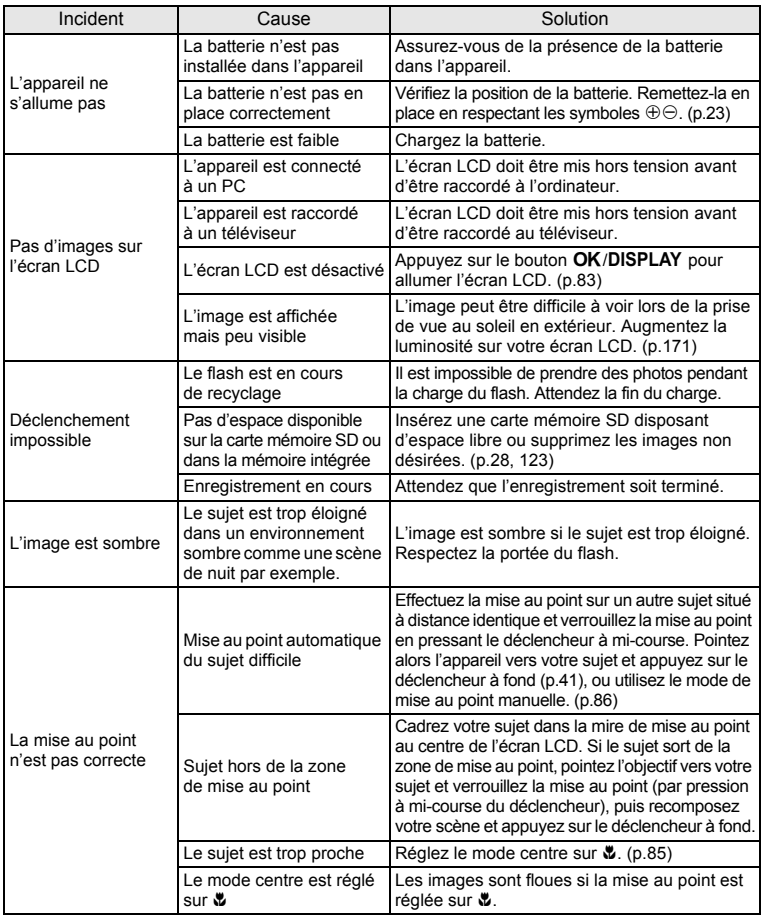

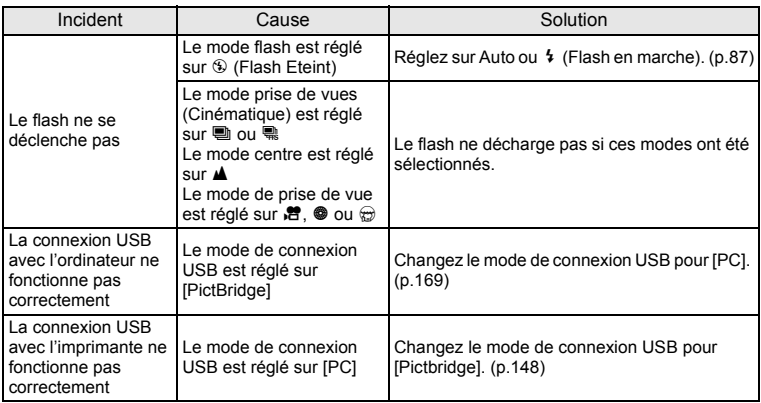

Dans de très rares cas, l'électricité statique risque de perturber le fonctionnement de l'appareil. Dans ce cas, retirez la batterie puis réintroduisez-la. Si l'appareil s'allume et fonctionne correctement, il est en parfait état de marche et vous pouvez l'utiliser sans problème.

# **Caractéristiques principales**

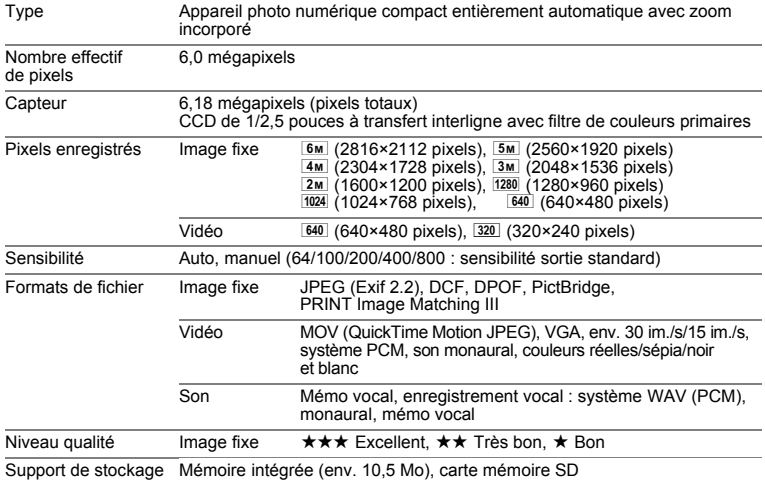

Capacité de stockage des images et durée d'enregistrement approximatifs Image fixe

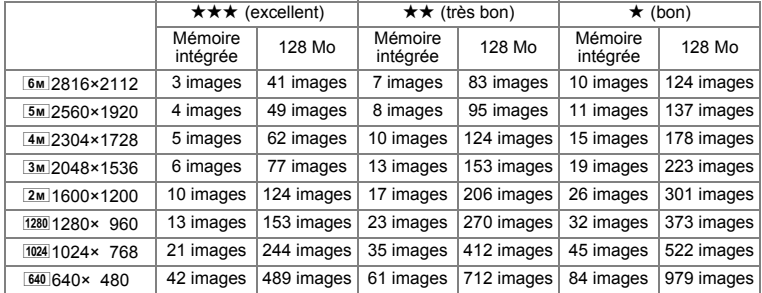

• La capacité de stockage des images n'est donnée qu'à titre indicatif. Elle peut en effet varier en fonction de la carte mémoire SD et du sujet.

 $\cdot$  1280 (1280×960) n'est disponible qu'en mode  $\oplus$ .

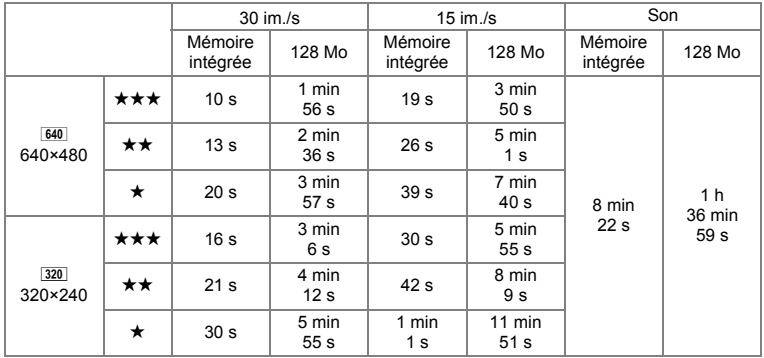

La durée d'enregistrement n'est donnée qu'à titre indicatif. Elle peut en effet varier en fonction de la carte mémoire SD et du sujet.

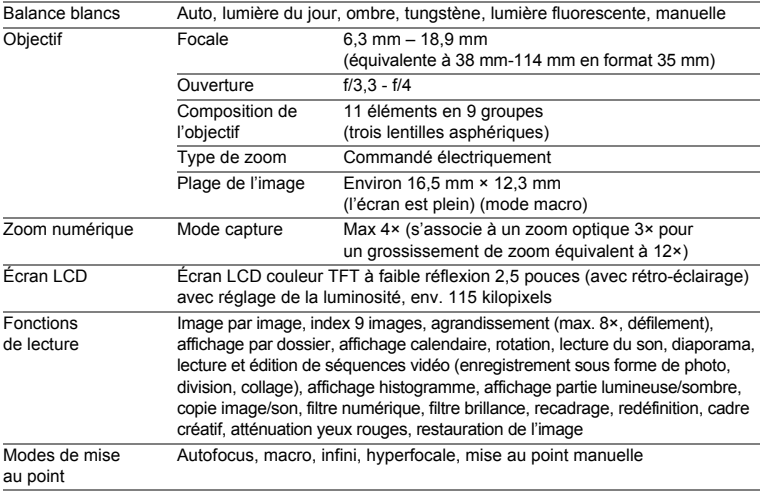

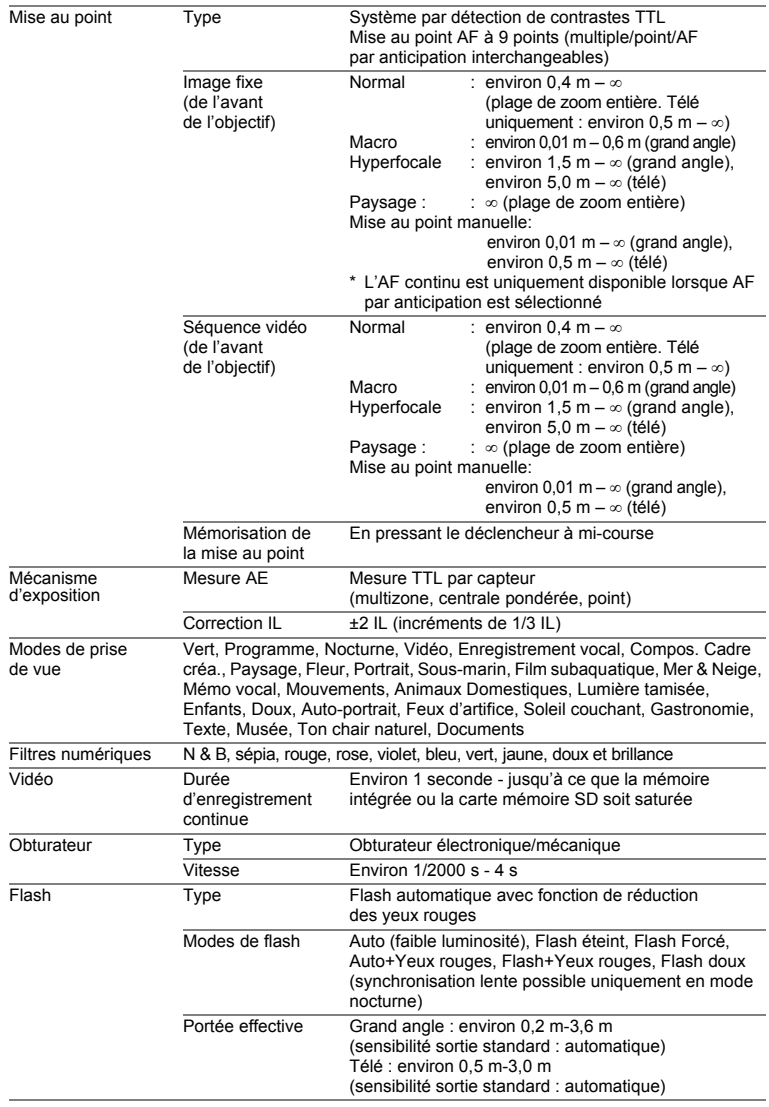

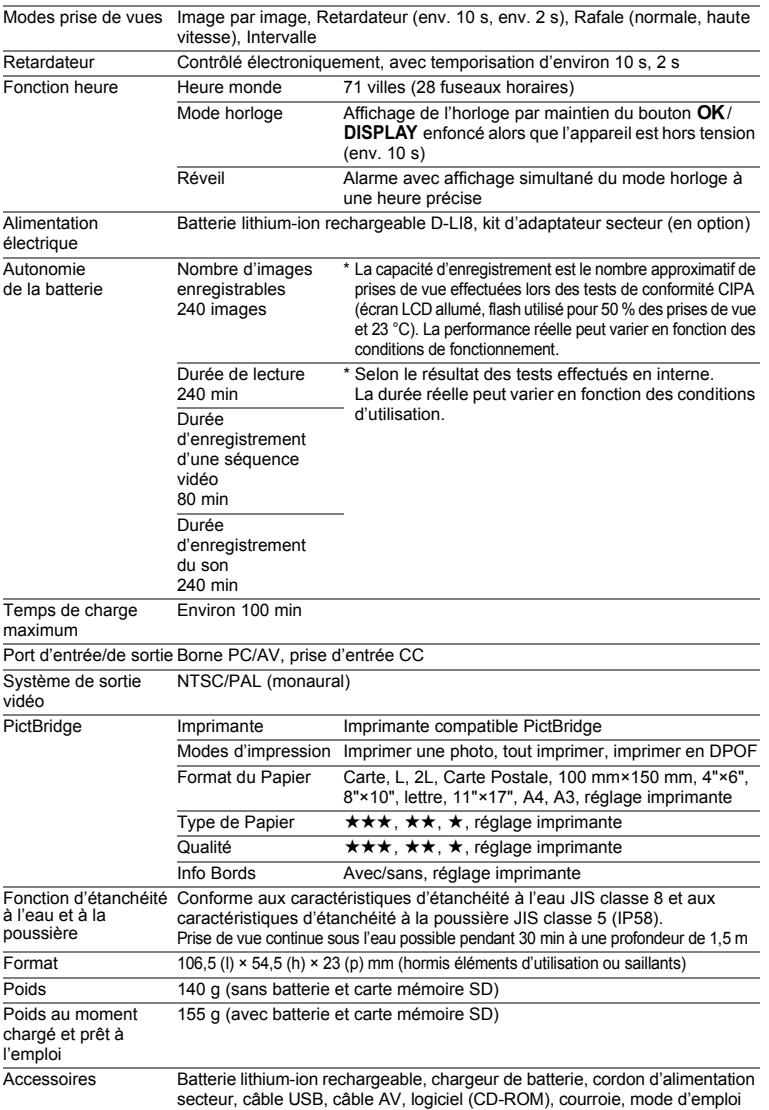

# **GARANTIE**

Tous les appareils PENTAX achetés chez des revendeurs autorisés sont garantis contre tout défaut de fabrication pendant une période de douze mois suivant la date d'achat. Pendant cette période, les réparations et l'échange des pièces défectueuses sont effectuées gratuitement, sous réserve que le matériel ne présente aucune trace de choc, de corrosion par des produits chimiques ou par fuite de batterie, de dommage dû à l'infiltration de sable ou de liquide, de mauvaise manipulation ou de manipulation contraire au mode d'emploi ou de modifications par un réparateur non agréé. Le fabricant et son représentant agréé ne sont pas responsables des réparations ou modifications n'ayant pas fait l'objet d'accord expressément écrit, ni des dommages liés au retard ou à la perte d'usage du matériel ni à leurs conséquences quelles qu'elles soient, directes ou indirectes, causées par la défectuosité du matériel ou par toutes autres causes. Il est expressément reconnu par l'acheteur que la responsabilité du fabricant ou de ses représentants en matière de garantie, implicite ou explicite, est strictement limitée au remplacement des pièces comme indiqué ci-dessus. Il ne sera effectué aucun remboursement d'une réparation faite par un service après-vente non agréé par Pentax.

#### Procédure pendant la période de garantie de 12 mois

Tout appareil PENTAX reconnu défectueux pendant la période de 12 mois suivant son achat devra être retourné au revendeur chez lequel l'achat a été effectué ou chez le fabricant. S'il n'existe pas de représentant agréé du fabricant dans votre pays, envoyez votre matériel directement au fabricant, en port payé. Dans ce cas, la période d'immobilisation du matériel risque d'être très longue en raison des procédures requises. Si le matériel est couvert par la garantie, la réparation sera effectuée et les pièces remplacées gracieusement avant de vous être renvoyé en état de fonctionnement. Si le matériel n'est plus sous garantie, la réparation sera facturée aux tarifs habituels du fabricant ou de son représentant. Les frais de port sont à la charge du propriétaire de l'équipement. Si votre matériel PENTAX a été acheté dans un autre pays que celui où vous souhaitez faire appliquer la garantie, les frais de remise en état peuvent vous être facturés par le représentant du fabricant de ce pays. Cependant, si le matériel est retourné au fabricant, il sera réparé gratuitement pendant la période de garantie, conformément à cette garantie. Dans tous les cas, les frais d'expédition et les taxes douanières seront à la charge de l'expéditeur. De façon à prouver la date de votre achat (si nécessaire), conservez la facture ou le reçu de cet achat pendant au moins un an. Avant d'expédier votre matériel en réparation, vérifiez d'abord que vous l'envoyez à un représentant officiel du fabricant ou à l'un de ses ateliers agréés, sauf s'il s'agit du fabricant lui-même. Demandez toujours un devis et ne faites procéder aux travaux de réparation qu'après accord écrit du devis.

- **Cette garantie n'affecte en rien les droits fondamentaux du client.**
- **Les garanties locales disponibles chez les distributeurs Pentax de certains pays peuvent remplacer cette garantie. Par conséquent, nous vous conseillons de lire attentivement la carte de garantie fournie avec votre produit au moment de l'achat ou de contacter le distributeur PENTAX de votre pays afin d'obtenir de plus amples informations et de recevoir une copie de la garantie.**

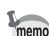

Les batteries ne figurent pas au nombre des déchets ménagers. Veillez à déposer vos batteries usagées dans un point de collecte adapté. Les appareils usagés ou défectueux ne figurent pas au nombre des déchets ménagers.

Veillez à jeter vos vieux appareils dans le respect de l'environnement ou à nous les retourner.

La marque CE signifie que l'appareil est conforme aux directives de l'Union européenne.

#### **For customers in USA STATEMENT OF FCC COMPLIANCE**

This device complies with Part 15 of the FCC Rules. Operation is subject to the following two conditions: (1) This device may not cause harmful interference, and (2) this device must accept any interference received, including interference that may cause undesired operation.

Changes or modifications not approved by the party responsible for compliance could void the user's authority to operate the equipment. This equipment has been tested and found to comply with the limits for a Class B digital device, pursuant to part 15 of the FCC Rules.

These limits are designed to provide reasonable protection against harmful interference in a residential installation. This equipment generates, uses and can radiate frequency energy and, if not installed and used in accordance with the instructions, may cause harmful interference to radio communications. However, there is no guarantee that interference will not occur in a particular installation.

If this equipment does cause harmful interference to radio or television reception, which can be determined by turning the equipment off and on, the user is encouraged to try to correct the interference by one or more of the following measures:

- Reorient or relocate the receiving antenna. Increase the separation between the equipment and receiver. Connect the equipment into an outlet on a circuit different from that to which the receiver is connected.
- \* Consult the dealer or an experienced radio/TV technician for help.

## **For customers in Canada**

This Class B digital apparatus meets all requirements of the Canadian Interference - Causing Equipment Regulations.

## **Pour les utilisateurs au Canada**

Cet apareil numérique de la classe B respecte toutes les exigences du Règlement sur le matériel brouilleur du Canada.

# Declaration of Conformity According to 47CFR, Parts 2 and 15 for Class B Personal Computers and Peripherals

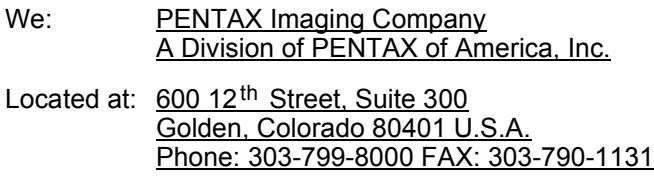

Declare under sole responsibility that the product identified herein complies with 47CFR Parts 2 and 15 of the FCC rules as a Class B digital device. Each product marketed is identical to the representative unit tested and found to be compliant with the standards. Records maintained continue to reflect the equipment being produced can be expected to be within the variation accepted, due to quantity production and testing on the statistical basis as required by 47CFR §2.909. Operation is subject to the following two conditions: (1) This device may not cause harmful interference, and (2) This device must accept any interference received, including interference that may cause undesired operation. The above named party is responsible for ensuring that the equipment complies with the standards of 47CFR §15.101 to §15.109.

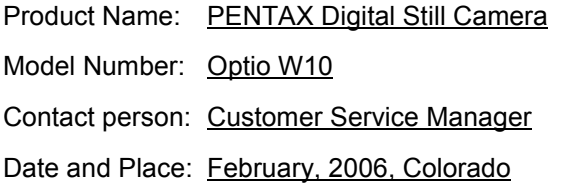

## Information relative à la mise au rebut

1. Au sein de l'Union européenne

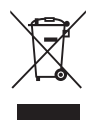

Si ce symbole est inscrit sur votre produit, cela signifie que les produits électriques et électroniques usagés ne doivent pas être mélangés aux ordures ménagères. Il existe un système de collecte spécifique pour ces produits.

Les dispositifs électriques et électroniques usagés doivent être traités séparément et conformément à la législation qui prévoit un traitement, une récupération et un recyclage spécifiques pour ces produits.

Conformément à la législation en vigueur, les foyers au sein des états membres de l'UE peuvent retourner gratuitement leurs équipements électriques et électroniques aux entreprises de collecte appropriées\*. Dans certains pays, votre revendeur local peut reprendre votre ancien produit gratuitement si vous achetez un produit neuf similaire.

\*Veuillez vous renseigner auprès des autorités locales.

En jetant ce produit correctement, vous êtes sûr que ces déchets subiront le traitement, la récupération et le recyclage adéquats et vous aidez à prévenir les éventuels effets négatifs pour l'environnement et la santé publique qu'une mise au rebut inadaptée pourrait entraîner.

2. Hors de l'UE

Si vous souhaitez jeter votre produit, veuillez contacter avec les autorités locales pour connaître la méthode appropriée de mise au rebut.

En Suisse : les équipements électriques et électroniques usagés peuvent être retournés gratuitement au vendeur, même si vous n'achetez pas de nouveaux produits. Une liste des usines de collecte est disponible sur les sites www.swico.ch ou www.sens.ch.

# **Index**

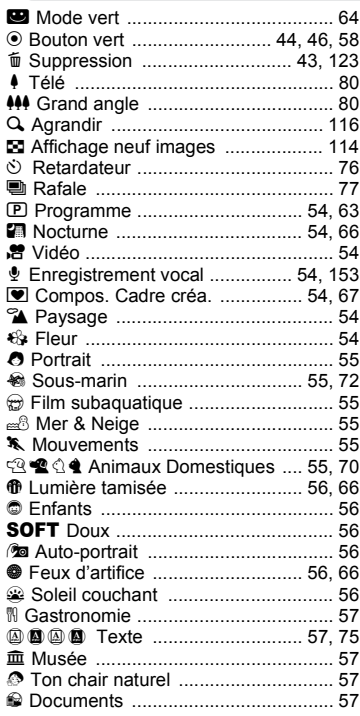

# **A**

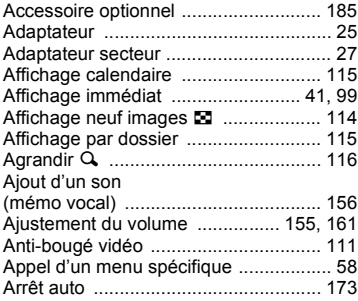

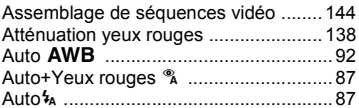

## **B**

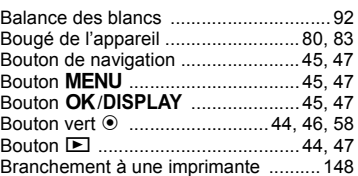

## **C**

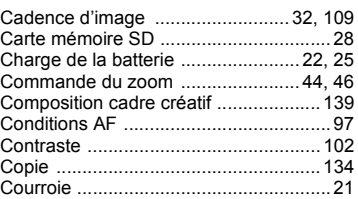

## **D**

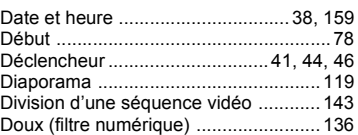

# **E**

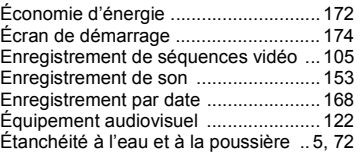

#### **F**

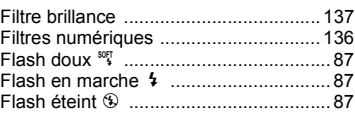

# 9**Annexe**

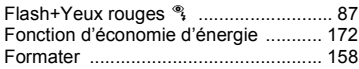

# **H**

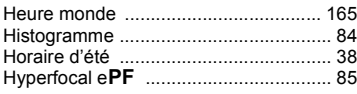

# **I**

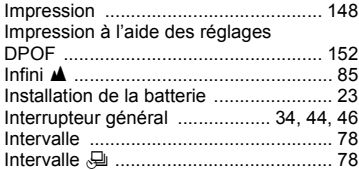

# **L**

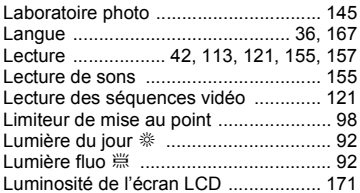

## **M**

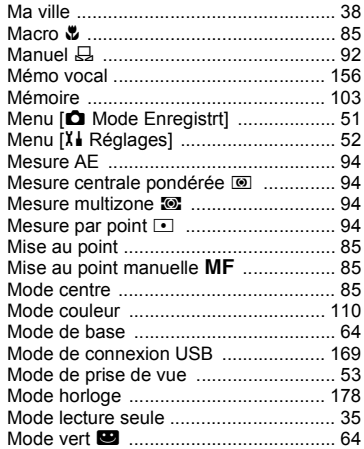

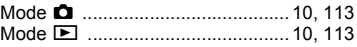

# **N**

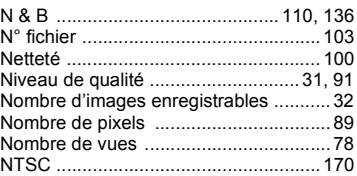

# **O**

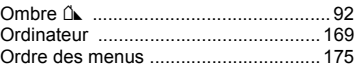

#### **P**

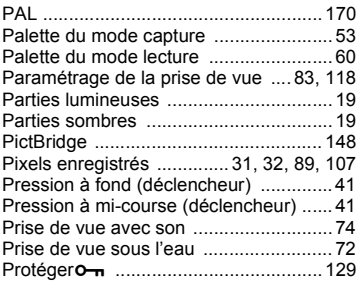

# **R**

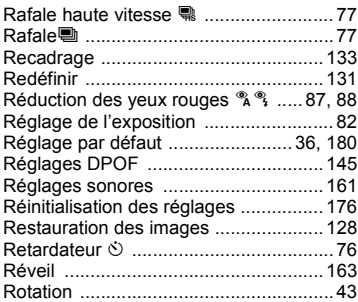

# **S**

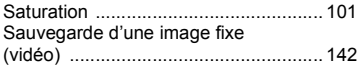

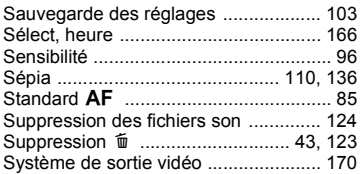

# **T**

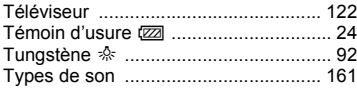

## **V**

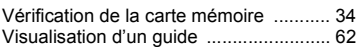

# **Z**

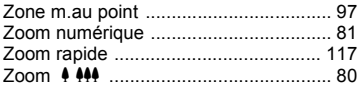

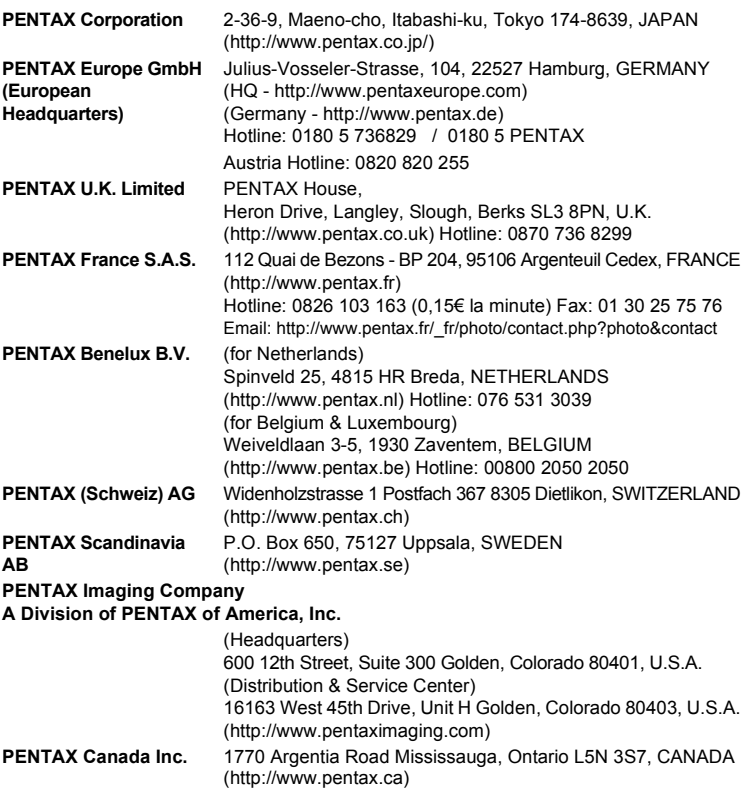

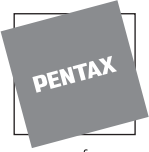

for your preclous moments

Le fabricant se réserve le droit de modifier à tout moment les spécifications, le design et le choix des fournisseurs sans notification préalable.

AP030802/FRE Copyright © PENTAX Corporation 2006 FOM 01.03.2006 Printed in Europe